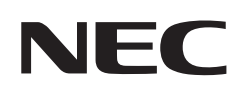

# **Kullanıcı Kılavuzu**

# **Büyük Format Ekran**

MultiSync® P435 MultiSync® P495 MultiSync® P555 MultiSync® MA431 MultiSync® MA491 MultiSync® MA551

MODEL: P435, P495, P555, MA431, MA491, MA551

Model adınızı görmek için lütfen monitörün arka kısmındaki etikete bakın.

# **İçindekiler**

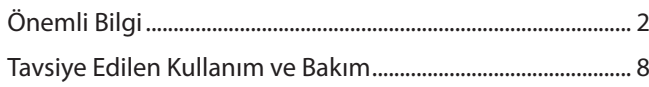

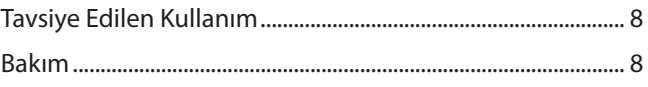

# **[Özellikler](#page-12-0)**

# **Bölüm 1 [Kurulum](#page-13-0)**

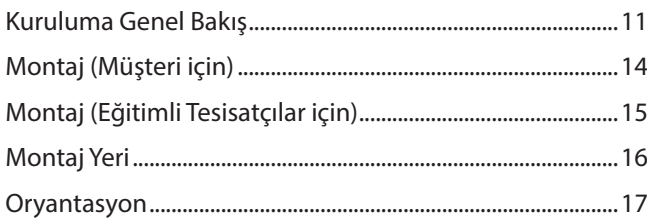

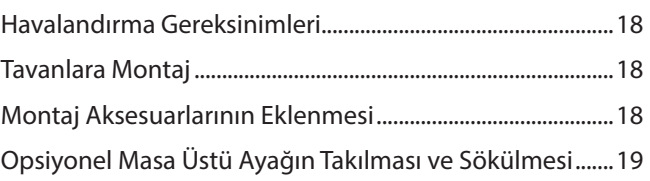

# **Bölüm 2 [Parça İsimleri ve Fonksiyonları](#page-23-0)**

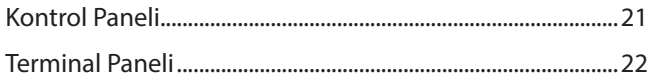

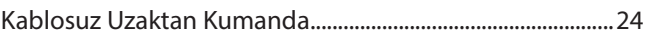

# **Bölüm 3 [Bağlantılar](#page-29-0)**

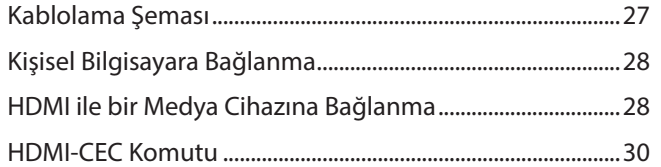

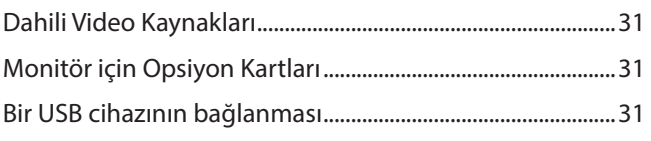

# **Bölüm 4 [Temel Çalışma](#page-35-0)**

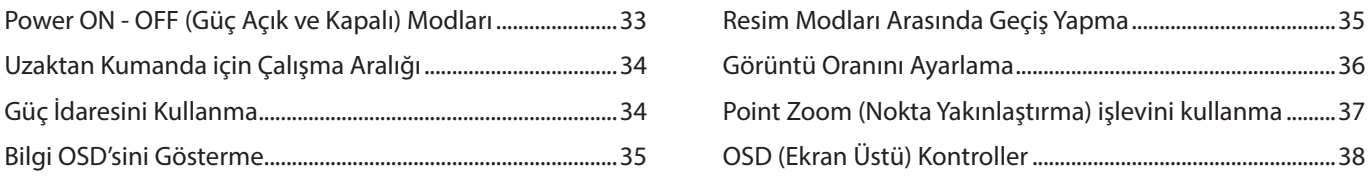

# **Bölüm 5 [Gelişmiş Çalıştırma](#page-43-0)**

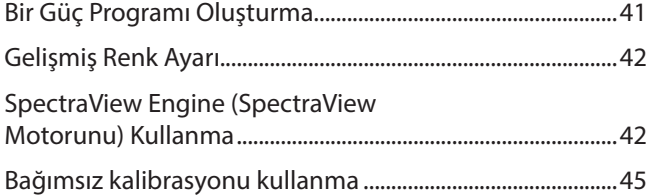

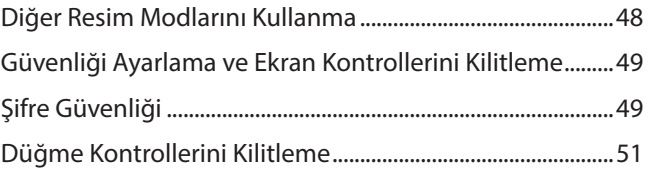

# **Bölüm 6 [Çoklu Monitör Kurulumu](#page-56-0)**

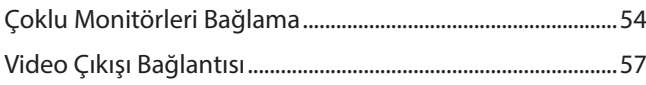

[Uzaktan Kumanda Kimliği Fonksiyonunu Ayarlama ..........58](#page-61-0)

# **Bölüm 7 [External Control \(Harici Kontrol\)](#page-62-0)**

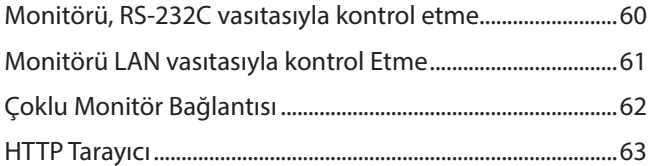

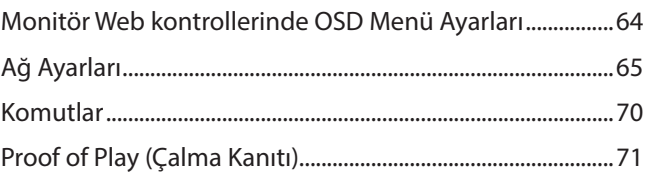

# **Bölüm 8 [Sorun Giderme](#page-75-0)**

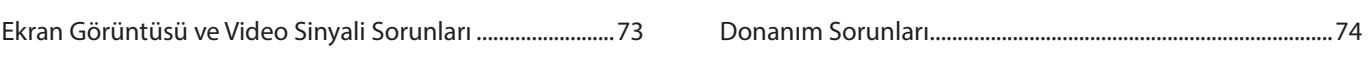

# **Bölüm 9 [Özellikler](#page-79-0)**

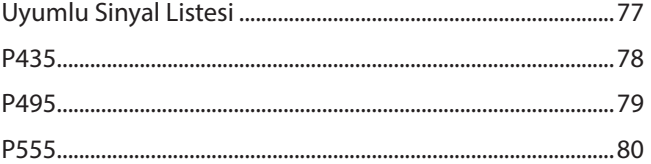

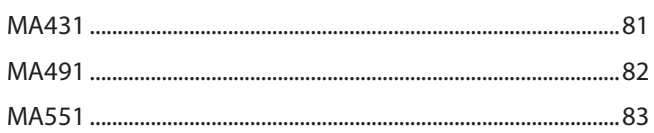

#### Dış Kaynaklar **Ek B**

#### **OSD Kontrolleri Listesi Ek C**

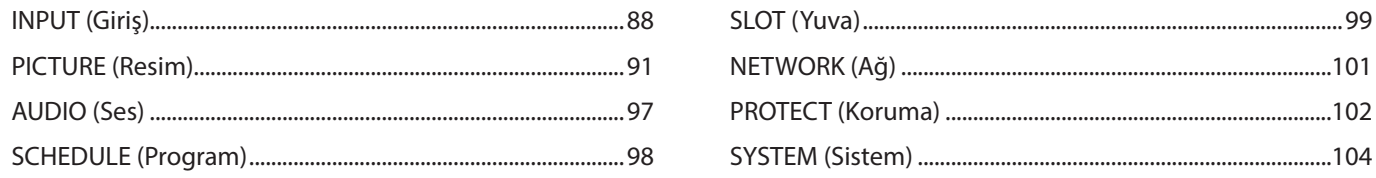

#### Üreticinin Geri Dönüşüm ve Enerji Bilgisi **Ek D**

#### **Kablo bilgisi**

 **DİKKAT:** Radyo ve televizyon alımı ile karışmaması için ürünle birlikte verilen teknik özellikleri belirlenmiş kabloları kullanın. HDMI, USB, RS-232C ve DisplayPort için lütfen korumalı bir sinyal kablosu kullanın. Diğer kabloların ve adaptörlerin kullanımı radyo ve televizyon alımı ile interferans yaratabilir.

#### **FCC Bilgisi**

**UYARI:** Federal Haberleşme Komisyonu bu ünitede NEC Display Solutions of America, Inc. tarafından bu kılavuzda belirtilenler HARİCİNDE modifikasyon veya değişiklik yapılmasına izin vermemektedir. Bu hükümet yönetmeliğine uyulmaması bu ekipmanı kullanma hakkını geçersiz kılabilir.

Bu cihaz test edilmiş ve FCC Kuralları bölüm 15'e giren B Sınıfı dijital cihaz limitlerine uygun olduğu saptanmıştır. Bu limitler, ekipman ev ortamında çalıştırılırken zararlı interferansa karşı kayda değer bir koruma sağlamaları için tasarlanmışlardır. Bu cihaz radyo frekans enerjisi yaratır, kullanır ve yayabilir ve eğer talimatlara uygun olarak kurulmaz ve kullanılmazsa radyo iletişimine zararlı interferans yaratabilir. Bununla birlikte, belirli bir kurulumda interferans olmayacağının garantisi yoktur. Eğer bu cihaz, radyo veya televizyon alımına cihazın açılması ve kapatılması ile belirlenebilen zararlı interferansa sebep olursa, kullanıcı interferansı aşağıdaki önlemlerden bir veya birkaçı ile düzeltmeyi deneyebilir:

- Alıcı antenin yönünü veya yerini değiştirin.
- Alıcı ile cihaz arasındaki mesafeyi arttırın.
- Cihazı, alıcının bağlı olduğu devrenin dışındaki bir devreye bağlı bir prize takın.
- Yardım için satıcınıza veya deneyimli bir radyo/TV teknisyenine başvurun.

Eğer gerekliyse, kullanıcı ilave öneriler için satıcı veya deneyimli bir radyo/televizyon teknisyenine başvurabilir.

Kullanıcı, Federal İletişim Komisyonu (Federal Communication Commision) tarafından hazırlanan aşağıdaki kitapçığı faydalı bulabilir: "How to Identify and Resolve Radio-TV Interference Problems" (Radyo-TV Interferans Problemlerini Belirleme ve Çözme). Bu kitapçık A.B.D'den temin edilebilir. Government Printing Office, Washington, D.C., 20402, Stock No. 004-000-00345-4.

#### **TEDARİKÇİ UYGUNLUK BİLDİRİMİ**

Bu cihaz FCC Kuralları Bölüm 15 ile uyumludur. Çalıştırma aşağıdaki iki koşula bağlıdır. (1) Bu cihaz zararlı interferansa sebep olmaz ve (2) bu cihaz gelen interferansları istenilmeyen çalışmaya sebep olsa bile almalıdır.

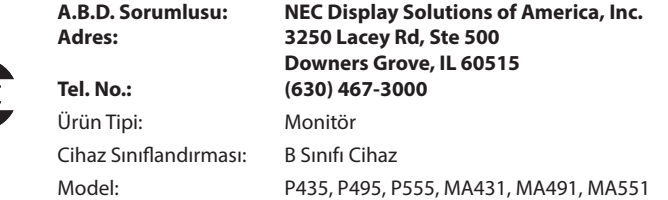

- Bu ürünün amaçlanan birincil kullanımı, ofis veya ev ortamında Teknik Bilgi Ekipmanı olarak kullanımdır.
- Ürün, bir bilgisayara bağlanmak içindir ve televizyon yayın sinyallerini göstermek amacıyla üretilmemiştir.

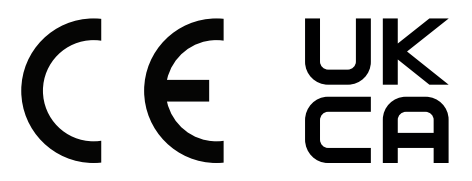

- **NOT:** (1) Bu kılavuzun içindekiler izin alınmadığı takdirde kısmen veya tamamen tekrar basılamaz.
	- (2) Bu kılavuzun içindekiler önceden haber verilmeksizin değiştirilebilir.
	- (3) Bu kılavuz büyük dikkat gösterilerek hazırlanmıştır; bununla birlikte, yanlış olabilecek noktaların, hataların, eksikliklerin fark ederseniz lütfen bizimle iletişime geçin.
	- (4) Bu kılavuzda kullanılan görseller sadece gösterim amaçlıdır. Görsel ve gerçek ürün arasında tutarsızlık varsa, gerçek ürün geçerli olacaktır.
	- (5) (3) ve (4) numaralı maddelere rağmen; NEC, bu cihazın kullanılmasından kaynaklandığı düşünülen kâr kaybı zararı veya diğer hususlarla ilgili iddialardan sorumlu olmayacaktır.
	- (6) Bu kılavuz tüm bölgelere ortak şekilde temin edilmektedir, bu yüzden diğer ülkeler için geçerli açıklamalar içerebilir.

#### <span id="page-5-1"></span><span id="page-5-0"></span>**Güvenlik Uyarıları ve Bakım**

#### LCD RENKLİ MONİTÖRÜ KURARKEN VE KULLANIRKEN EN İYİ PERFORMANS İÇİN LÜTFEN AŞAĞIDAKİ NOKTALARA DİKKAT EDİN:

#### **Semboller Hakkında**

Bu kılavuz ürünün güvenli ve doğru kullanımını sağlamak, size ve başkalarına zarar gelmesini ve ayrıca mülkün zarar görmesini önlemek için bir dizi sembol kullanır. Semboller ve anlamları aşağıda açıklanmıştır. Bu kılavuzu okumadan önce bunları iyice anladığınızdan emin olun.

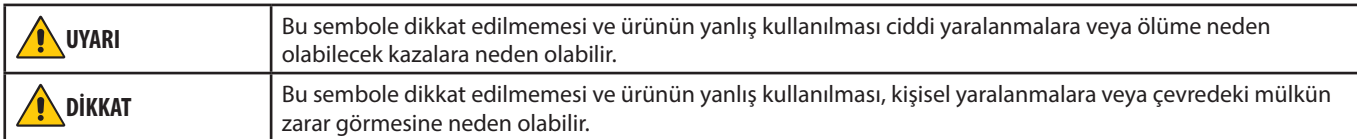

#### **Sembol örnekleri**

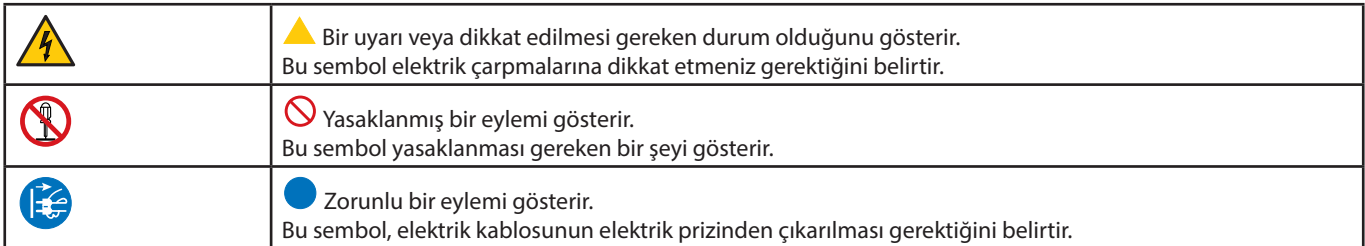

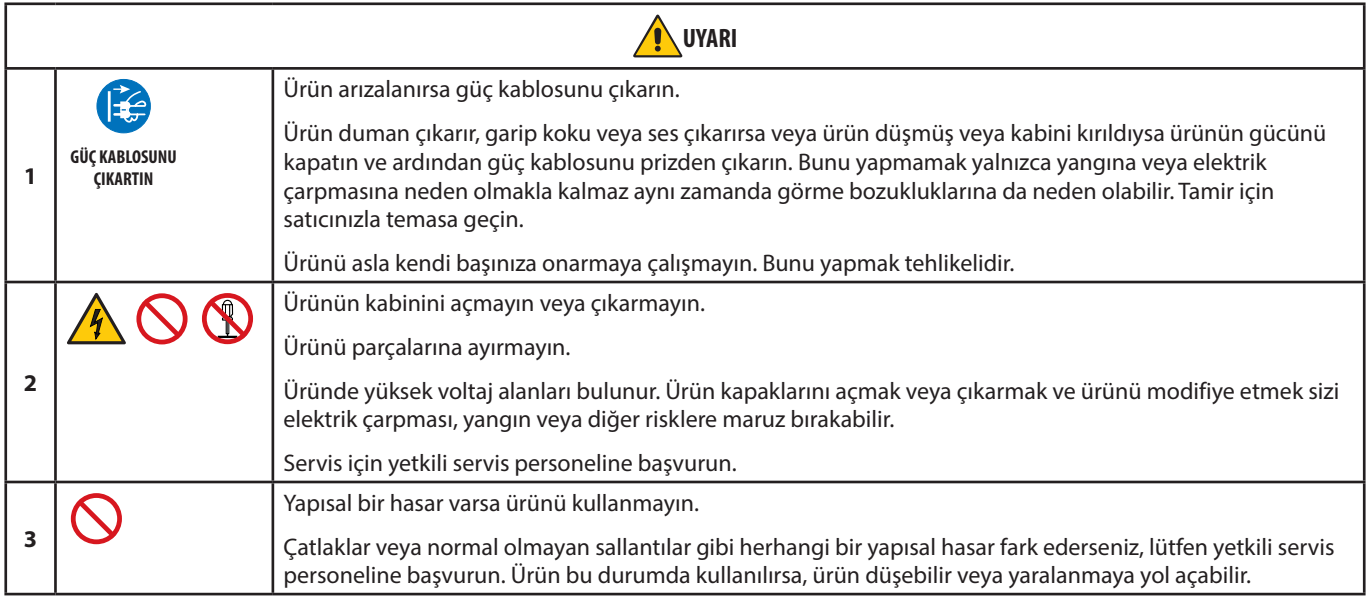

<span id="page-6-1"></span><span id="page-6-0"></span>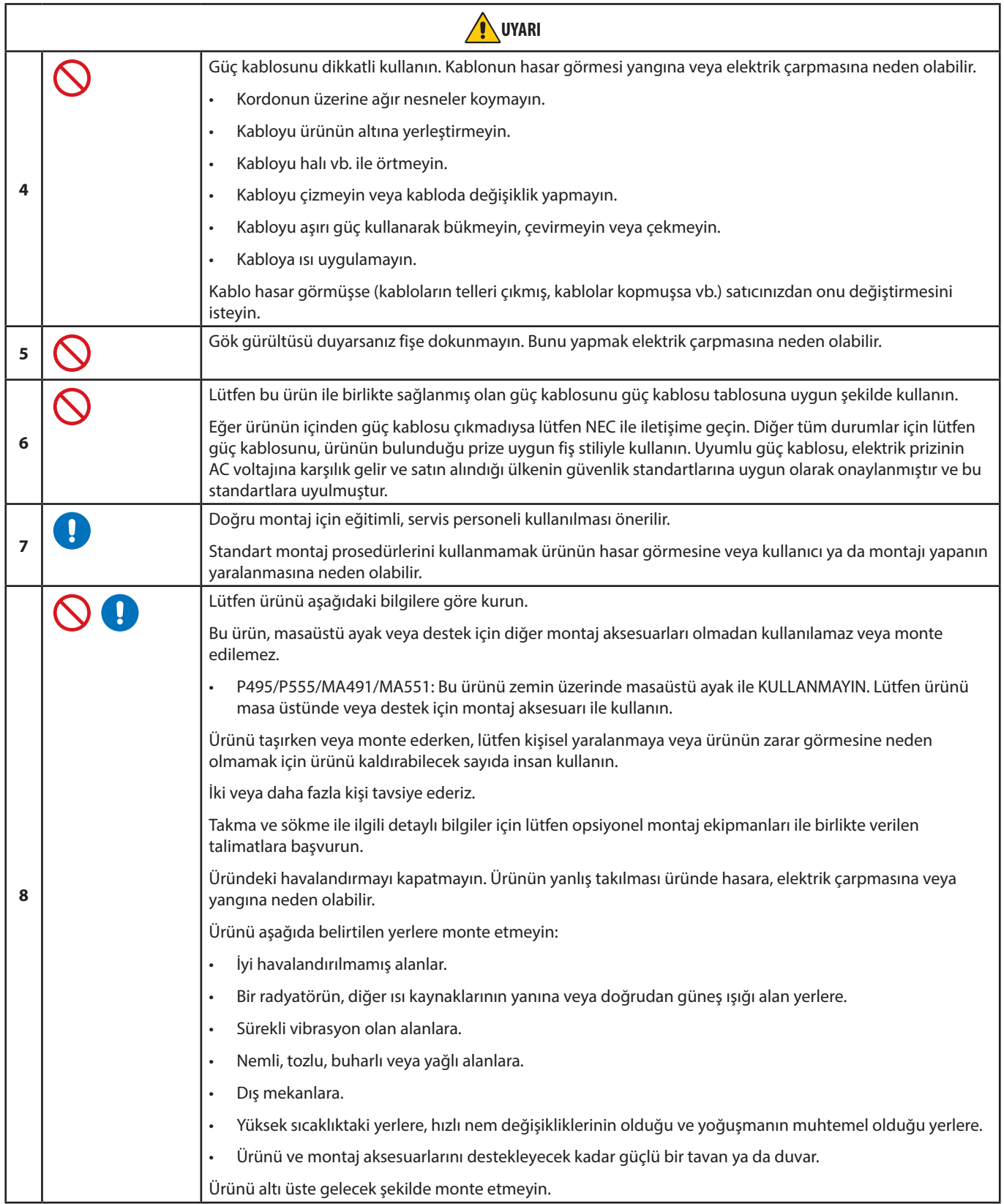

<span id="page-7-0"></span>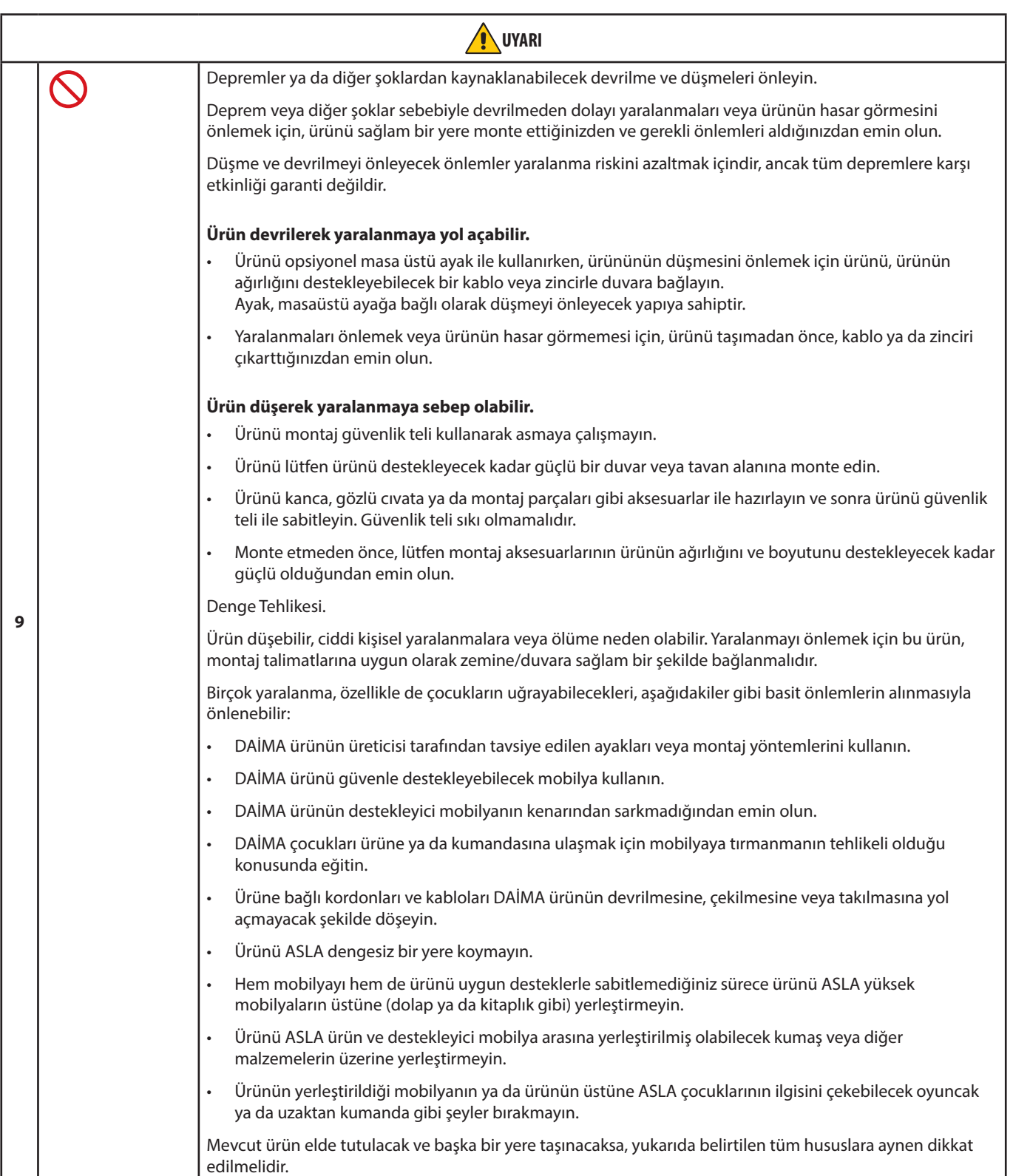

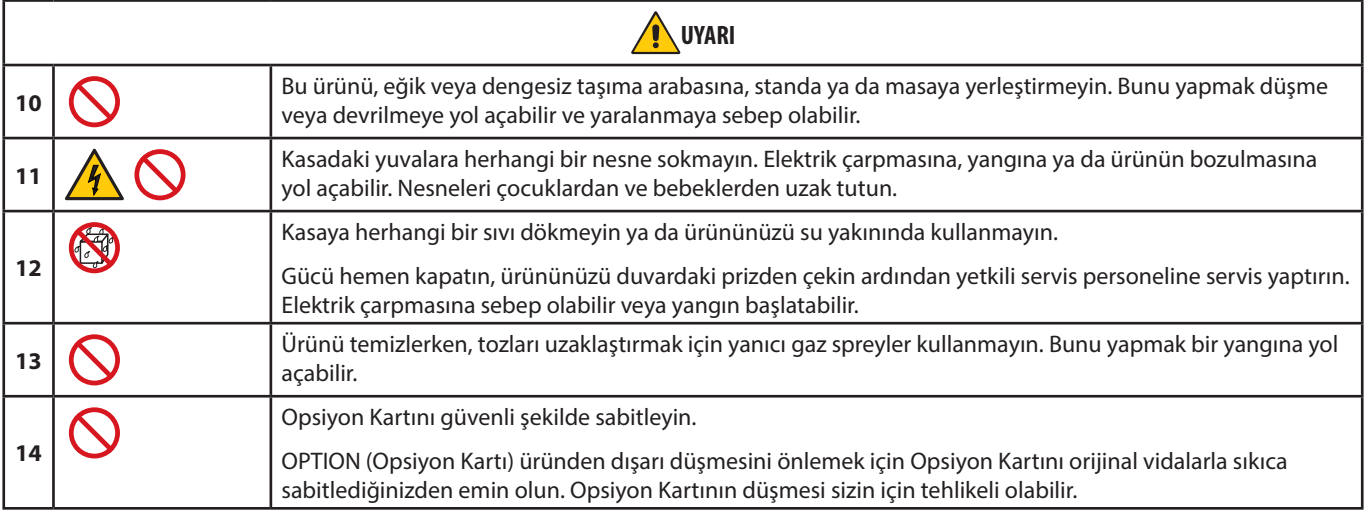

<span id="page-9-3"></span><span id="page-9-2"></span><span id="page-9-1"></span><span id="page-9-0"></span>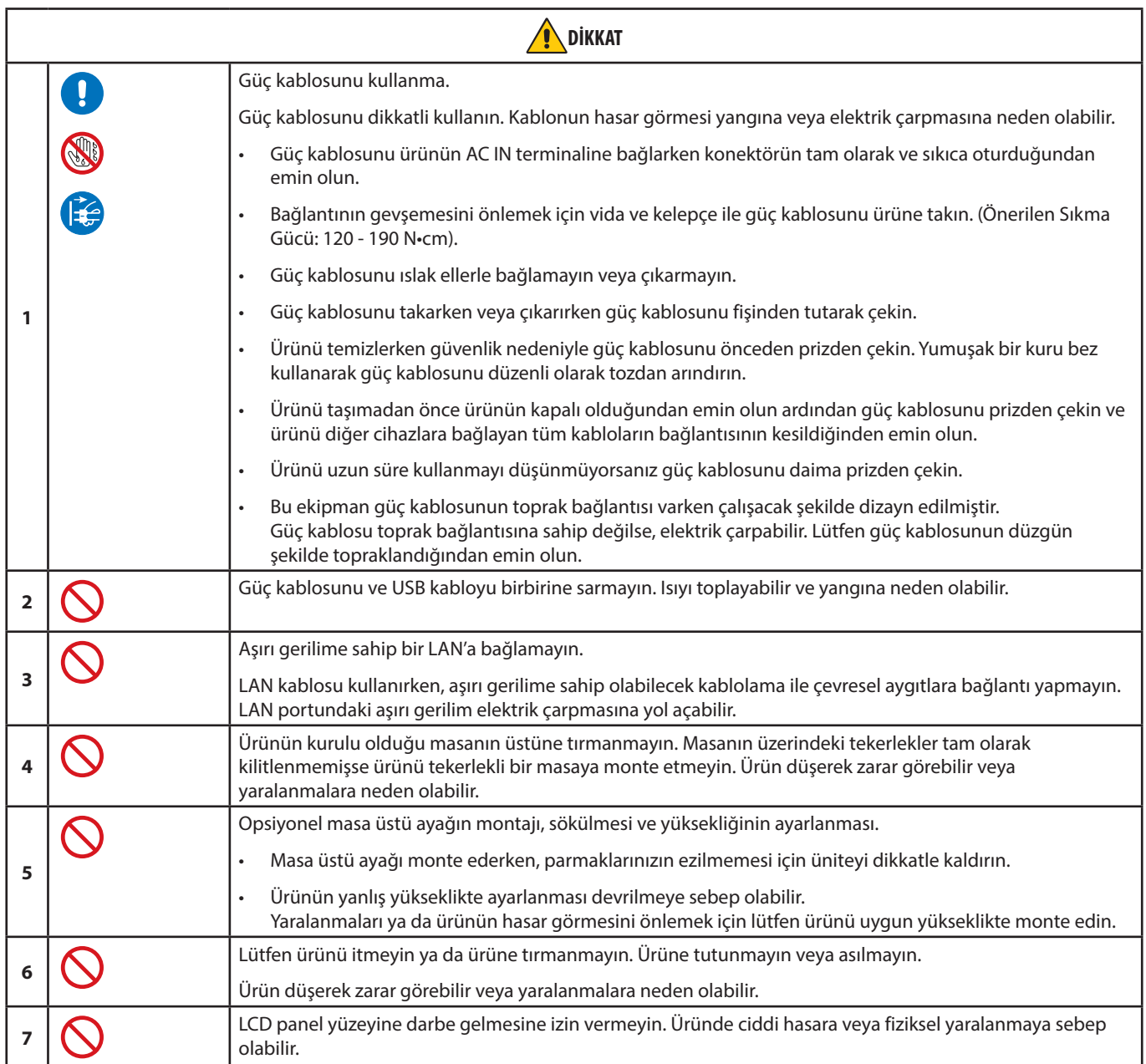

<span id="page-10-0"></span>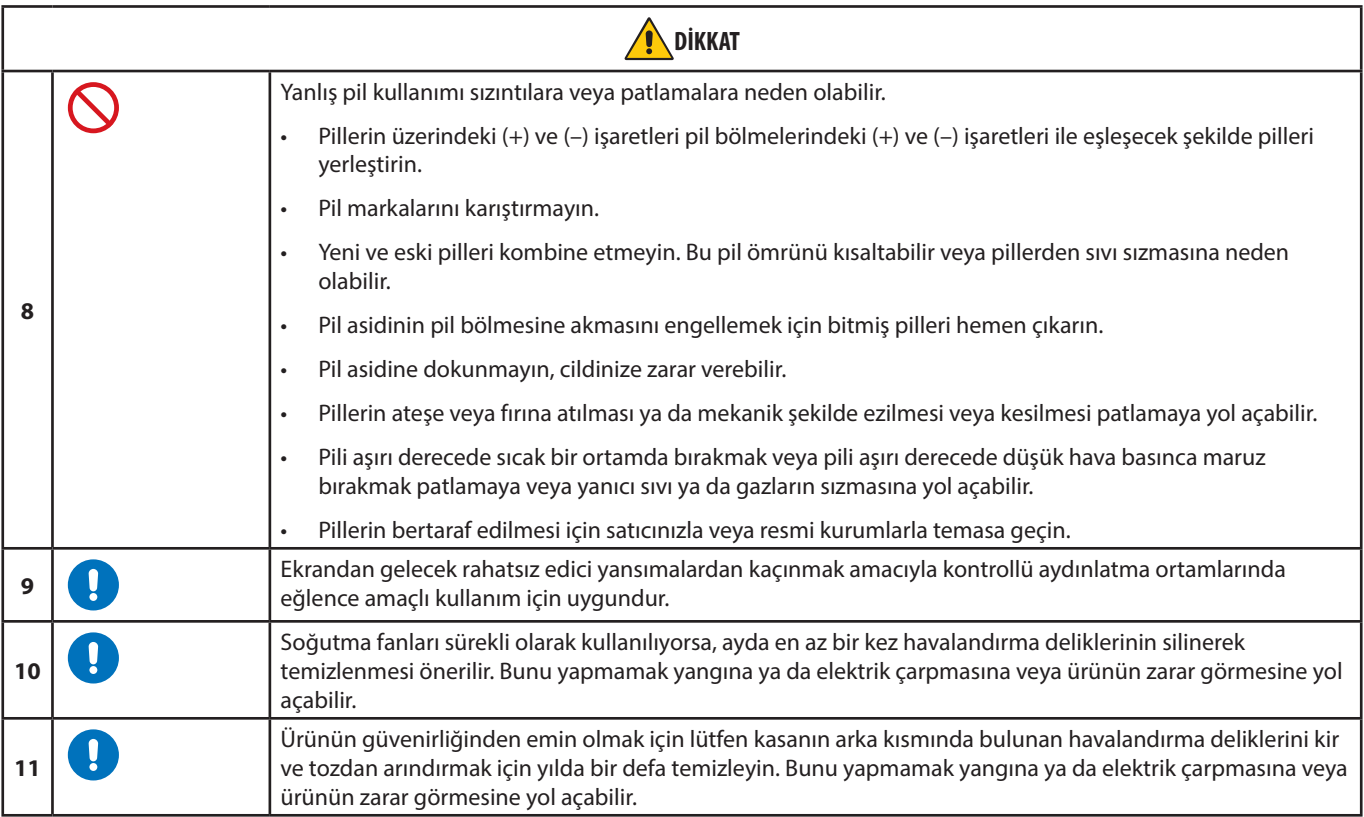

#### **Güç Kablosu Tablosu**

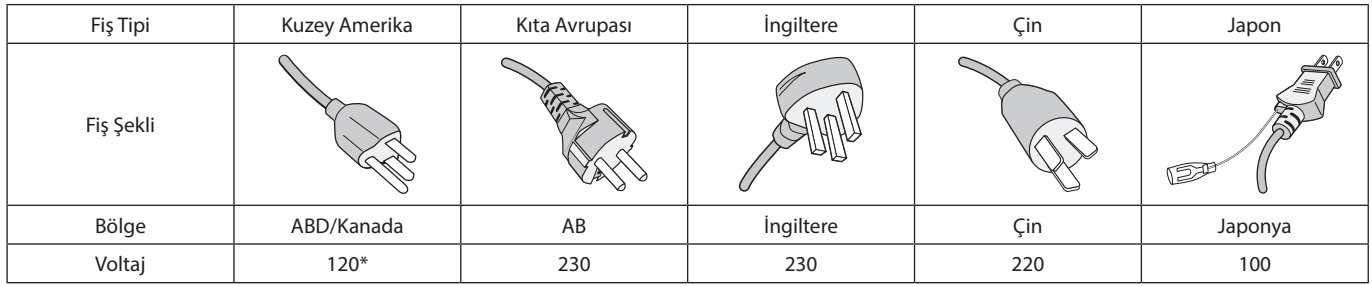

\* Lütfen 125 V altındaki güç kaynağında bu güç kablosunu kullanın.

 **NOT:** Bu ürüne sadece satın alındığı ülkede servis verilebilir.

#### **TV'ye bağlama\*1**

- Kablo dağıtım sistemi, ANSI/NFPA 70, Ulusal Elektrik Yasası (NEC), özellikle Bölüm 820.93, Koaksiyel Kablonun Dış İletken Blendajının Topraklanması'na uygun şekilde topraklanmalıdır.
- Koaksiyel kablonun örgü kısmı apartmanın topraklamasına bağlı olmalıdır.

\*1 : Satın aldığınız ürün bu özelliğe sahip olmayabilir.

# <span id="page-11-0"></span>**Tavsiye Edilen Kullanım ve Bakım**

#### **Tavsiye Edilen Kullanım**

#### **Ergonomi**

Maksimum ergonomik fayda sağlamak için aşağıdakileri tavsiye ederiz:

- Monitörden optimum performans elde etmek istiyorsanız ısınması için 20 dakika bekleyin. Görüntü sabitlenmesini engellemek için (görüntü sonrası efektleri), monitördeki hareketsiz görüntülerin uzun süre ekranda kalmasından kaçının.
- Gözlerinizi periyodik olarak en az 5 fit uzaktaki bir nesneye odaklayarak dinlendirin. Sık sık göz kırpın.
- Parlama ve yansımaları en aza indirmek için monitörü pencere ve diğer ışık kaynaklarına 90° açı ile yerleştirin.
- Okunabilirliği arttırmak için monitörün parlaklık, kontrast ve keskinlik kontrollerini ayarlayın.
- Düzenli göz kontrolü yaptırın.
- Standart giriş sinyalli ön ayarlı Boyut ve Konum kontrollerini kullanın.
- Önceden ayarlı renk ayarlarını kullanın.
- Titreşimsiz sinyaller kullanın.
- Ana rengi maviyi karanlık bir arka plan üzerinde görüntülemeyin. Görmesi zordur ve yetersiz kontrast nedeniyle göz yorgunluğuna neden olabilir.

#### **Bakım**

#### **LCD Ekranı Temizleme**

- LCD ekran tozlandığında yumuşak bir bezle temizleyin.
- LCD ekran yüzeyini tüy bırakmayan, aşındırıcı olmayan bir bez ile temizleyin. Temizleme solüsyonları veya cam temizleyici kullanmayın!
- Lütfen LCD ekranı sert veya aşındırıcı bir malzeme ile ovmayın.
- Lütfen LCD ekran yüzeyi üzerine baskı uygulamayın.
- Lütfen LCD ekran yüzeyinde bozulma ve renk solmasına neden olabilecek OA temizleyici kullanmayın.

#### **Kabinin Temizlenmesi**

- Güç kablosunu çekin.
- Kabini yumuşak bir bezle hafifçe silin.
- Kabini temizlemek için bezi nötr bir deterjan ve su ile ıslatın, kabini silin ve kurulayın.
- **NOT:** Benzen tineri, alkalin deterjan, alkollü deterjanlar, cam temizleyici, pasta, cila temizleyici, sabun tozu veya böcek ilacı ile TEMİZLEMEYİN. Kauçuk veya vinil uzun bir süre boyunca kabin ile temasta olmamalıdır. Bu tür sıvılar ve materyaller boyanın bozulmasına, çatlamasına veya soyulmasına sebep olabilir.

# <span id="page-12-0"></span>Özellikler

#### • **Yüksek netlik**

#### – **UHD paneli kullanıldı**

Full-HD ekranların dört katı piksel çözünürlüğüne sahip olan yüksek çözünürlüklü 4K ekran (3840 x 2160), 4K video ve yüksek çözünürlüklü görüntülerde ayrıntıların hassas biçimde yeniden üretilmesini sağlar.

Buna ek olarak, tescilli SpectraView Engine (SpectraView Motoru) ile geniş bir renk gamı panelinin kullanımı yüksek hassasiyete sahip renk üretimi sağlar.

#### – **8K Solution**

8K sinyalleri destekler. (Giriş yalnızca DisplayPort1 üzerinden)

Ekranların, DisplayPort Papatya Zinciri kablolaması ile Kare Matrisi özelliği (2 V MONITORS x 2 H MONITORS) (2 Dikey x 2 Yatay Monitör) kullanılarak birleştirilmesi, gerçek 8K videonun görüntülenmesini sağlar.

#### • **Stabil ve güvenli işletim**

#### – **Soğutma fanı**

Bir soğutma fanı, kullanım koşullarına ve konumuna bağlı olarak likit kristal ekranın uzun süreli kullanımda soğuk kalmasını ve ekrandaki yükün azaltılmasını sağlar.

– **Çiftli Papatya Zinciri Modu**

Hem HDMI hem de DisplayPort çıkışlarının aynı anda kullanımı, video sinyallerinden birinin kesilmesi durumunda dahi videonun gösterilmeye devam etmesini sağlar.

– **G-sensör ile donatılmıştır** Monitörü dikey olarak kurarken izleyicilere uygun kurulum rehberliği sağlanır.

#### • **Basit ve rahat**

– **Uzaktan kaynak yönetimi/çalıştırma durum yönetimi/kontrol**

NaViSet Administrator 2 ile uyumluluk, çoklu NEC monitörlerinin ve projektörlerin ağ çalışmasına ve aynı zamanda ağ tabanlı varlık yönetimine olanak tanır.

- **Basit kare matris özelliği** HDMI ve DisplayPort üzerinden alınan video sinyalleri kolay bir biçimde çoklu ekranlarda gösterilebilir.
- **Ön ayar modu özelliği**

Çeşitli amaçlar için farklı görsel ve ses ayarlarının oluşturulması, basit monitör işletimi sağlar.

- **Ses/Video Sessizleştirme** Ses ve video ayrı olarak sessizleştirilebilir.
- **Sabit resim özelliği** Ekranda sabit gösterilebilmesi için videoyu dondurur.
- **Çoklu resim özelliği (PIP/PBP)** İki veya dört ekranda kullanım için çoklu ekran görüntülemeyi destekler.
- **Hızlı giriş değiştirme** Seçili iki giriş kaynağı arasında kusursuz geçiş sağlar.
- **Kumanda tuşu**

Ekranda bulunan bir kumandaya benzer mekanizma sezgisel çalışma sağlar.

– **Otomatik zaman ayarı**

Basit zaman ayarı ve senkronizasyon için geçerli zaman bir NTP sunucusundan alınır.

#### • **Çok çeşitli genişletilebilirlik**

– **Intel® Smart Display Module (Intel® SDM) uyumlu opsiyon yuvası (Intel® SDM Small (Intel® SDM-S)/Intel® SDM Large (Intel® SDM-L))**

Intel® SDM çeşitli sistemlerin ölçeklendirme ve işletim yöntemleri ile uyumluluğu etkinleştirir.

# <span id="page-13-0"></span>Bölüm 1 Kurulum

# Bu Bölümün İçerdikleri:

- > ["Kuruluma Genel Bakış" sayfa 11](#page-14-1)
- > ["Montaj \(Müşteri için\)" sayfa 14](#page-17-1)
- > ["Montaj \(Eğitimli Tesisatçılar için\)" sayfa 15](#page-18-1)
- > ["Montaj Aksesuarlarının Eklenmesi" sayfa 18](#page-21-1)

#### **NOT:**

Kutu içerikleri için lütfen kutu ile birlikte tedarik edilen içerik sayfasına bakın.

Ürün garantisi, uygun olmayan kurulum nedeniyle olan hasarları kapsamaz. Bu tavsiyelere uymamak garanti iptali ile sonuçlanabilir.

# <span id="page-14-1"></span><span id="page-14-0"></span>**Kuruluma Genel Bakış**

### 1. Montaj yerini belirleyin

#### **UYARI:** Lütfen bkz. ["UYARI 7",](#page-6-0) ["UYARI 8"](#page-6-1) ve ["UYARI 9"](#page-7-0).

 **NOT:** LCD panelin çizilmesini önlemek için monitörü yüzü aşağı bakacak şekilde koymadan önce, monitör standını veya montaj aksesuarlarını kurarken masanın üstüne daima monitörün ekran alanından daha geniş battaniye gibi yumuşak bir örtü yerleştirin.

### 2. Uzaktan kumanda pillerinin takılması

Uzaktan kumanda iki adet 1,5V AAA pil ile çalışır.

Pilleri takmak veya yerleştirmek için:

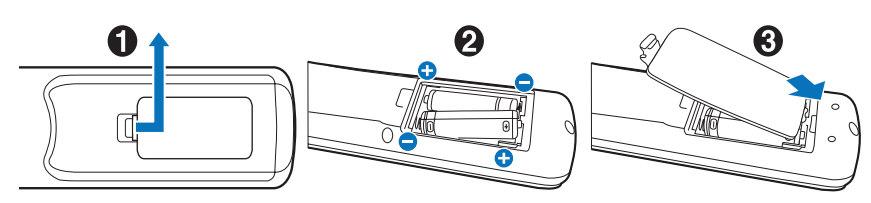

NEC aşağıdaki pillerin kullanımını tavsiye eder:

 **DİKKAT:** Lütfen bkz. ["DİKKAT 8".](#page-10-0)

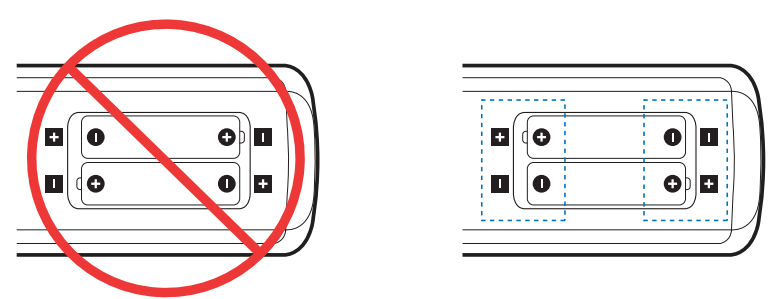

 **NOT:** Eğer uzaktan kumandayı uzun süre kullanmayacaksanız pilleri çıkarın.

#### 3. Harici ekipman bağlama (bkz. [sayfa 26\)](#page-29-1)

- Harici ekipmanı korumak için bağlantıları yapmadan önce ana gücü kapatın.
- Daha fazla bilgi için cihazınızın kullanım kılavuzuna bakın.

 **NOT:** Monitörü veya diğer harici ekipmanları açarken kabloları takıp çıkartmayın, bu durum görüntünün kaybolmasına sebep olabilir.

### 4. Sağlanan güç kablosunu bağlayın

 **UYARI:** Uygun AC güç kablosunun seçimi için lütfen bu kullanma kılavuzunun ["Önemli Bilgi"](#page-5-1) bölümüne bakın.

 **DİKKAT:** Lütfen bkz. ["DİKKAT 1".](#page-9-0)

- **NOT:** Monitör, kolay erişilebilir bir güç çıkışına yakın montajlanmalıdır.
	- Lütfen monitöre yeterli güç geldiğinden emin olun. Lütfen teknik özelliklerde yer alan "Güç Kaynağı" bölümüne bakın (Bkz. ["P435" sayfa 78,](#page-81-1) ["P495" sayfa 79,](#page-82-1) ["P555" sayfa 80](#page-83-1), ["MA431" sayfa 81,](#page-84-1) ["MA491" sayfa 82](#page-85-1) ve ["MA551" sayfa 83](#page-86-1)).

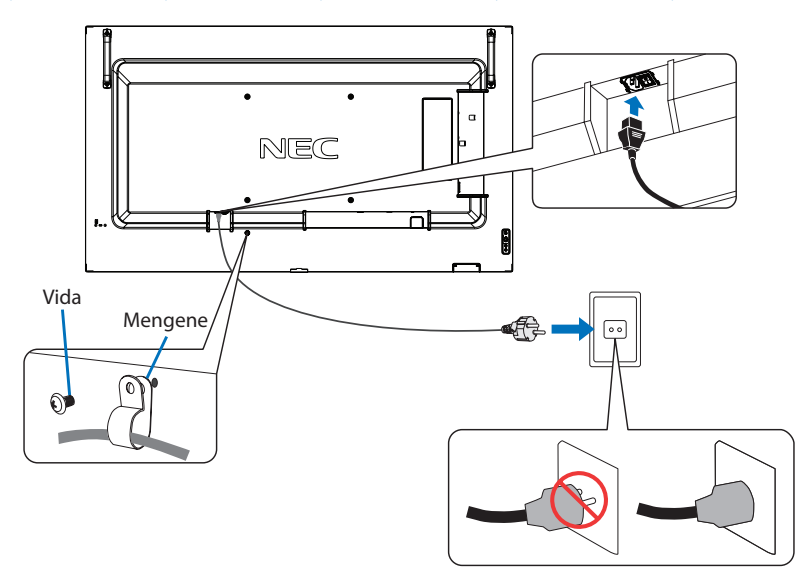

### 5. Kablo bilgisi

 **DİKKAT:** Radyo ve televizyon alımı ile karışmaması için ürünle birlikte verilen teknik özellikleri belirlenmiş kabloları kullanın. HDMI, USB, RS-232C ve DisplayPort için lütfen korumalı bir sinyal kablosu kullanın. Diğer kabloların ve adaptörlerin kullanımı radyo ve televizyon alımı ile interferans yaratabilir.

#### 6. Monitör ve harici ekipman için gücü açın

Önce monitörün gücünü açın.

#### 7. Eklenmiş harici ekipmanı çalıştırın

Ekrandaki görüntü sinyalini göstermek için ekli ekipmanın giriş kaynağını seçin.

 **NOT:** Giriş için HDMI1 dışında bir seçeneği seçtiyseniz, ana güç kapalı ise, DDC haberleşmesi kullanılabilir olmayacaktır.

#### 8. Sesi ayarlayın

Gerektiğinde sesin ayarlarını yapın.

#### 9. Resim ayarlarını ayarlayın (bkz. [sayfa 91](#page-94-1))

Gerekirse OSD PICTURE (OSD Resim) menüsünde arka ışık, renk, kontrast ve görüntü pozisyonu için ayarlamalar yapın.

#### 10. Tavsiye edilen ayarlamalar

Bu monitör için kullanılan arka ışık sınırlı bir kullanım ömrüne sahiptir ve kullanım süresi ile parlaklığı azalır.

Aynı zamanda, aynı görsel uzun süreliğine gösterilir ise "Görüntü Sabitliği" oluşabilir. "Görüntü Sabitliği", cihaz kapatıldıktan sonra bir LCD görüntüsünün görünür kaldığı bir olaydır.

"Görüntü Sabitliği", ekran değiştirilerek kademeli olarak ortadan kaldırılır ancak aynı ekran çok uzun süre görüntülendiyse, "Görüntü Sabitliği" kaybolmayacaktır.

Bu monitörün kullanım ömrünün kısaltılmasını önlemek için lütfen şunları unutmayın:

- Kullanımda olmadığında bu monitörün ana gücünü kapatın.
- Üniteyi beklemek moduna almak için, ana ünite üzerindeki ⏻ düğmesini veya uzaktan kumanda üzerindeki STANDBY (Bekleme) düğmesini kullanın.
- [PROTECT] (Koruma) OSD menüsünde [POWER SAVE SETTINGS] (Güç Tasarruf Ayarları) seçeneğini kullanın. Monitör, giriş sinyali olmadığında otomatik olarak güç tasarruf moduna geçecektir.
- Panel yüzeyini cam veya akrilikten üretilmiş koruyucu bir kapak ile kapatmanız durumunda panel yüzeyi kapatılacak ve iç sıcaklık artacaktır. İç sıcaklığın artmasını önlemek için monitörün parlaklığını azaltın veya bilgisayarın güç yönetimi fonksiyonunu, ekran koruyucuyu kullanın.
- LCD paneldeki yükü azaltmak için, [PROTECT] (Koruma) OSD menüsünde [SCREEN SAVER] (Ekran Koruyucu) seçeneğini kullanın.
- Monitörü herhangi bir zamanda otomatik olarak çalıştırmak veya beklemeye almak için OSD menüsündeki [SCHEDULE] (Program) seçeneğini kullanın.
- **NOT:** Program fonksiyonunu kullanırken, [SYSTEM] (Sistem) OSD menüsündeki [DATE & TIME] (Tarih ve Saat) seçeneğini ayarladığınızdan emin olun.

# <span id="page-17-1"></span><span id="page-17-0"></span>**Montaj (Müşteri için)**

#### **UYARI:** Lütfen bkz. ["UYARI 7".](#page-6-0)

Lütfen satıcınızla görüşün, size kalifiye montaj profesyonelleri listesi verebilirler. Duvara veya tavana monte etme ve teknisyen kiralama müşterinin sorumluluğundadır.

#### **Bakım**

- Kayıp vidaları, yarıkları, tahrifatları veya montaj ekipmanında meydana gelebilecek diğer problemleri periyodik olarak kontrol edin. Eğer bir problem tespit edilirse lütfen servis için yetkili personele başvurun.
- Montaj yerini zamanla olabilecek hasarlar veya güçsüzlükler için düzenli kontrol edin.
- **UYARI:** Lütfen bkz. ["UYARI 8".](#page-6-1)

### **Devrilmenin Önlenmesi**

#### **UYARI:** Lütfen bkz. ["UYARI 8"](#page-6-1) ve ["UYARI 9"](#page-7-0).

• Lütfen "Devrilme Önleme Yapısı" için ST-401 veya ST-43M'nin masa üstü ayak kılavuzuna bakın.

Monitörü duvara takmadan önce duvarın monitörün ağırlığını kaldırabileceğinden emin olun.

### **Logo Süsleme Konumunun Değiştirilmesi**

Monitörü dikey pozisyonda kullanırken, logo süslemesinin pozisyonu değiştirilebilir.

**Logo süslemesini çıkarma:**takılı vidaları çıkarın, ardından logo süslemesini çıkarın.

**Logo süslemesinin takılması:** logo süslemesi içindeki çıkıntıları çerçevenin üzerindeki çıkıntı delikler ile hizalayın. Logo süslemesi üzerindeki vida deliği ile çerçeve üzerindeki vida deliğinin hizalandığından emin olun. Logo süslemesini, logo süslemesinin montajı için kullanılan vida ile monte edin. (Önerilen Sıkma Gücü: 30-40 N•cm).

 **NOT:** Logo süslemesini takmak için başka vidaları kullanmayın.

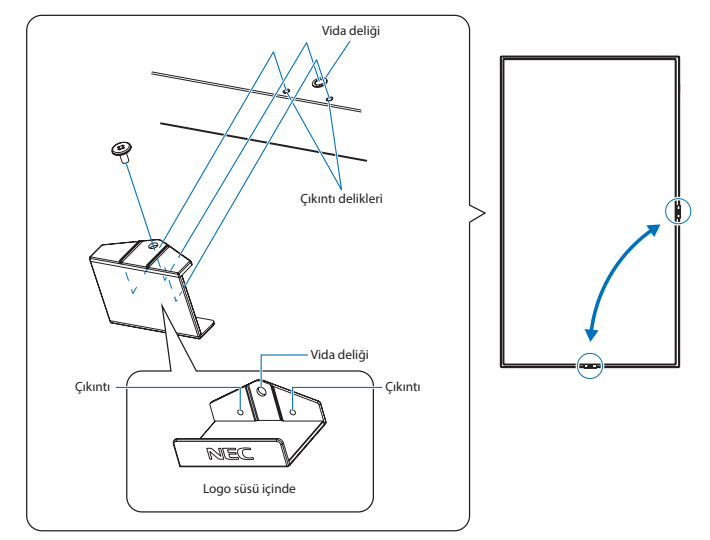

# <span id="page-18-1"></span><span id="page-18-0"></span>**Montaj (Eğitimli Tesisatçılar için)**

#### **UYARI:** Lütfen bkz. ["UYARI 9".](#page-7-0)

Ünitenin monte edileceği yeri dikkatle kontrol edin. Bütün duvarlar veya tavanlar birimin ağırlığını destekleyecek kapasitede değildir. Bu monitörün ağırlığı teknik özelliklerde belirtilmiştir (bkz. ["P435" sayfa 78](#page-81-1), ["P495" sayfa 79,](#page-82-1) ["P555" sayfa 80](#page-83-1), ["MA431" sayfa 81](#page-84-1), ["MA491" sayfa 82](#page-85-1) ve ["MA551" sayfa 83\)](#page-86-1). Ürün garantisi uygun olmayan montaj, şeklini değiştirme veya doğal afetler nedeniyle olan hasarları karşılamaz. Bu tavsiyelerle uyan hatalar garanti iptali ile sonuçlanabilir.

Güvenli montajı garantilemek için birimi monte ederken için iki veya daha fazla braket kullanın. Birimi montaj yerine en az iki noktadan monte edin.

 **UYARI:** Lütfen ["Önemli Bilgi"](#page-5-1) bölümüne bakın.

Bir duvara veya tavana monte ederken lütfen aşağıdakilere dikkat edin:

- NEC tasdikli dışında montaj aksesuarları kullanıyorsanız VESA- uyumlu (FDMIv1) montaj yöntemiyle uyumlu olmalıdır.
- NEC, Kuzey Amerika'da UL1678 standardı ile uyumlu montaj arayüzü kullanılmasını önerir.
- Montajdan önce, montaj yerinin ünitenin ağırlığını destekleyecek kadar güçlü olduğunu kontrol edin böylece ünite zarar görmeyecektir.
- Detaylı bilgi için montaj ekipmanlarının içerdiği talimatlara başvurun.

NEC, vidaların aşağıda gösterildiği şekilde kullanılmasını şiddetle tavsiye eder. Eğer aşağıda belirtilen vidalardan daha uzun vidalar kullanıyorsanız, deliğin derinliğini kontrol edin.

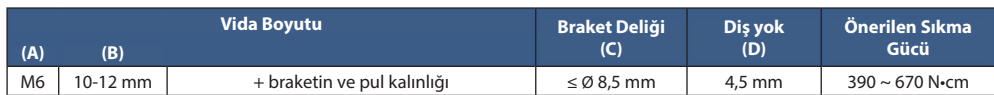

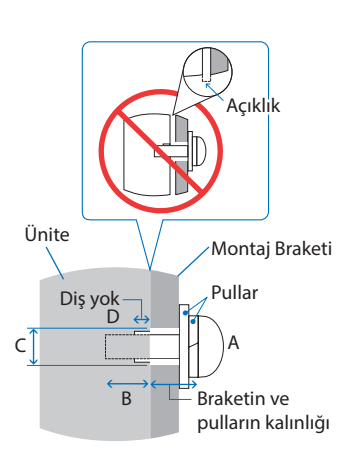

 **NOT:** Uzun süre boyunca video duvarı konfigürasyonunda kullanıldığında, sıcaklık değişiklikleri sebebiyle monitörlerde hafif genişlemeler olabilir. Bitişik monitör kenarlarının arasında bir milimetreden fazla bir açıklık bırakılması tavsiye edilir.

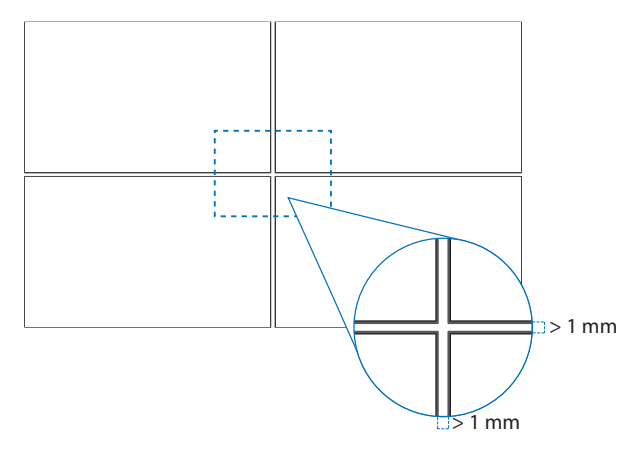

## <span id="page-19-0"></span>**Güvenlik telinin monte edilmesi**

 **UYARI:** Lütfen bkz. ["UYARI 9".](#page-7-0)

**DİKKAT:** Lütfen bkz. ["DİKKAT 7"](#page-9-1).

 **NOT:** Montajı yaparken LCD panele veya monitörün herhangi bir kısmına iterek veya yaslanarak aşırı güç uygulamayın. Bu, monitörün eğilmesine veya hasar görmesine yol açabilir.

#### **Güvenlik teli için tutamaklar**

(Sabitleme kuvveti: 120 - 190 N•cm).

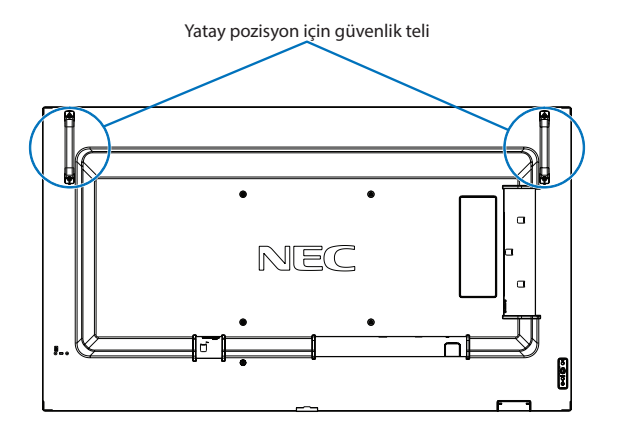

# **Montaj Yeri**

 **UYARI:** Lütfen bkz. ["UYARI 8".](#page-6-1)

 **NOT:** Monitör çevresinde uygun havalandırma veya klima sağlayın böylece ısı monitörden ve montaj ekipmanlarından doğru bir biçimde uzaklaşır.

# <span id="page-20-0"></span>**Oryantasyon**

- Monitörü dikey pozisyonda kullanırken (önden bakıldığında), monitörü saat yönü tersine döndürdüğünüzden emin olun, böylece sağ taraf yukarı ve sol taraf ise aşağı hareket ettirilir.
- Hatalı yönlendirmede kurulu durumdaysa, ısı ana birimde tutulabilir ve monitörün ömrü kısalabilir.
- Baş aşağı kurulamaz.
- **NOT:** Monitörü hatalı yönde döndürdüğünüzde, ekranda bir uyarı mesajı gösterilir.

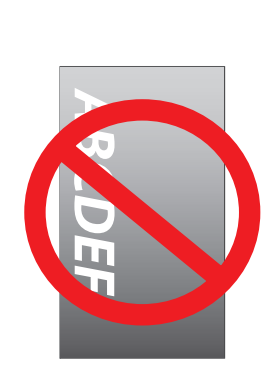

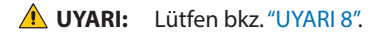

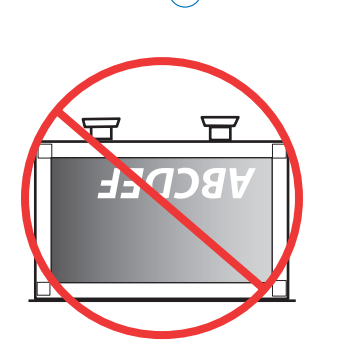

a'a

Güç Göstergesi

# <span id="page-21-0"></span>**Havalandırma Gereksinimleri**

Ekli veya gömme bir alana monte edilirken ısının yayılmasını sağlamak için monitör ve eklenti arasında aşağıda gösterildiği gibi yeterli boşluk bırakın.

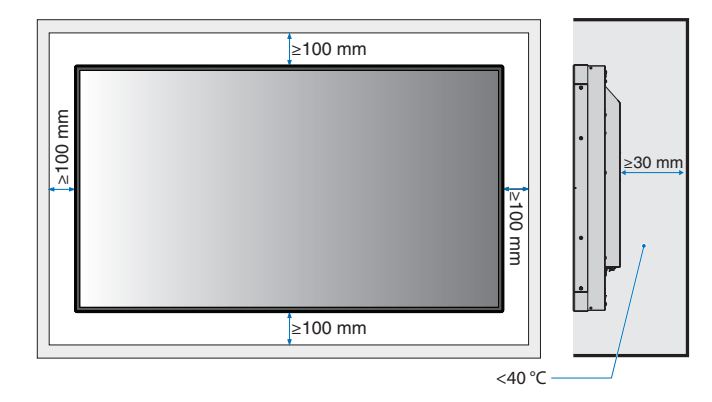

- **NOT:**  Yeterli havalandırmayı sağlayın veya monitörün etrafında klima olmasını sağlayın, böylece ısı üniteden ve montaj ekipmanından düzgün bir şekilde dağılabilir; bu, özellikle monitörleri birden çok ekran yapılandırmasında kullandığınızda gereklidir.
	- Bu monitör dahili sıcaklık sensörlerine sahiptir.

Monitör aşırı ısınırsa bir "Caution" (Dikkat) uyarısı görünür. "Caution" (Dikkat) uyarısı belirirse, üniteyi kullanmayı bırakın ve soğuması için gücünü kapatın.

Monitör, kapalı bir alanda kullanılırsa veya LCD panel, koruyucu bir kafes ile kaplı ve sıcaklık, normal çalışma sıcaklığından daha yüksek ise lütfen OSD menüsündeki [FAN CONTROL] (Fan Kontrolü) içinde soğutma fanını [ON] (Açık) duruma getirin (bkz. [sayfa 102\)](#page-105-1).

# **Tavanlara Montaj**

 **UYARI:** Lütfen bkz. ["UYARI 8"](#page-6-1) ve ["UYARI 9"](#page-7-0).

# <span id="page-21-1"></span>**Montaj Aksesuarlarının Eklenmesi**

Monitör, VESA montaj sistemi ile kullanılmak için tasarlanmıştır. Aksesuarları takarken monitörü sarsmamaya dikkat edin.

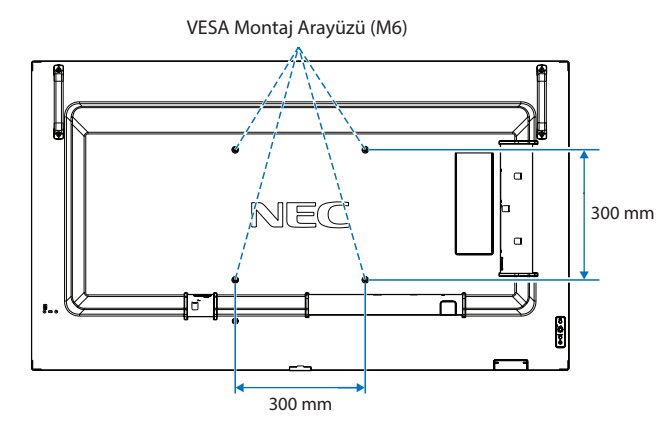

Montaj aksesuarları, monitör yüzüstü pozisyondayken takılabilir. LCD panelin çizilmesini önlemek için, monitörü yüzü aşağı bakacak şekilde koymadan önce masanın üstüne daima monitörün ekran alanından daha geniş battaniye gibi yumuşak bir örtü yerleştirin. Masanın üzerinde monitöre hasar verebilecek bir şey olmadığından emin olun.

NEC uyumlu ve onaylı olanların dışında montaj aksesuarları kullanıyorsanız, bunlar VESA Düz Ekran Montaj Arabirim Standardı (FDMI) ile uyumlu olmalıdır.

 **NOT:** Montaj öncesinde, monitörü ekranından daha büyük düz bir yüzey üzerinde monitör aşağı bakacak şekilde yerleştirin. Monitörün ağırlığını kolaylıkla destekleyecek güçlü bir masa kullanın.

# <span id="page-22-0"></span>**Opsiyonel Masa Üstü Ayağın Takılması ve Sökülmesi**

 **UYARI:** Lütfen bkz. ["UYARI 8".](#page-6-1)

#### **DİKKAT:** Lütfen bkz. ["DİKKAT 5"](#page-9-2).

Montaj için ayak veya montaj ekipmanıyla birlikte gelen talimatlara bakın. Sadece üretici firma tarafından tavsiye edilen cihazları kullanın.

#### **NOT:** • ST-401 veya ST-43M kullanın.

- SADECE opsiyonel masa üstü destek ile birlikte verilen vidaları kullanın.
- Monitör, masa üstü desteği ile yalnızca yatay yönde kullanılabilir.

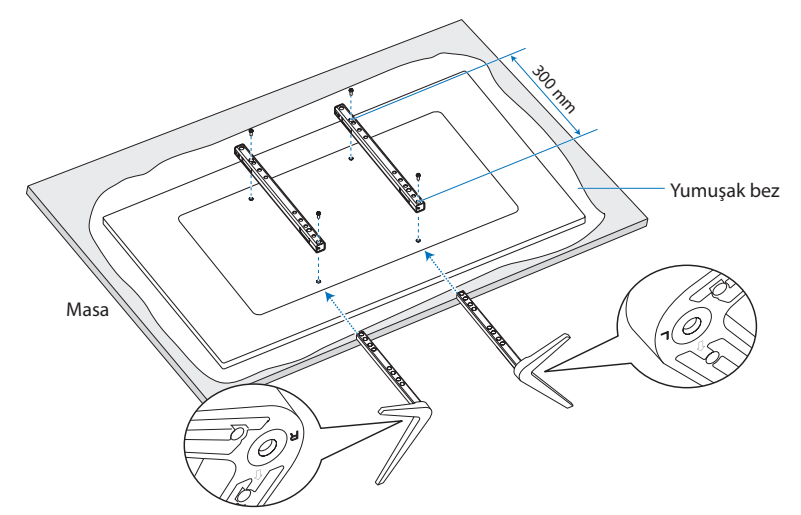

#### **Yükseklik ayarlaması (yalnızca P555/MA551)**

1. Destek direğindeki hatlar, yükseklik ayarının göstergeleridir (**Şekil 1**). Lütfen boruyu hatlara göre ayarlayın.

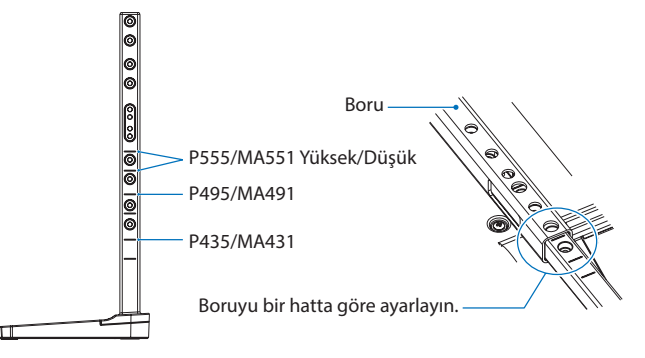

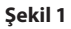

2. Lütfen destek direğini ve boruyu dahil edilen vidalar ile kurun. Lütfen borudaki iki vida değilini sıkın (**Şekil 2**).

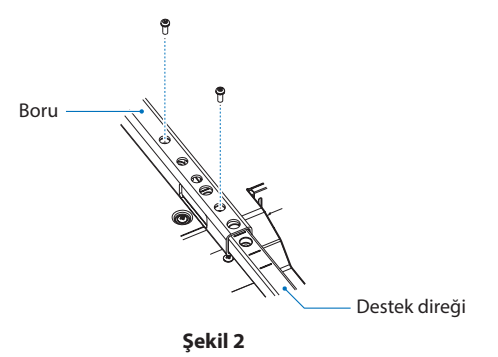

 **DİKKAT:** Lütfen bkz. ["DİKKAT 5"](#page-9-2).

# <span id="page-23-0"></span>Bölüm 2 Parça İsimleri ve Fonksiyonları

# Bu Bölümün İçerdikleri:

- > ["Kontrol Paneli" sayfa 21](#page-24-1)
- > ["Terminal Paneli" sayfa 22](#page-25-1)
- > ["Kablosuz Uzaktan Kumanda" sayfa 24](#page-27-1)

# <span id="page-24-1"></span><span id="page-24-0"></span>**Kontrol Paneli**

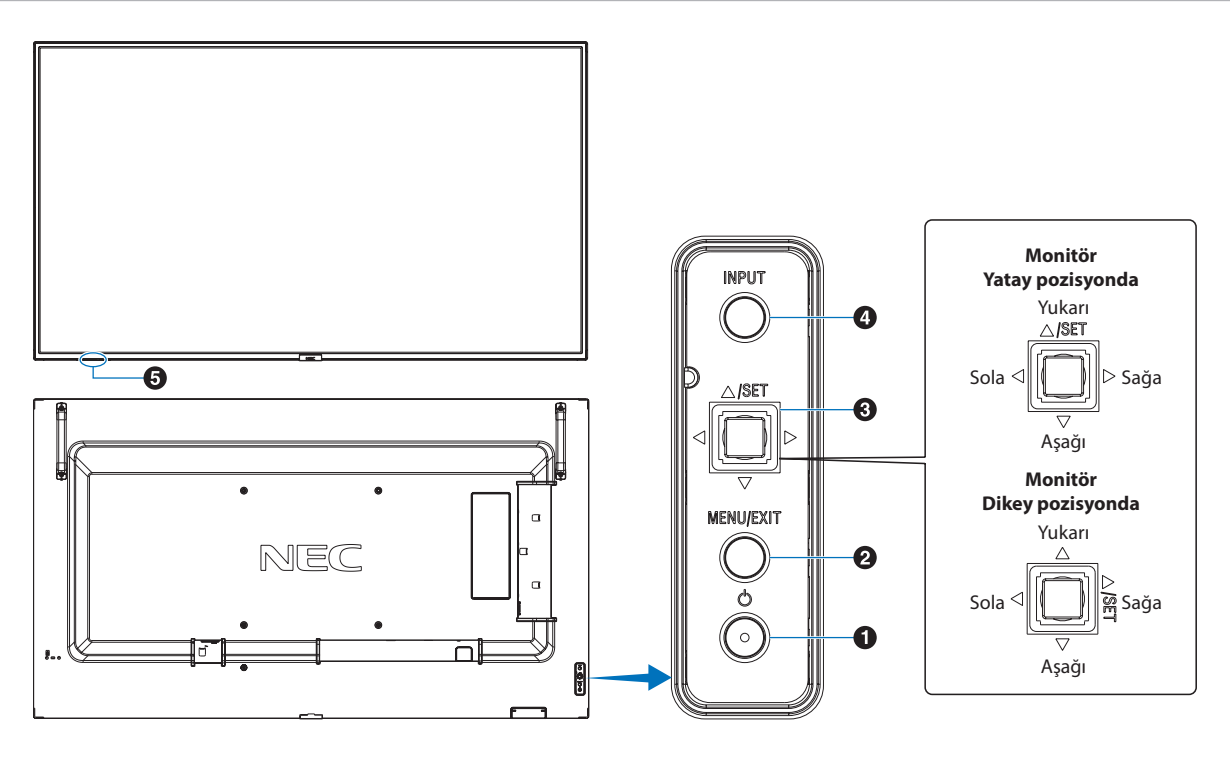

### 1⏻ **Düğmesi (güç düğmesi)**

Açma ve bekleme arasında geçiş yapar. Bkz. [sayfa 33.](#page-36-1)

### 2 **MENU/EXIT (Menü/Çıkış) Düğmesi**

OSD menüsü kapatıldığında OSD menüsünü açar.

OSD menüsü içinde önceki OSD menüsüne geri dönmek için geri düğmesi işlevi görür.

Ana menüdeyken OSD menüsünü kapatmak için çıkış düğmesi işlevi görür.

#### 3**5-Direction-Key/SET Button\*1 (5 Yönlü Tuş/ Ayarla Düğmesi)**

v**/**w**:** OSD menüsünde sola veya sağa gider. Ayarı artırmak veya azaltmak için LEFT/RIGHT (Sol/Sağ) tuşunu

sola veya sağa hareket ettirin. OSD menüsü kapalı durumdayken LEFT/RIGHT (Sol/Sağ) tuşunu hareket ettirerek VOLUME (Ses) seçeneğini direkt olarak

ayarlayabilirsiniz.

s**/**r**:** OSD menüsünde yukarı veya aşağı gider.

SET (Ayarla): OSD menüsü açıkken seçim yaparken ayar düğmesi olarak kullanılır.

 $^{*!} \colon \triangle \rhd \triangle$  ve  $\overline{\vee}$  işlevleri $\cdot$  monitör yönüne (yatay⁄dikey) göre değişir.

### 4 **INPUT (Giriş) Düğmesi**

INPUT (Giriş): OSD menüsü kapalıyken kullanılabilir girişler arasında geçiş yapar.

> [DisplayPort1], [DisplayPort2], [HDMI1], [HDMI2], [OPTION]\*1 , [COMPUTE MODULE]\*2 . Giriş adları fabrika ön ayarlı adları ile gösterilir.

- \*1 : Bu fonksiyon monitörde hangi Opsiyon Kartının kurulu olduğuna bağlıdır.
- \*2 : Bu giriş, isteğe bağlı Raspberry Pi Compute Modül Arayüz Kartı ve Raspberry Pi Compute Modül yüklendiğinde kullanılabilir. Bkz. [sayfa 85](#page-88-1).

#### 5**Uzaktan Kumanda Sensörü, Ortam Işığı Sensörü ve Güç Göstergesi**

**Uzaktan Kumanda Sensörü:** Uzaktan kumandadan sinyal alır (kablosuz uzaktan kumandayı kullanırken). Bkz. [sayfa 34.](#page-37-1)

**Ortam ışığı sensörü:** Ortam aydınlatmasını algılayarak, monitörün çok daha keyifli izleme sağlayacak şekilde otomatik olarak parlaklık ayarı yapmasını sağlar. Bu sensörün üzerini kapatmayın. Bkz. [sayfa 46.](#page-49-0)

#### **Güç Göstergesi:**

- Monitör çalışır moddayken mavi ışık verir\*1 .
- [SCHEDULE INFORMATION] (Program Bilgileri) fonksiyonu etkinleştirildiğinde Yeşil ve Kehribar rengi ışık dönüşümlü olarak yanıp söner.
- Monitörde bir bileşen arızası tespit edildiğinde, gösterge kırmızı renkte yanıp sönecek veya kırmızı ile mavi kombinasyonunda yanıp sönecektir.
- Lütfen [sayfa 33](#page-36-1) kısmında bulunan Power ON OFF (Güç Açık - Kapalı) Modları tablosuna bakın.
- \*1 : [POWER INDICATOR]'da (Güç Göstergesi) [OFF] (Kapalı) seçili ise, monitör aktif moddayken LED yanmayacaktır. Bkz. [sayfa 107.](#page-110-0)

# <span id="page-25-1"></span><span id="page-25-0"></span>**Terminal Paneli**

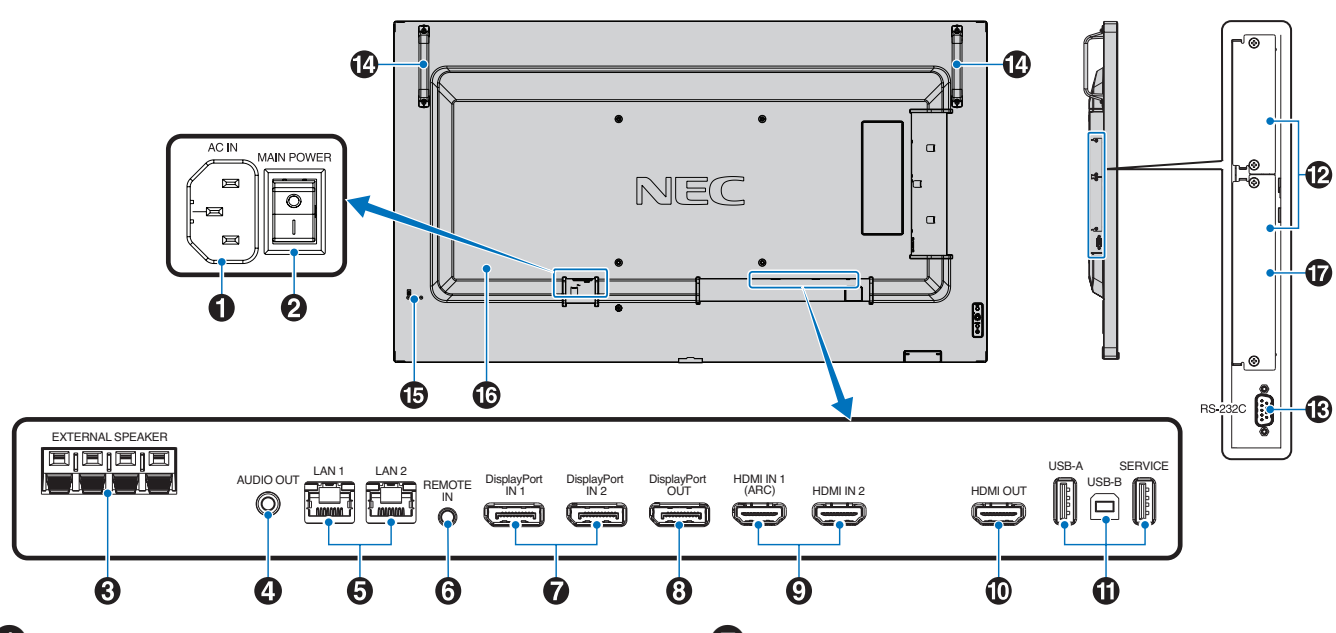

### 1 **AC IN konektörü**

Sağlanan güç kablosu ile bağlar.

### 2**Ana Güç Anahtarı**

Ana gücü Açmak/Kapatmak için açma/kapatma düğmesi.

#### **63** EXTERNAL SPEAKER TERMINAL **(Harici Hoparlör Terminali)**

Ses sinyalini verir. Kırmızı terminal artıdır (+). Siyah terminal eksidir (–).

**NOT:** Bu hoparlör terminali, 15W + 15W (8 ohm) hoparlör içindir.

### 4 **AUDIO OUT (Ses Çıkışı)**

DisplayPort ve HDMI üzerinden harici bir cihaza ses sinyali çıkışı (stereo alıcı, amplifikatör vb.).

 **NOT:** Bu konektör, bir kulaklık terminali değildir.

### 5 **LAN Port 1/2 (RJ-45)**

Monitörü ağ üzerinden yönetmek ve kontrol etmek için LAN'a bağlanın.

LAN papatya zinciri bağlantı kullanırken, birden fazla monitörü kontrol edin.

- **NOT:** Lütfen LAN kablosunu LAN1 bağlantı noktasın takın.
	- Lütfen Çoklu Monitör Bağlantısına bakın (bkz. [sayfa 62\)](#page-65-1).

### 6 **REMOTE (Uzaktan Kumanda)**

Monitörünüze bağlayarak bir opsiyonel sensör birimi kullanın.

- **NOT:** Belirtilmemişse bu bağlayıcıyı kullanmayın.
	- Opsiyonel sensör ünitesi bağlandığında, monitörün uzaktan kumanda sensörü devre dışıdır.

7 **DisplayPort IN 1/2 (DisplayPort Girişi)** DisplayPort sinyal girişi.

8 **DisplayPort OUT (DisplayPort Çıkış)**

DisplayPort sinyal çıkışı.

### 9 **HDMI IN 1/2 (HDMI1 (ARC)/HDMI2)**

HDMI sinyal girişi.

- **NOT:** HDMI1 terminali, ses girişi için aynı zamanda ARC (Audio Return Channel) seçeneğini de destekler.
	- ARC, monitörün sesini bir HDMI1 ARC konektörü ile ses ekipmanına gönderir.
	- Dahil edilen ARC destekli HDMI kablosunu kullanın. Ses ekipmanı, monitörün sesini verecektir.
	- Ses ekipmanı, dahil edilen uzaktan kumanda ile kontrol edilebilir.

### 0 **HDMI OUT (HDMI Çıkışı)**

HDMI sinyal çıkışı.

#### ! **USB bağlantı noktaları**

USB bağlantı noktası hakkında daha fazla bilgi için lütfen bkz. ["Bir USB cihazının bağlanması" sayfa 31](#page-34-1).

USB-A (Hub/0.5 A): Downstream bağlantı noktası (USB Tip A). USB-B (Ctrl): Upstream bağlantı noktası (USB Tip B). Servis (2A): Servis bağlantı noktası. USB cihazları için güç kaynağı.

Renk sensörü MDSVSENSOR 3 bağlayın.

### @ **Option Board Slot (Opsiyon Kartı Yuvası)**

Bir Intel® SDM takmak için yuva.

 **NOT:** Uyumlu Opsiyon Kartlarının bir listesi için lütfen tedarikçinize başvurun.

### *B* RS-232C IN (D-Sub 9-pin)

RS-232C fonksiyonlarını kontrol etmek için bir bilgisayar gibi, harici bir cihazdan gelen RS-232C girişini bağlayın. Bkz. [sayfa 60](#page-63-1).

# \$ **Tutamak**

#### % **Güvenlik Yuvası**

Kensington güvenlik kabloları/donanımı ile uyumlu güvenlik ve hırsızlık önleme kilidi yuvası.

 **NOT:** Ürünler için Kensington web sitesini ziyaret edin.

# ^ **Etiket**

#### &**Raspberry Pi Compute Modül yuvası**

Raspberry Pi Compute Modül Arayüz Kartı ve Raspberry Pi Compute Modülü kurmak için yuva. Bkz. [sayfa 85.](#page-88-1)

**1** DİKKAT: Kurulum, yetkili bir teknisyen tarafından yapılmalıdır. Compute Modülü Arabirim Kartı ve Raspberry Pi Compute Modülünü kendiniz yüklemeye çalışmayın.

# <span id="page-27-1"></span><span id="page-27-0"></span>**Kablosuz Uzaktan Kumanda**

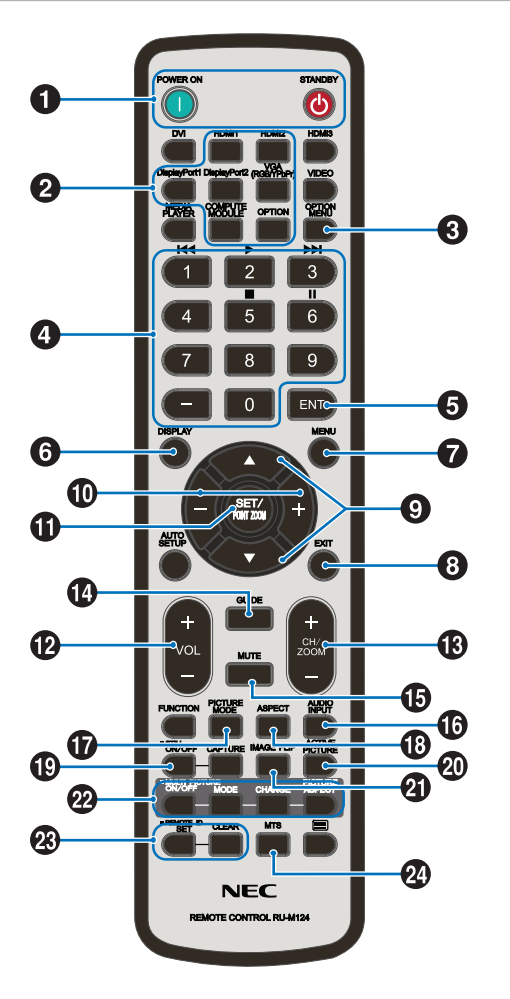

 **NOT:** Açıklama içermeyen düğmeler monitörünüzün modeliyle kullanılmaz.

#### 1**POWER ON (Güç Açma) ve STANDBY (Bekleme) Düğmeleri**

POWER ON (Güç Açma), düşük güç modundan tam güce geri döndürür.

STANDBY (Bekleme), monitörü düşük güç moduna geçirir. Bkz. [sayfa 33](#page-36-1).

### 2 **INPUT (Giriş) Düğmesi**

Uygun girişler arasından geçiş yapar.

Bunlar sadece giriş için mevcuttur, fabrika ayarlı isimleri ile gösterilmiştir.

#### 3 **OPTION MENU (Seçenek Menüsü) Düğmesi**

Bir Opsiyon Kartı kurulduğunda kullanım içindir. Bkz. [sayfa 22](#page-25-1).

Bu işlev, monitörde hangi Opsiyon Kartının kurulu olduğuna bağlıdır.

### 4 **KEYPAD (Tuş Takımı)**

Parolaları ayarlamak, değiştirmek, kanalı değiştirmek ve REMOTE ID'yi (Uzaktan Kumanda Kimliği) ayarlamak için düğmelere basın. Bkz. [sayfa 58](#page-61-1).

Bazı düğmeler CEC (Tüketici Elektroniği Kontrolü) için kullanılır.

## 5 **ENT Düğmesi**

Seçimleri gerçekleştirir.

Bir Opsiyon Kartı ile kullanım içindir. Bu işlev, monitörde hangi Opsiyon Kartının kurulu olduğuna bağlıdır.

Bazı düğmeler CEC (Tüketici Elektroniği Kontrolü) için kullanılır.

### 6 **DISPLAY (Ekran) Düğmesi**

Bilgi OSD'sini gösterir/gizler. Bkz. [sayfa 38](#page-41-1).

[PROTECT] (Koruma) menüsündeki [LOCK SETTINGS] (Kilit Ayarları) kısmında kilitlenmiş durumda ise, uzaktan kumanda düğmelerinin kilidini açar. Uzaktan kumanda kilidini açmak için DISPLAY (Ekran) düğmesine 5 saniyeden fazla basılı tutun. Bkz. [sayfa 51.](#page-54-1)

### 7 **MENU (Menü) Düğmesi**

OSD menüsünü açar ve kapatır. Bkz. [sayfa 38](#page-41-1).

### 8 **EXIT (Çıkış) Düğmesi**

OSD içinde önceki OSD menüsüne geri dönmek için geri düğmesi işlevi görür.

Ana menüdeyken OSD menüsünü kapatmak için bir EXIT (Çıkış) düğmesi işlevi görür.

### 9**/ Düğmesi (yukarı/aşağı düğmesi)**

Vurgulanan alanı yukarı veya aşağı hareket ettirmek için OSD menüsü içinde gezinme düğmeleri işlevi görür.

### 0 **–/+ Düğmesi (eksi/artı düğmesi)**

Vurgulanan alanı sola veya sağa hareket ettirmek için OSD menüsü içinde gezinme düğmeleri işlevi görür.

Seçili OSD menü ayarları içinde ayar seviyesini yükseltir veya alçaltır.

### ! **SET/POINT ZOOM (Ayarla/Nokta Yakınlaştırma) Düğmesi**

SET (Ayarla): Bu düğme, OSD menüsü açık olduğunda ve bir seçim yaptığınızda ayar düğmesi işlevi görür.

POINT ZOOM (Nokta Yakınlaştırma): Bu düğme, OSD menüsü kapalı olduğunda bir nokta yakınlaştırma düğmesi işlevi görür. Bkz. [sayfa 37.](#page-40-1)

#### @ **VOLUME +/– (Ses) Düğmesi**

Ses çıkış seviyesini yükseltir veya alçaltır.

#### # **CH/ZOOM +/– (Kanal/Yakınlaştır) Düğmesi\***

Nokta yakınlaştırma seviyesini yükseltir veya alçaltır. Lütfen Nokta Yakınlaştırma talimatlarına bakın. Bkz. [sayfa 37](#page-40-1).

\*: Bir Opsiyon Kartı ile kullanıldığında işlev, hangi Opsiyon kartının monitörde yüklü olduğuna bağlıdır.

#### \$ **GUIDE (Rehber) Düğmesi**

Bir Opsiyon Kartı ile kullanım içindir. Bu işlev, monitörde hangi Opsiyon Kartının kurulu olduğuna bağlıdır.

## % **MUTE (Sessiz) Düğmesi**

Monitörün sesini ve video çıkışını sessizleştirir. Monitörün ses ve video çıkışının sesini açmak için tekrar basın. Ayrıntılar için bkz. ["MUTE SETTING \(Sessiz Ayarı\)" sayfa 107](#page-110-1).

### ^ **AUDIO INPUT (Ses Giriş) düğmesi**

[IN1], [IN2], [HDMI1], [HDMI2], [DisplayPort1], [DisplayPort2], [OPTION]\*1 ve [COMPUTE MODULE]\*2 için ses giriş kaynağını seçer.

\*1 : Bu fonksiyon monitörde hangi Opsiyon Kartının kurulu olduğuna bağlıdır.

\*2 : Bu giriş, isteğe bağlı Raspberry Pi Compute Modül Arayüz Kartı ve Raspberry Pi Compute Modül yüklendiğinde kullanılabilir. Bkz. [sayfa 85.](#page-88-2)

#### & **PICTURE MODE (Resim Modu) Düğmesi**

[NATIVE] (Doğal), [RETAIL] (Satış), [CONFERENCING] (Konferans), [HIGHBRIGHT] (Yüksek Parlaklık), [TRANSPORTATION] (Taşınım) ve [CUSTOM] (Özel) resim modları arasında geçiş yapar. Bkz. [sayfa 35](#page-38-1).

### \* **ASPECT (Görüntü Oranı) Düğmesi**

[FULL] (Tam), [WIDE]\* (Geniş), [1:1], [ZOOM] (Yakınlaştır) ve [NORMAL] (Normal) görüntü oranları arasında geçiş sağlar. Bkz. [sayfa 36](#page-39-1).

- \*: Yalnızca HDMI1, HDMI2, OPTION (TMDS)\*2 , COMPUTE MODULE\*1 (Compute Modülü) girişleri.
- \*1 : Bu giriş, isteğe bağlı Raspberry Pi Compute Modül Arayüz Kartı ve Raspberry Pi Compute Modül yüklendiğinde kullanılabilir.
- \*2 : Bu fonksiyon monitörde hangi Opsiyon Kartının kurulu olduğuna bağlıdır.

## ( **STILL (Sabitleme) Düğmesi**

ON/OFF (Açma/Kapama) düğmesi: Resim modunu aktive/ deaktive eder.

- **NOT:** Bu işlev, şu işlevlerden biri değiştirilirse serbest bırakılır: [ASPECT] (Görüntü Oranı), [MULTI PICTURE] (Çoklu Resim), [TILE MATRIX] (Kare Matris), [SCREEN SAVER] (Ekran Koruyucu) kısmında [MOTION] (Hareket), POINT ZOOM (Nokta Yakınlaştırma), [IMAGE FLIP] (Görüntü Çevirme), [QUICK INPUT CHANGE] (Hızlı Giriş Değiştirme), [OVERSCAN] (Aşırı Tarama), [DUAL DAISY CHAIN MODE] (Çiftli Papatya Zinciri Modu), [AUDIO INPUT] (Ses Girişi) ayarını değiştirirseniz veya STILL (Sabitleme) etkin durumdayken [DisplayPort1]'in [DisplayPort VERSION] (DisplayPort Sürümü) seçeneğini [1.4] olarak ayarlarsanız.
	- Bu işlev, şu işlevlerden biri etkin durumdayken devre dışıdır: [MULTI PICTURE] (Çoklu Resim), [SCREEN SAVER] (Ekran Koruyucu) kısmında [MOTION] (Hareket), POINT ZOOM (Nokta Yakınlaştırma), [TILE MATRIX] (Kare Matris), [IMAGE FLIP] (Görüntü Çevirme), [QUICK INPUT CHANGE] (Hızlı Giriş Değiştirme), [DUAL DAISY CHAIN MODE] (Çiftli Papatya Zinciri Modu), [ROTATE] (Döndür) veya giriş [DisplayPort1] olarak ayarlanırsa, [DisplayPort VERSION] (DisplayPort Sürümü) [1.4] olarak ayarlanır.
	- Giriş sinyali [OPTION] (Seçenek) ise, bu düğmenin eylemi hangi Opsiyon Kartının monitörde yüklü olduğuna bağlıdır.

#### ) **ACTIVE PICTURE (Aktif Resim) Düğmesi**

Multi Picture (Çoklu Resim) Modu etkin olduğunda etkin resmi seçer. Bkz. [sayfa 96](#page-99-0).

### - **IMAGE FLIP (Görüntü Çevirme) Düğmesi**

[H FLIP] (Yatay Cevir), [V FLIP] (Dikey Cevir), [180° ROTATE] (180° döndür) ve [NONE] (HİÇBİRİ) arasında seçim yapmanızı sağlar. Bkz. [sayfa 96](#page-99-1).

#### = **MULTI PICTURE (Çoklu Resim) Düğmeleri**

ON/OFF (Açma/Kapama) düğmesi: Multi Picture (Çoklu Resim) Modunu açar veya kapatır.

MODE (Mod) düğmesi: Mevcut Picture-In-Picture (2PIP) (Resim İçinde Resim) ve Picture-By-Picture (2PBP veya 4PBP) (Yan Yana Resim) modları arasında geçiş yapar.

CHANGE (Değiştirme) düğmesi: Seçili girişleri, 2PIP ayarlandığında Picture 1 (Resim 1) ve Picture 2 (Resim 2) arasında değiştirir.

PICTURE ASPECT (Görüntü Oranı) düğmesi: Aktif resim çerçevesi görüntü oranını seçer.

Daha fazla bilgi için bkz. [sayfa 96](#page-99-0).

 **NOT:** Multi Picture (Çoklu Resim) açık durumdayken, SET/INPUT ZOOM (Ayarla/Yakınlaştırmayı Gir) düğmesine basarsanız, etkin resmin resim boyutunu değiştirebilirsiniz.

#### q **REMOTE ID (Uzaktan Kumanda Kimliği) Düğmesi**

REMOTE ID (Uzaktan Kumanda Kimliği) fonksiyonunu etkinleştirir. Bkz. [sayfa 58](#page-61-1).

#### **24** MTS Düğmesi

Bir Opsiyon Kartı ile kullanım içindir. Bu işlev, monitörde hangi Opsiyon Kartının kurulu olduğuna bağlıdır.

# <span id="page-29-1"></span><span id="page-29-0"></span>Bölüm 3 Bağlantılar

## Bu Bölümün İçerdikleri:

- > ["Kablolama Şeması" sayfa 27](#page-30-1)
- > ["Kişisel Bilgisayara Bağlanma" sayfa 28](#page-31-1)
- > ["HDMI ile bir Medya Cihazına Bağlanma" sayfa 28](#page-31-2)
- > ["HDMI-CEC Komutu" sayfa 30](#page-33-1)
- > ["Dahili Video Kaynakları" sayfa 31](#page-34-2)
- > ["Bir USB cihazının bağlanması" sayfa 31](#page-34-1)

### **Harici Ekipmanı Bağlama**

- **NOT:**  Görüntü kaybına neden olabileceğinden monitörün ana gücünü veya diğer harici ekipmanın gücünü açarken kabloları bağlamayın veya çıkarmayın.
	- Zayıflatıcı (dahili direnç) ses kablosu kullanmayın. Dahili direnci olan ses kablosu kullanımı ses seviyesini azaltır.

#### **Bağlantıları yapmadan önce:**

- Monitöre bağlamadan önce cihazın gücünü kapatın.
- Mevcut bağlantı türleri ve cihaz için talimatlar için cihazın kullanım kılavuzuna bakın.
- Veri bozulmasını önlemek için bir USB depolama aygıtını takmadan veya çıkarmadan önce monitörün ana gücünü kapatmanızı öneririz.

# <span id="page-30-1"></span><span id="page-30-0"></span>**Kablolama Şeması**

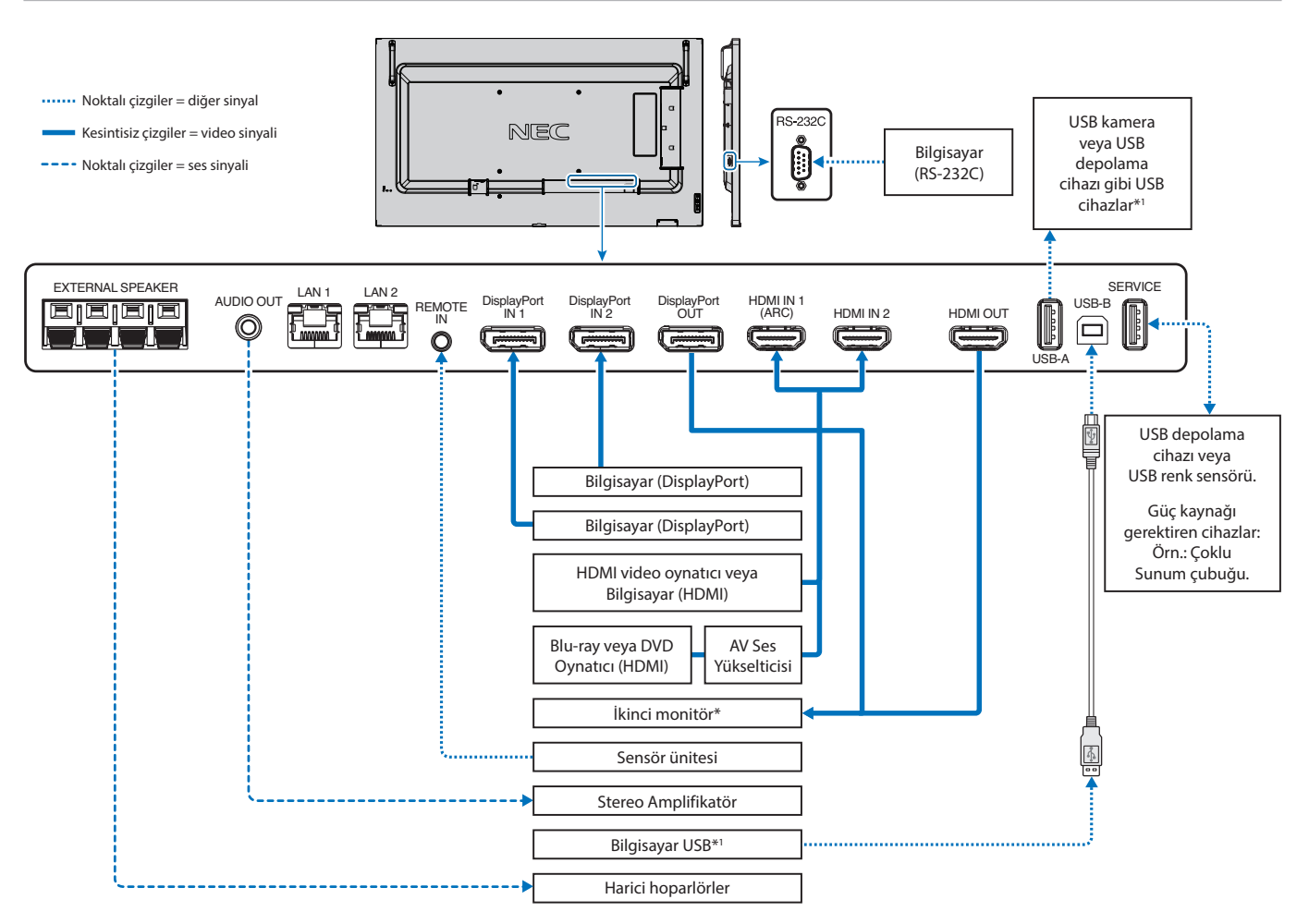

\*: Papatya zincirlemeli çoklu monitörler için bağlanabilir monitör sayısının bir sınırı vardır.

\*1 : USB-B üzerinden bağlanan cihazlar USB-A üzerinden bağlanmış cihazı kullanabilir. Bkz.["Bir USB cihazının bağlanması" sayfa 31.](#page-34-1)

### <span id="page-31-1"></span><span id="page-31-0"></span>**HDMI ile bir Bilgisayara Bağlanma**

- Lütfen HDMI logosu bulunan bir HDMI kablosu kullanın.
- Sinyali bilgisayarı açtıktan sonra görünmesi biraz zaman alabilir.
- Bazı ekran kartları veya sürücüler görüntüyü düzgün göstermeyebilirler.
- Bir bilgisayarı HDMI ile kullandığınızda, ekran sürücüleri tam olarak uyumlu olmayabilir ve bir görüntüyü doğru görüntüleyemeyebilir, lütfen [OVERSCAN] (Aşırı Tarama) ögesini [AUTO] (Otomatik) veya [OFF] (Kapalı) olarak ayarlayın. Bkz. [sayfa 90](#page-93-0).
- Kaynak sinyali 4K (50 Hz/60 Hz) veya HDCP 2.2 veya HDR ise, lütfen [ADVANCED] (Gelişmiş) altında [HDMI] kısmında [MODE2] olarak ayarlayın. Bkz. [sayfa 90.](#page-93-1)
- Bağlı olan bilgisayar açıldıktan sonra monitörün ana gücü açılırsa, bazen bir görüntü gösterilmeyebilir. Bu durumda lütfen bilgisayarı kapatın ve sonra tekrar açın.
- Giriş sinyali 4K olduğunda lütfen yüksek hızlı bir HDMI kablosu kullanın.

## **Bir Bilgisayarı DisplayPort ile Bağlamak**

- Lütfen DisplayPort uyumluluk logolu bir DisplayPort kablosu kullanın.
- DisplayPort çıkış konektörünü kullanmak için, lütfen Video çıkışına bakın. Bkz. [sayfa 57](#page-60-1).
- Sinyali bilgisayarı açtıktan sonra görünmesi biraz zaman alabilir.
- Bir DisplayPort kablosunu bir sinyal dönüştürme adaptörüne sahip bir bileşene bağlarken bir görüntü görünmeyebilir.
- Bazı DisplayPort kablolarında kilitleme işlevi bulunur. Bu kabloyu çıkartırken kilidi açmak için üst düğmeye basılı tutun.
- DisplayPort ses çıkışı için, OSD'de [AUDIO INPUT] (Ses Girişi) bölümünde [DisplayPort1] veya [DisplayPort2] olarak ayarlayın veya uzaktan kumanda [AUDIO INPUT] (Ses Girişi) düğmesini kullanarak [DisplayPort1] veya [DisplayPort2] seçeneklerini seçin.
- Bağlı olan bilgisayar açıldıktan sonra monitörün ana gücü açılırsa, bazen bir görüntü gösterilmeyebilir. Bu durumda lütfen bilgisayarı kapatın ve sonra tekrar açın.
- Giriş sinyali 8K ise, lütfen 8K logolu bir DisplayPort kablosu kullanın.

# <span id="page-31-2"></span>**HDMI ile bir Medya Cihazına Bağlanma**

Blu-ray oynatıcılar, akışlı medya oynatıcılar veya oyun konsollarında en yüksek görüntü ve ses kalitesi elde etmek için tek bir HDMI kablosu kullanarak bağlantı yapın. Bağlı medya oynatıcı 4K içeriği de destekliyorsa 4K UHD içeriği gösterilir.

Blu-ray disklerinde, DVD'lerde ve akış ortamlarında yüksek tanımlı içeriği engelleyen bir dijital haklar yönetimi türü olan HDCP (Yüksek Bant Genişliği Dijital İçerik Koruma) kodlamasını destekler, yasa dışı olarak kopyalanmasını veya yayınlanmasını engeller.

- **NOT:**  Uyumlu sinyal listesi [sayfa 77](#page-80-1) içinde bulunabilir.
	- Hem medya oynatıcı hem de ekran kapalıyken HDMI kablosunu bağlayın.
	- HDMI logosu bulunan bir HDMI kablosu kullanın.
	- Bazı HDMI kabloları ve aygıtları farklı HDMI özellikleri nedeniyle görüntüyü doğru göstermeyebilirler.
	- HDCP dijital sinyal üzerinden gönderilen video verilerinin yasadışı olarak kopyalanmasını önleyen bir sistemdir. Eğer dijital giriş üzerinden izleme yapamıyorsanız bu her zaman ekranın düzgün şekilde çalışmadığı anlamına gelmez.
	- Giriş sinyali 4K olduğunda lütfen yüksek hızlı bir HDMI kablosu kullanın.

## **ARC fonksiyonu ile ses ekipmanı bağlama**

Ses ekipmanının dahil edilen ARC destekli HDMI kablosunu kullanarak ARC fonksiyonu ile HDMI1'e (ARC) bağlanması durumunda, ses ekipmanı monitörün sesini verir.

- HDMI1 (ARC) üzerinden gelen ses, OSD menüsü ile ayarlanamaz.
- ARC fonksiyonu etkinleştirildiğinde, monitöre bağlanmış olan harici hoparlörler sessizleştirilir.

### **HDMI-CEC (Tüketici Elektroniği Kontrolü)**

HDMI-CEC, HDMI üzerinden bağlanan uyumlu medya oynatıcılara iletişim kurma ve cihaz ile monitör arasında sınırlı kontrol olanağı sağlar. Örneğin bir Blu-ray oynatıcının açılması üzerine girişi uzaktan kumanda kullanmadan Blu-ray oynatıcısına derhal değiştirebilir. Tüm cihazlar tam uyumlu değildir ve bazı durumlarda medya cihazı üreticisi sadece kendi monitörleri veya TV'leri ile uyumluluk sağlayabilir. Bkz. ["HDMI-CEC Komutu" sayfa 30](#page-33-1)

Desteklendiğinde, HDMI medya cihazını kontrol etmek için monitörün Uzaktan Kumandası kullanılabilir.

 **NOT:** Bu bölümdeki talimatlar, monitörün OSD menüsündeki [CEC]'yi yapılandırmanıza yardımcı olur. Bu ayarlar, monitörün web kontrolleri kullanılarak da yapılandırılabilir.

#### **CEC'yi Etkinleştirme**

1. HDMI bağlantı noktasına bir CEC cihazı bağlayın.

Uzak kumanda üzerindeki HDMI tuşuna basın.

- 2. OSD menüsünü açmak için MENU (Menü) tuşuna basın.
- 3. [INPUT-ADVANCED] (Giriş-Gelişmiş) ve ardından [CEC] bölümüne gidin.
- 4. [CEC] için [MODE1] (Mod1) veya [MODE2] (Mod2) seçeneğini seçin.
- 5. [SEARCH DEVICE] (Cihazı Ara) altında SET (Ayarla) seçimini yapın.

Arama tamamlandığında, CEC bağlı bir cihaza sahip HDMI bağlantı noktası adı ile birlikte gösterilir.

CEC cihazı bulunamazsa cihazın prize takılı, açık olduğundan, CEC'yi desteklediğinden ve CEC'nin etkin olduğundan emin olun. Üreticiye bağlı olarak, CEC özelliği farklı bir ada sahip olabilir. Cihazın ürün kılavuzuna bakın.

6. Uzaktan kumanda üzerinde EXIT (Çıkış) düğmesine basın.

# <span id="page-33-1"></span><span id="page-33-0"></span>**HDMI-CEC Komutu**

Lütfen HDMI bağlantı noktasına HDMI-CEC uyumlu bir cihaz bağlayın.

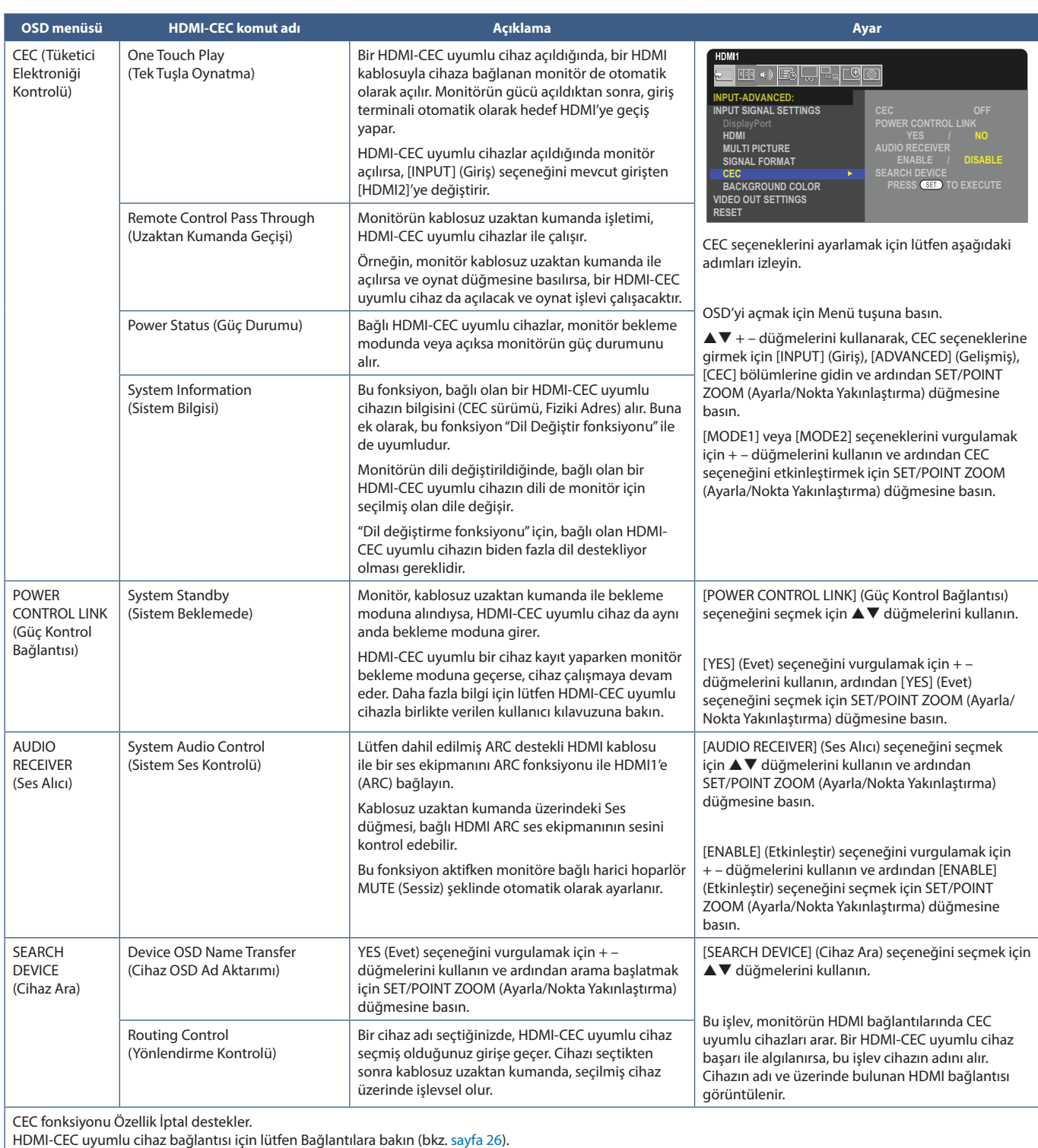

# <span id="page-34-2"></span><span id="page-34-0"></span>**Dahili Video Kaynakları**

# **Monitör için Opsiyon Kartları**

Bir Opsiyon Kartı veya Raspberry Pi Compute Modülü Arayüz Kartı ve Raspberry Pi Compute Modülü monitörde kurulduğunda, OSD menüsünün [INPUT] (Giriş) listesinde kullanılabilir olarak görünecektir. Opsiyon Kartları, Raspberry Pi Compute Modül Arayüz Kartı ve Raspberry Pi Compute Modülü ayrı olarak mevcuttur ve monitöre fiziksel olarak takılmalıdır. Bu belge, herhangi bir ek opsiyon olmadan monitörün nasıl kullanılacağı ile ilgili talimatları içermektedir. Raspberry Pi Compute Modülü Arabirim Kartı ve Raspberry Pi Compute Modülünün kurulu olduğu yerler, Terminal Paneli şemasında belirtilir. (bkz. [sayfa 22\)](#page-25-1). Tam kurulum ve kullanım talimatları cihazla birlikte gelir veya çevrimiçi olarak da temin edilebilir.

- **NOT:**  İsteğe bağlı DS1-IF20CE Compute Modülü Arabirim Kartı ve Raspberry Pi Compute Modülü ayrıca temin edilebilir. Daha fazla bilgi için yetkili bir NEC bayisiyle temasa geçin. Kurulum yetkili bir teknisyen tarafından yapılmalıdır. Compute Modülü Arabirim Kartı ve Raspberry Pi Compute Modülünü kendiniz yüklemeye çalışmayın. Bkz. [sayfa 85](#page-88-1).
	- Mevcut Opsiyon Kartları için lütfen tedarikçinizle temasa geçin.

# <span id="page-34-1"></span>**Bir USB cihazının bağlanması**

Monitörün terminal panelindeki bazı USB bağlantı noktalarının, bağlı USB cihazının türüne bağlı olarak farklı kullanımları vardır. Bu bağlantı noktalarını desteklenen cihazlarla kullanırken lütfen bu talimatları izleyin.

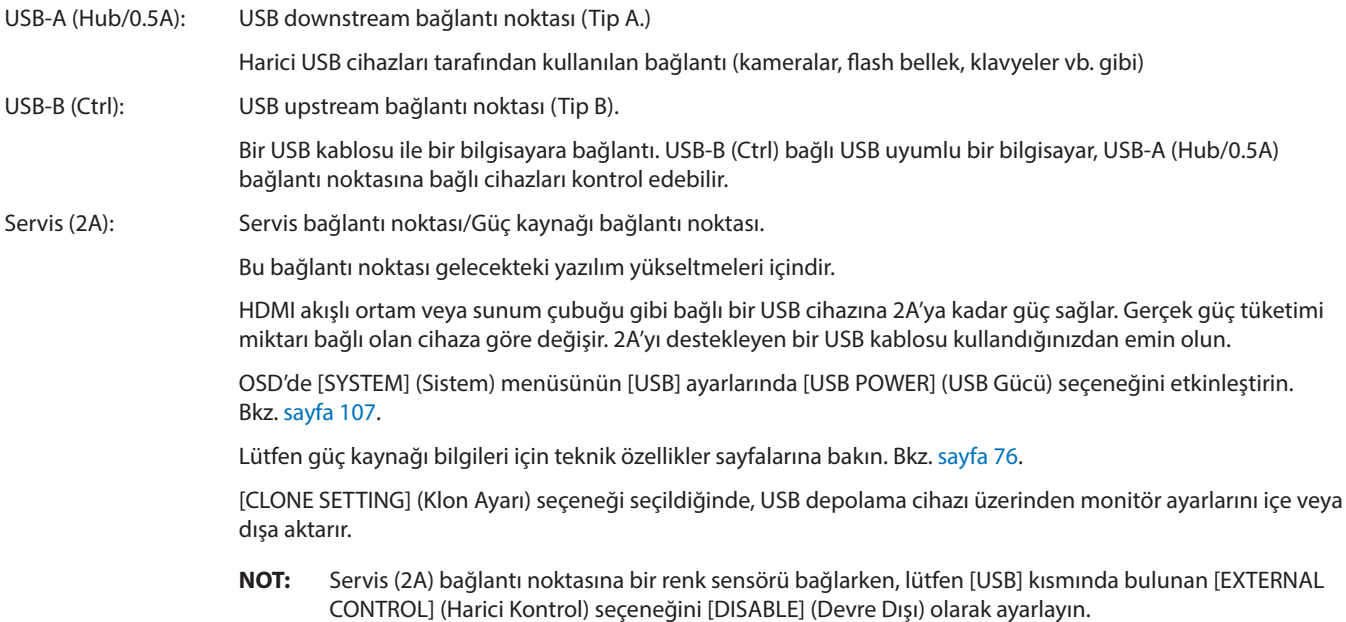

 **DİKKAT:** Lütfen bkz. ["DİKKAT 2"](#page-9-3).

- **NOT:**  USB aygıtı veya kabloyu takarken lütfen konektör şeklinin ve yönünün doğru şekilde hizalandığından emin olun.
	- Bir USB depolama aygıtının monitör açıkken bağlanması/bağlantısının kesilmesi tavsiye edilmez. Monitörün hasar görmesini ve bağlı cihazın veri dosyalarındaki olası bozulmayı önlemek için bağlantı yapmadan veya bağlantıların kesilmesinden önce monitörün ana güç anahtarı kapalı olmalıdır.

# <span id="page-35-0"></span>Bölüm 4 Temel Çalışma

# Bu Bölümün İçerdikleri:

- > ["Power ON OFF \(Güç Açık ve Kapalı\) Modları" sayfa 33](#page-36-1)
- > ["Uzaktan Kumanda için Çalışma Aralığı" sayfa 34](#page-37-1)
- > ["Güç İdaresini Kullanma" sayfa 34](#page-37-2)
- > ["Bilgi OSD'sini Gösterme" sayfa 35](#page-38-2)
- > ["Resim Modları Arasında Geçiş Yapma" sayfa 35](#page-38-1)
- > ["Görüntü Oranını Ayarlama" sayfa 36](#page-39-1)
- > ["Point Zoom \(Nokta Yakınlaştırma\) işlevini kullanma" sayfa 37](#page-40-1)
- > ["OSD \(Ekran Üstü\) Kontroller" sayfa 38](#page-41-1)
## **Power ON - OFF (Güç Açık ve Kapalı) Modları**

Monitörü açmak için Kontrol Panelinde ⏻ düğmesine veya uzaktan kumanda üzerindeki POWER ON (Güç Açma) düğmesine basın.

Monitörün güç LED'i, monitörün mevcut durumunu gösterir. Güç göstergesi hakkında bilgi için lütfen aşağıdaki tabloya bakınız.

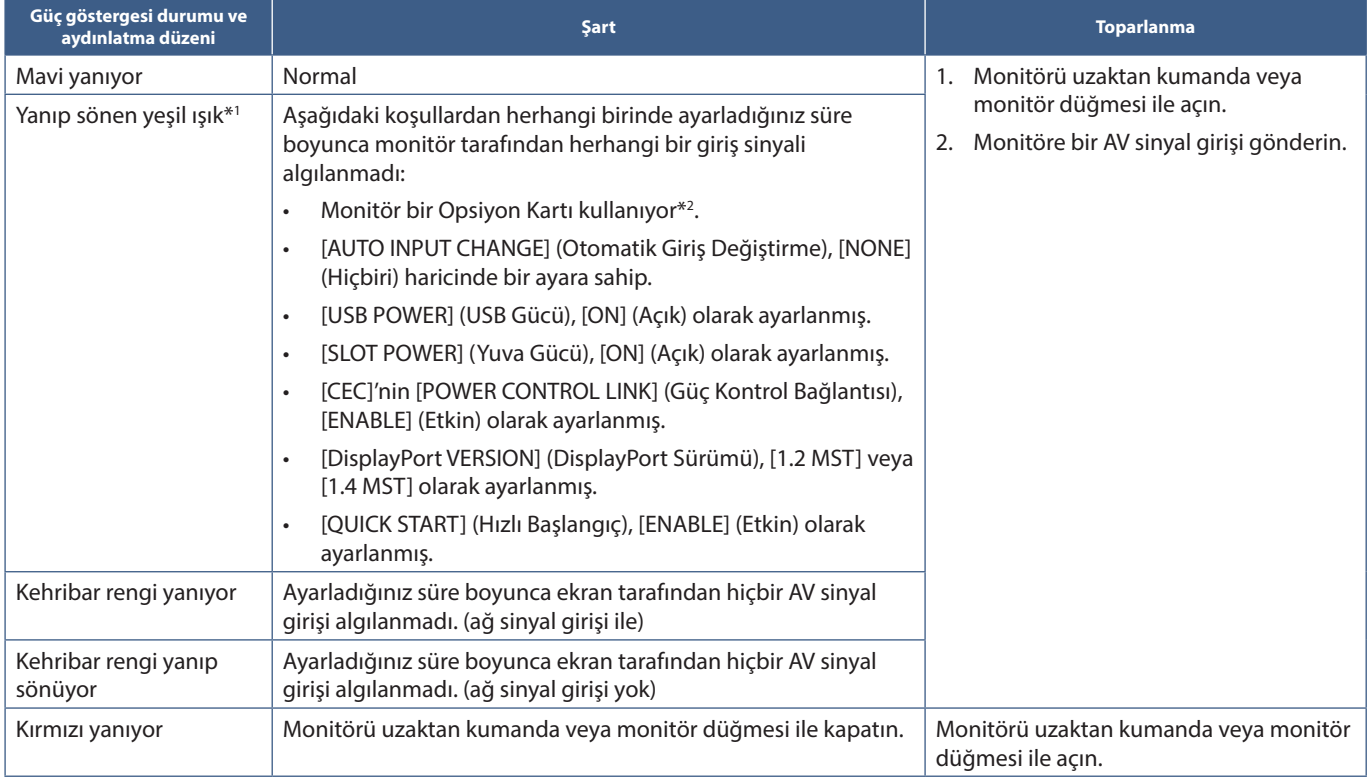

\*1 : Otomatik güç tasarrufu seçeneği için zaman ayarı, [POWER SAVE SETTINGS] (Güç Tasarrufu Ayarları) bölümünde mevcuttur (Bkz. [sayfa 102](#page-105-0)). \*2 : [SLOT POWER] (Yuva Gücü), [ON] (Açık) veya [AUTO] (Otomatik).

- **NOT:**  Monitörün açıldığı ve normal şekilde çalıştığını belirten mavi güç göstergesi, monitörün OSD menü seçeneklerinde kapatılabilir. Bkz. [sayfa 107](#page-110-0).
	- Gösterge kısa ve uzun kombinasyonu şeklinde kırmızı olarak yanıp sönüyorsa, belirli bir arıza gerçekleşmiş olabilir. Lütfen satıcınızla görüşün.

Monitörü uzaktan kumanda üzerindeki POWER ON (Güç Açma) düğmesini veya Kontrol Paneli üzerindeki ⏻ düğmesini kullanarak açmak için Ana Güç anahtarı ON (Açık) pozisyonunda olmalıdır.

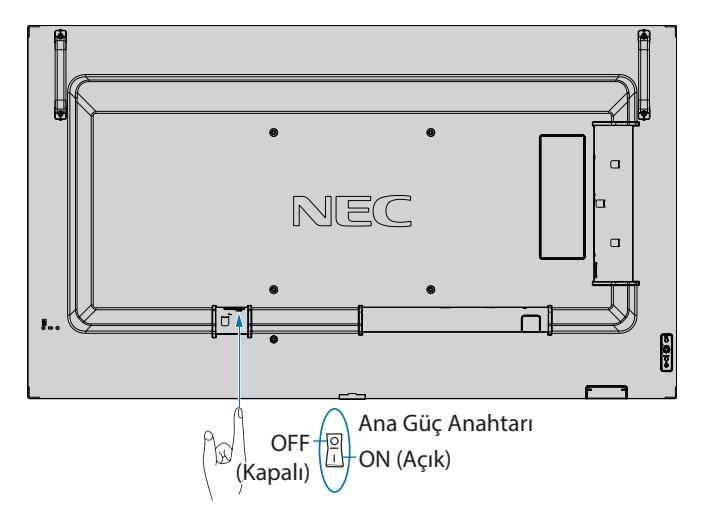

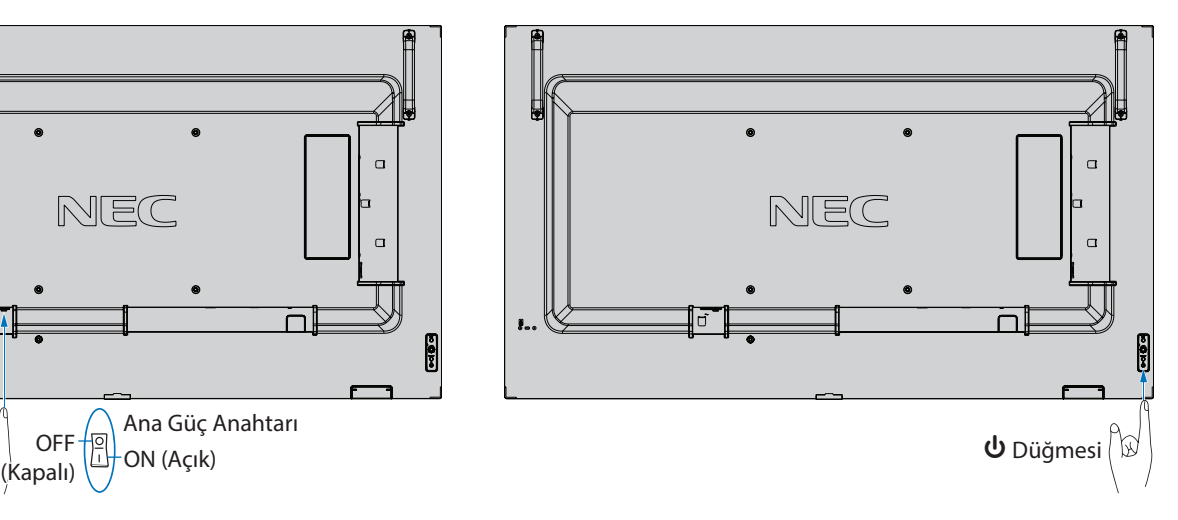

# **Uzaktan Kumanda için Çalışma Aralığı**

Düğme basma işlemi sırasında uzaktan kumandanın üstünü monitörün uzaktan kumanda sensörüne doğru yönlendirin.

Uzaktan kumandayı uzaktan kumanda sensörüne 7 metre mesafe içinden veya 3,5 metre mesafe içinde yatay ve dikey 30° açı ile kullanın.

 **NOT:** Uzaktan kumanda sistemi, doğrudan güneş ışığı veya güçlü aydınlatma uzaktan kumanda sensörüne çarptığında veya arada bir nesne olduğunda çalışmayabilir.

#### **Uzaktan kumanda koruması**

- Güçlü çarpmalara maruz bırakmayın.
- Uzaktan kumandanıza su ve diğer sıvıların sıçramasına izin vermeyin. Uzaktan kumanda ıslanırsa hemen kurulayın.
- Isı ve buhardan koruyun.
- Pilleri yerleştirme haricinde uzaktan kumandayı açmayın.

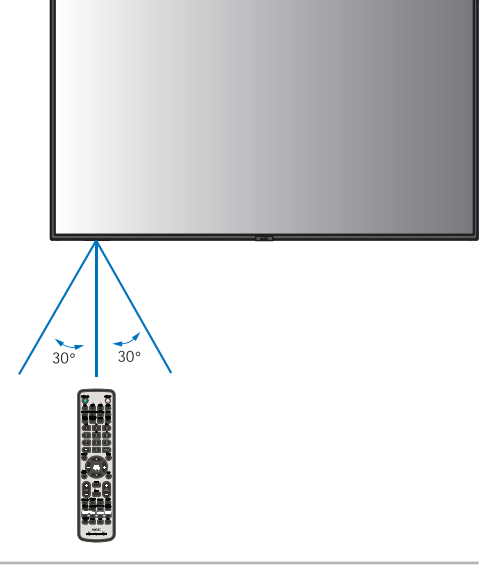

# **Güç İdaresini Kullanma**

Bu işlev kullanımda değilken monitörün güç tüketimini azaltır.

Bir bilgisayara bağlandığında, bilgisayarın güç yönetimi ayarlarında belirtilen süre boyunca klavye veya fare kullanılmadığında monitörün güç tüketimi otomatik olarak azalır. Daha fazla bilgi için bilgisayarınızın kullanım kılavuzuna bakın.

Blu-ray, DVD veya video akışı oynatıcısı gibi bir AV kaynağına bağlandığında, monitörün "sinyal girişi yok" algılamasından belirli bir süre geçtikten sonra monitörün güç tüketimi otomatik olarak azalır. Bu seçenek, OSD'nin [POWER SAVE SETTINGS] (Güç Tasarrufu Ayarları) menüsünde bulunan [POWER SAVE] (Güç Tasarrufu) kısmında açılır veya kapatılır. Bkz. [sayfa 102](#page-105-1).

- **NOT:**  Kullanılan bilgisayara ve ekran kartına bağlı olarak bu fonksiyon çalışmayabilir.
	- Video sinyali kesildikten sonra monitör önceden ayarlanmış bir zaman periyodunda otomatik olarak kapanır. Lütfen [POWER SAVE SETTINGS] (Güç Tasarrufu Ayarları) kısmında [TIME SETTING] (Zaman Ayarı) seçeneğine bakın [sayfa 102](#page-105-2).
	- Monitörün belirli zamanlarda açılması veya bekleme moduna geçmesi için programlar oluşturulabilir. Bkz. [sayfa 41](#page-44-0).
	- Güç yönetimi fonksiyonu için lütfen [POWER SAVE SETTINGS] (Güç Tasarrufu Ayarları) kısmında [POWER SAVE] (Güç Tasarrufu) seçeneğine bakın.

## **Bilgi OSD'sini Gösterme**

Bilgi OSD aşağıdakiler gibi bilgi sağlar: Giriş kaynağı, vb.

Bilgi OSD'sini getirmek için uzaktan kumanda üzerindeki DISPLAY (Ekran) düğmesine basın.

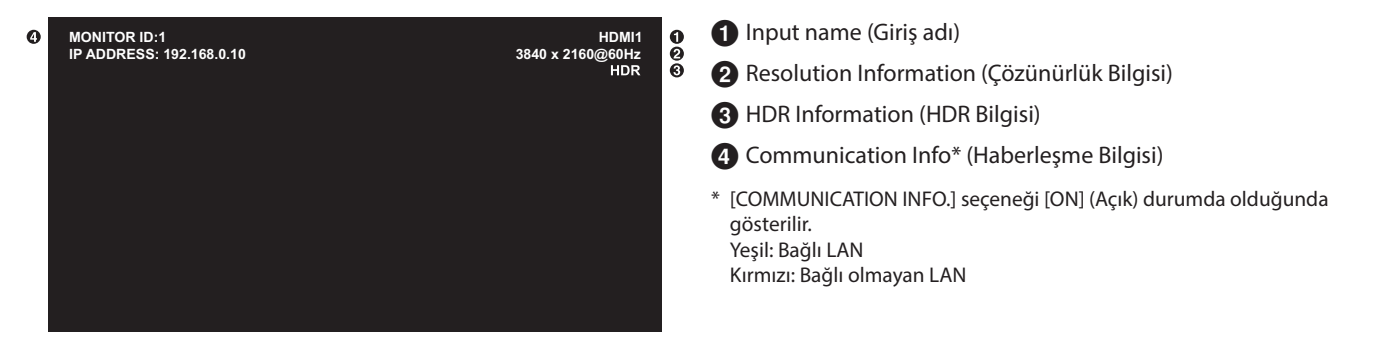

## **Resim Modları Arasında Geçiş Yapma**

[NATIVE] (Doğal), [RETAIL] (Satış), [CONFERENCING] (Konferans), [HIGHBRIGHT] (Yüksek Parlaklık), [TRANSPORTATION] (Taşınım) ve [CUSTOM] (Özel) resim modları arasında geçiş yapmak için kablosuz uzaktan kumanda üzerindeki PICTURE MODE (Resim Modu) düğmesine basın.

Resim modları, genel kullanım ayarları ile önceden yapılandırılmıştır. Resim modu ayarlarını değiştirme talimatları için bkz. ["Diğer Resim](#page-51-0)  [Modlarını Kullanma" sayfa 48.](#page-51-0)

# **Görüntü Oranını Ayarlama**

Mevcut giriş sinyali için mevcut seçenekler arasında geçiş yapmak için uzaktan kumandadaki ASPECT (Görüntü Oranı) düğmesine basın. DisplayPort1, DisplayPort2, OPTION (DisplayPort)\*1 için

• [FULL] (Tam)  $\rightarrow$  [1:1]  $\rightarrow$  [ZOOM] (Yakınlaştır)  $\rightarrow$  [NORMAL]

For HDMI1, HDMI2, OPTION (TMDS)\*1 , COMPUTE MODULE\*2 için

• [FULL] (Tam) ➙ [WIDE] (Geniş) ➙ [1:1] ➙ [ZOOM] (Yakınlaştır) ➙ [NORMAL]

\*1 : Bu işlev, monitörde hangi Opsiyon Kartının kurulu olduğuna bağlıdır.

\*2 : Bu giriş, isteğe bağlı Raspberry Pi Compute Modül Arayüz Kartı ve Raspberry Pi Compute Modül yüklendiğinde kullanılabilir.

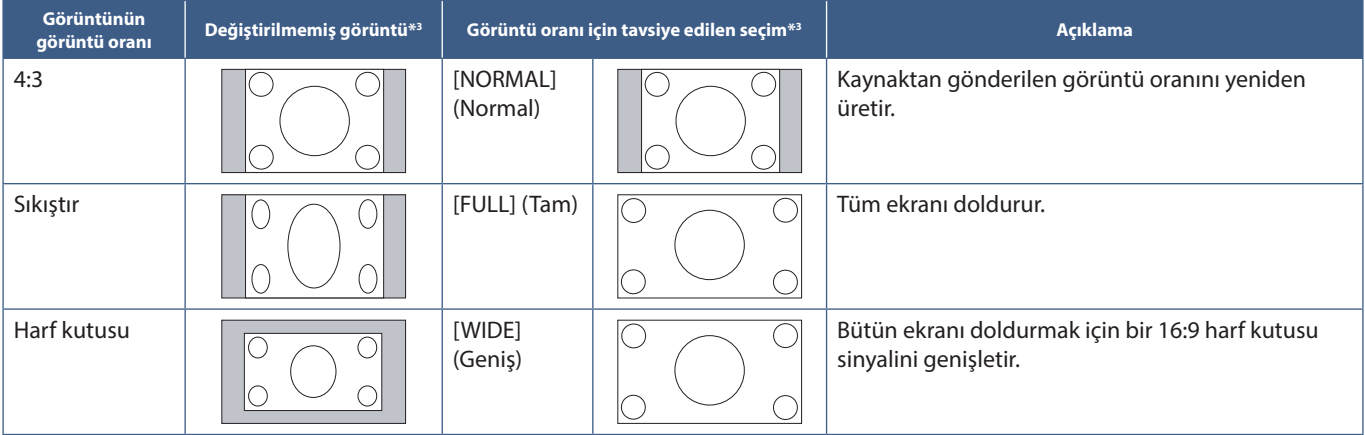

\*3 : Gri alanlar ekranın kullanılmamış bölümlerini belirtir.

[1:1]: Görüntüyü 1'e 1 piksel formatında gösterir.

[ZOOM] (Yakınlaştır):

 $\blacktriangle$ 

• Yakınlaştırma işlevi, görüntüyü aktif ekran alanının ötesine genişleterek görüntü boyutunu artırır. Görüntünün aktif ekran alanı dışındaki kısımları gösterilmez.

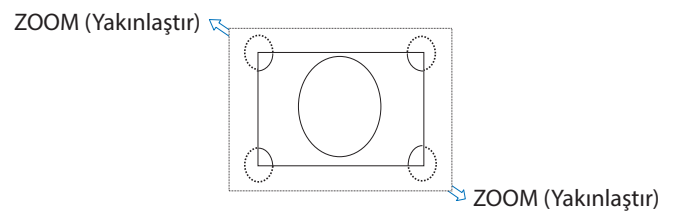

## **Point Zoom (Nokta Yakınlaştırma) işlevini kullanma**

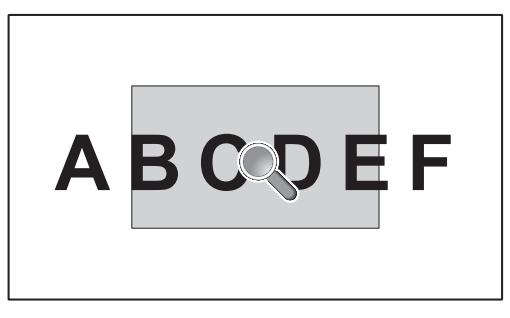

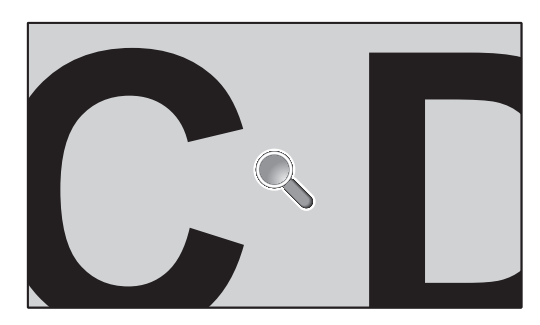

POINT ZOOM (Nokta Yakınlaştırma) işlevi, görüntü boyutunu artırır ve aynı anda görüntüyü yatay ve dikey olarak genişletir. Görüntü, boyutunun 10 katına kadar artırılabilir.

- 1. Uzaktan kumandadaki SET/POINT ZOOM (Ayarla/Nokta Yakınlaştırma) düğmesine basın. Ekranda bir büyüteç simgesi belirir.
- 2. Büyüteci, odaklanmak istediğiniz görüntünün alanına  $\blacktriangle \blacktriangledown + -$  düğmelerine basarak taşıyın.
- 3. Yakınlaştırmak için CH/ZOOM+ düğmesine basın. Uzaklaştırmak için CH/ZOOM– düğmesine basın. Görüntü, yakınlaştırırken etkin ekran alanını geçecek şekilde genişler. Büyüteç konumundaki alan, her büyütme seviyesinde ekranın merkezine yakınlaşır.
- 4. Büyüteci kapatmak için SET/POINT ZOOM (Ayarla/Nokta Yakınlaştır) düğmesine basın.
- 5. Görüntü, büyüteç kapatıldıktan sonra yakınlaşmış şekilde kalacaktır. Normal görüntü boyutuna geri dönmek için EXIT (Çıkış) tuşuna basın.
- **NOT:**  Bu işlevi kullanırken görüntü bozuk görünebilir.
	- Bu işlev, şu işlevlerden biri etkin durumda olduğunda devre dışıdır: [SCREEN SAVER] (Ekran Koruyucusu) kısmında [MOTION] (Hareket), [TILE MATRIX] (Kare Matris), [MULTI PICTURE] (Çoklu Resim), [IMAGE FLIP] (Görüntü Çevirme), [QUICK INPUT CHANGE] (Hızlı Giriş Değiştirme), [CEC] kısmında [MODE1] (Mod1) veya [MODE] (Mod), [DUAL DAISY CHAIN MODE] (Çiftli Papatya Zinciri Modu), [ROTATE] (Döndür) veya giriş [DisplayPort1] olarak ayarlanmışsa [DisplayPort VERSION] (DisplayPort Sürümü) [1.4] olarak ayarlanır.
	- POINT ZOOM (Nokta Yakınlaştırma) işlevi etkin durumdayken, STILL (Sabitleme) işlevi çalışmaz.
	- [ASPECT] (Görüntü Oranı) ayarı [ZOOM] (Yakınlaştır) ise, POINT ZOOM (Nokta Yakınlaştır) düğmesine basmak otomatik olarak [ASPECT] (Görüntü Oranı) seçeneğini [FULL] (Tam) olarak ayarlar ve ardından POINT ZOOM (Nokta Yakınlaştır) işlevini başlatır.
	- POINT ZOOM (Nokta Yakınlaştır) kapatıldıktan sonra, [ASPECT] (Görüntü Oranı) önceki ayarına [ASPECT] (Oran) ayarına dönecektir. POINT ZOOM (Nokta Yakınlaştırma) işlemi esnasında [ASPECT] (Görüntü Oranı) değiştirildiğinde, [ZOOM] (Yakınlaştır) seçeneği [FULL] (Tam) olarak ayarlanacaktır.
	- Büyüteç simgesi aktif resim alanının dışında hareket etmeyecektir.
	- Görüntü, giriş sinyalini değiştirdikten sonra veya ekran kapatıldığında normal boyuta döner.
	- POINT ZOOM (Nokta Yakınlaştırma), DisplayPort sinyalinde 4K (60 Hz) 10bit kullanılamaz.
	- Bu işlev, bu işlev çalışırken bu işlevlerden biri etkin olduğunda serbest bırakılır: [SCREEN SAVER] (Ekran Koruyucu) kısmında [MOTION] (Hareket), [TILE MATRIX] (Kare Matris), [MULTI PICTURE] (Çoklu Resim), [IMAGE FLIP] (Görüntü Çevirme), [QUICK INPUT CHANGE] (Hızlı Giriş Değiştirme), [CEC]'de [MODE1] (Mod1) veya [MODE] (Mod), [DUAL DAISY CHAIN MODE] (Çiftli Papatya Zinciri Modu), [AUDIO INPUT] (Ses Girişi), [ROTATE] (Döndür) veya giriş [DisplayPort1] olarak ayarlanmışsa [DisplayPort VERSION] (DisplayPort Sürümü) [1.4] olarak ayarlanır.

# **OSD (Ekran Üstü) Kontroller**

 **NOT:** Modele ve opsiyonel ekipmanlara bağlı olarak bazı fonksiyonlar mevcut olmayabilir.

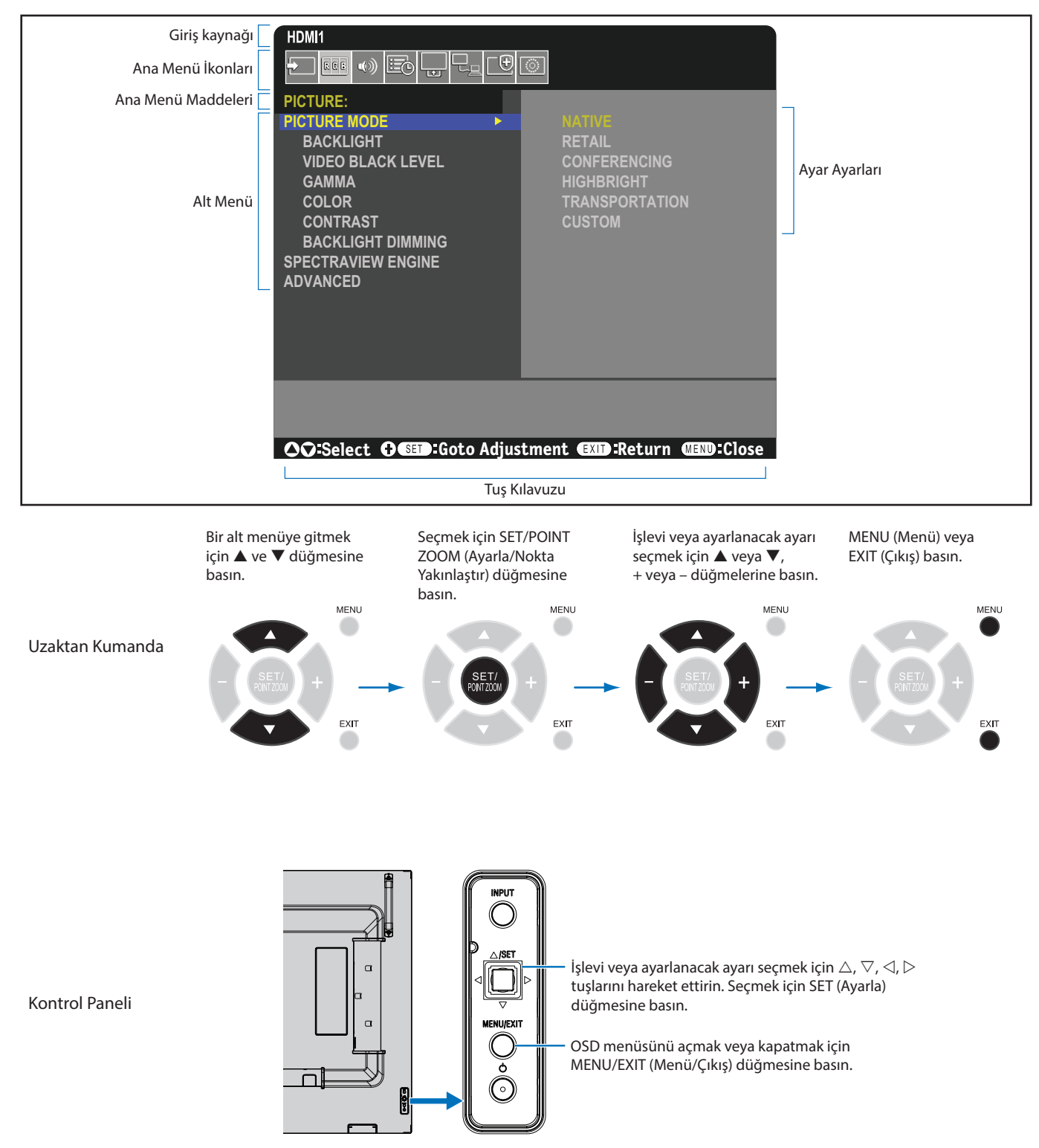

Aşağıda kontrollerin hangi menü ögelerinin altında olduğunun kısa bir özeti verilmiştir. Tüm seçeneklerin bir listesi ["OSD Kontrolleri](#page-90-0)  [Listesi" sayfa 87](#page-90-0) kısmında bulunmaktadır.

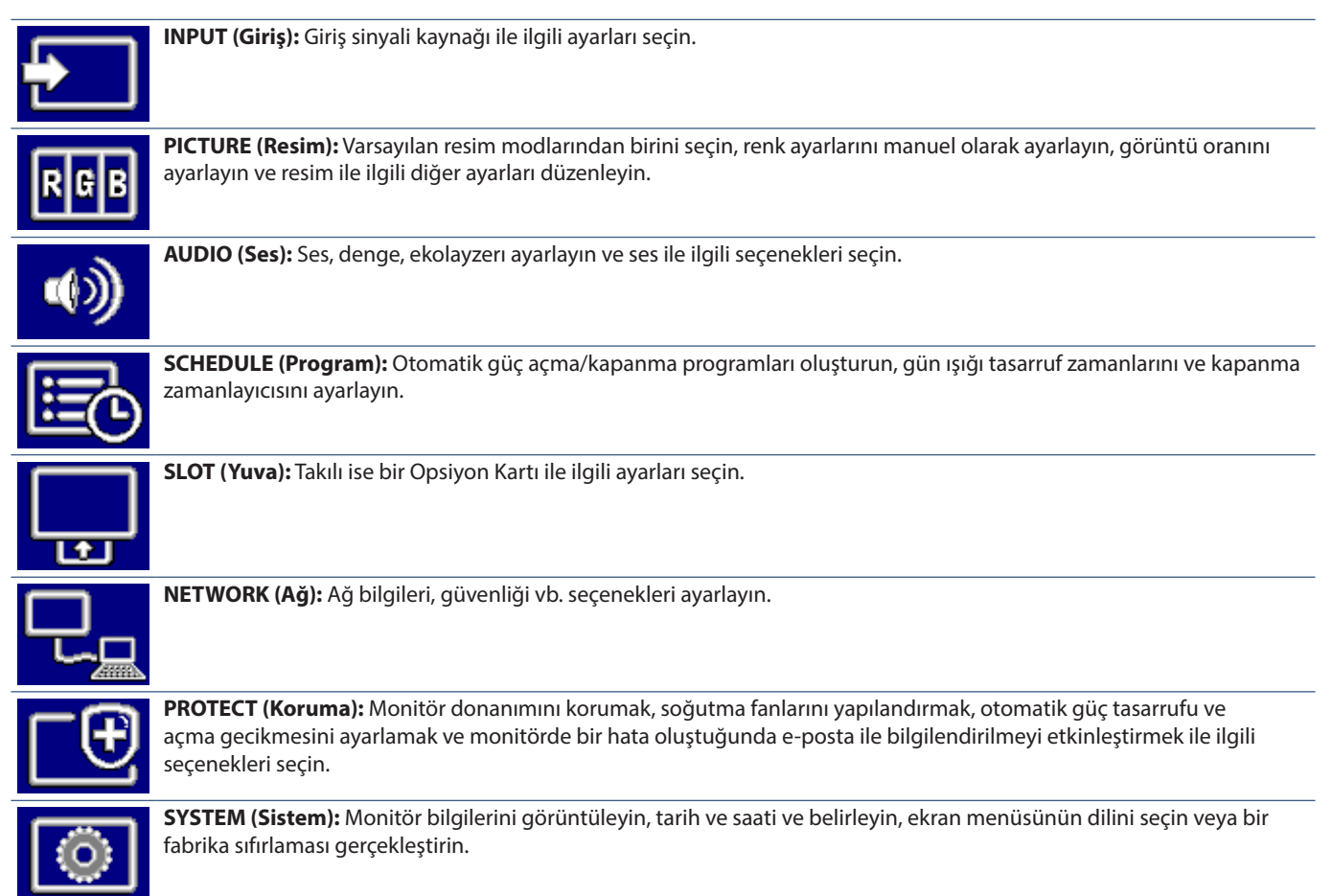

# Bölüm 5 Gelişmiş Çalıştırma

## Bu Bölümün İçerdikleri:

- > ["Bir Güç Programı Oluşturma" sayfa 41](#page-44-0)
- > ["Gelişmiş Renk Ayarı" sayfa 42](#page-45-0)
- > ["Diğer Resim Modlarını Kullanma" sayfa 48](#page-51-0)
- > ["Güvenliği Ayarlama ve Ekran Kontrollerini Kilitleme" sayfa 49](#page-52-0)

# <span id="page-44-0"></span>**Bir Güç Programı Oluşturma**

Program fonksiyonu, monitörün farklı zamanlarda güç açma ve bekleme modları arasında otomatik olarak değişim yapmasını sağlar.

#### **Programı programlamak için:**

- 1. [SCHEDULE] (Program) menüsüne girin.
	- $\overline{1}$  Uzaktan kumandayı kullanarak,  $\blacktriangle$  ve  $\blacktriangledown$  düğmelerini kullanarak [SCHEDULE SETTINGS] (Program Ayarları) seçeneğini vurgulayın.
	- b Ayarlar menüsüne girmek için SET/POINT ZOOM (Ayarla/Nokta Yakınlaştır) seçeneğine veya **+** düğmesine basın.
	- c İstenen program numarasını vurgulayın ve SET/POINT ZOOM (Ayarla/Nokta Yakınlaştır) düğmesine basın.
	- d Numaranın yanındaki kutu sarıya dönecektir. Program artık programlanabilir.
- 2. [POWER] (Güç) seçeneğini vurgulamak için ▼ düğmesini kullanın. [ON] (Açık) olarak ayarlamak için **+** ve **–** düğmelerini kullanın.

Bir güç kapatma programı ayarlamak için, [OFF] (Kapalı) olarak ayarlayın.

- 3. [TIME] (Zaman) seçeneğini vurgulamak için ▼ düğmesini kullanın. Zamanı ayarlamak için + ve düğmelerini kullanın.
- 4. [INPUT] (Giriş) seçeneğini vurgulamak için ve düğmelerini kullanın. Giriş kaynağını seçmek için **+** ve **–** düğmelerini kullanın.
- 5. [DATE] (Tarih) veya [EVERY WEEK] (Her Hafta) seçeneklerini seçmek için ▼ düğmesini kullanın. Program için uygun olan menüde SET/POINT ZOOM (Ayarla/Nokta Yakınlaştırma) düğmesine basın.

Program belirli bir günde çalıştırılacaksa [DATE] (Tarih) seçeneğini seçin ve ardından SET/POINT ZOOM (Ayarla/Nokta Yakınlaştırma) düğmesine basın.

Eğer haftalık bir program isteniyorsa, ▲ ve ▼ düğmelerini kullanarak [EVERY WEEK] (Her Hafta) seceneğini seçin ve seçmek için SET/POINT ZOOM (Ayarla/Nokta Yakınlaştırma) düğmesine basın. Ardından belirli günü seçin ve SET/POINT ZOOM (Ayarla/Nokta Yakınlaştırma) düğmesine basın.

- 6. Bir program programlandıktan sonra kalan programlar daha sonra ayarlanabilir. OSD'den çıkmak için MENU (Menü) düğmesine veya önceki menüye dönmek için EXIT (Çıkış) düğmesine basın.
- **NOT:**  Programları eklemeden önce [DATE & TIME] (Tarih ve Zaman) seçeneğinin ayarlanması gerekmektedir.
	- Yapılandırdığınız programlar, [SCHEDULE INFORMATION] (Program Bilgileri) penceresinden çıkarken kaydedilir.
	- Birden fazla program aynı anda başlayacak şekilde ayarlanmışsa, en yüksek sayıya sahip çakışan programa öncelik verilir.
	- [OFF TIMER] (Kapanma Zamanlayıcı) ögesi [ON] (Açık) olarak ayarlandığında programlar çalışmayacaktır.
	- Giriş artık geçerli değilse, metin kırmızı renkte görüntülenir. Örneğin, program için giriş ayarlandıktan sonra aşağıdaki ayarlar değiştirilirse, metin kırmızıya döner ve giriş değişikliği gerçekleşmez:
		- [DUAL DAISY CHAIN MODE] (Çiftli Papatya Zincir Modu), [VIDEO OUT SETTINGS] (Video Çıkış Ayarları)'nda [ENABLE] (Etkinleştir) olarak ayarlandı veya,
		- [AUTO INPUT CHANGE] (Otomatik Giriş Değiştirme), [CUSTOM DETECT] (Özel Algıla) olarak ayarlandı ancak programda seçilen giriş [CUSTOM DETECT] (Özel Algıla) içinde seçilmedi.
	- [SCHEDULE INFORMATION] (Program Bilgileri) (Program Ayarları) menüsü açıkken programlar çalışmaz.

#### **Monitörün tarih ve saatini ayarlayın:**

**TIME ZONE (Zaman Dilimi):** Monitörün kullanıldığı bölge ve UTC (Koordine Edilmiş Evrensel Zaman) arasındaki zaman farkını ayarlar.

- Başlangıç değeri: +00:00.
- Monitörü Japonya'da kullanırken, zamanı [+09:00] olarak ayarlayın.
- **INTERNET TIME SERVER (İnternet Saati Sunucusu):** Geçerli tarihi ve saati ayarlar.
- Zamanı, doğru saate ulaşmak için ağ üzerinde NTP sunucusu ile senkronize ederken, [INTERNET TIME SERVER] (İnternet Saati Sunucusu) seçeneğini [ON] (Açık) olarak ayarlayın. Ardından NTP sunucusunun IP adresini veya [HOST NAME] (Ana Bilgisayar Adı) girin ve [UPDATE] (Güncelle) işlemi gerçekleştirin.
- **Önemli:** Zaman, monitörün güç kablosunun bağlantısının kesilmesinden sonraki iki haftalık sürede başlatılacak ve saat işlevi duracaktır. Başladığında, tarih [01.01.2020] ve saat [00:00] olur. Saat işlevi durduysa, [DATE & TIME] (Tarih ve Saat) seçeneğini tekrar yapılandırın.

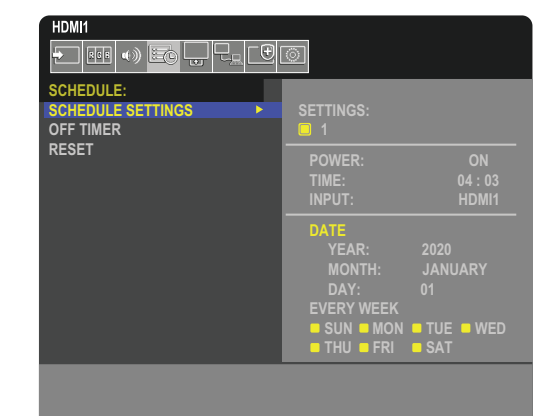

# <span id="page-45-0"></span>**Gelişmiş Renk Ayarı**

SpectraView Engine (SVE), monitöre entegre edilmiş özel bir renkli işlemci motorudur. Eşsiz bir renk kontrolü, doğruluk ve kararlılık seviyesi sağlamak için sıcaklık ve zaman izleme ile birlikte üretim sırasında monitörün bireysel karakterizasyon ve kalibrasyonunu birleştirir.

Mümkün olan en iyi ekranları üretmek için SVE ile birlikte detaylı bireysel fabrika ekran ölçümlerini kullanarak ayarlanabilir renk benzerliği düzeltmesi mevcuttur.

SVE çok yönlülüğü en üst düzeyde sağlar; Daha hızlı ve daha gelişmiş renk kalibrasyonundan, Adobe®RGB ve sRGB gibi renk alanlarını ICC Profilleri ve dahili 3D Look Up Tabloları kullanarak yazıcı çıktı öykünmelerini gerçekleştirecek şekilde doğru şekilde taklit etme yeteneğine kadar.

SVE iki moddan birinde çalışabilir: On (Açık) ya da Off (Kapalı).

#### **Uzaktan kumandayı kullanarak SpectraView Engine (SpectraView Motoru) seçeneğini etkinleştirmek veya devre dışı bırakmak için:**

- 1. Uzaktan kumandayı kullanarak MENU (Menü) düğmesine basın.
- 2. [PICTURE] (Resim) menüsüne ve ardından [SPECTRAVIEW ENGINE] (SpectraView Motoru) ögesine gidin.

OSD menüsünde gezinmek için  $\blacktriangle\blacktriangledown$  + – düğmelerini kullanın.

- 3. SpectraView Engine'i etkinleştirmek veya devre dışı bırakmak için [ON] (Açık) veya [OFF] (Kapalı) seçeneğini vurgulayın ve SET/POINT ZOOM (Ayarla/Nokta Yakınlaştır) düğmesine basın.
- 4. Ana [PICTURE] (Resim) menüsüne dönmek için EXIT (Çıkış) düğmesine basın.

## **SpectraView Engine (SpectraView Motorunu) Kullanma**

SVE açıkken, monitörün dahili işlemcisi renk yönetimi özelliklerinin çoğunu üstlenecek ve kullanıcı renk kontrolleri benzersiz bir hassasiyet düzeyinin elde edilmesini mümkün kılacaktır. Beyaz nokta bir CIE x, y kontrolü kullanılarak ayarlanır ve ekranın gri tonlama yanıtı monitörün kendisi tarafından hesaplanır ve yönetilir.

SVE, en homojen parlaklık ve renk ile maksimum parlaklık arasında bir geçişi mümkün kılmak için farklı seviyelerde telafilerin seçilebileceği Benzerlik Düzeltmesi içerir.

SVE, ayrı ayrı yapılandırılabilen ve seçilebilen beş Resim Modu belleğine sahiptir. Her bir Resim Modu, tamamen özelleştirilmiş renk ayarlarını saklayabilir. Bu, resim modları arasında geçiş yaparak farklı ayarlar arasında hızla geçiş yapmanızı sağlar.

SVE kullanımı, monitörün çıktı renk gamını seçmenin yanı sıra çeşitli insan renk görme yetersizliği modlarını taklit etme becerisi gibi diğer gelişmiş işlevlere de erişim sağlayacaktır.

#### **Her bir SVE resim modunda ayarları değiştirmek için:**

Ön ayarlar, bir sonraki sayfada ["Ön Ayar Türleri"](#page-46-0) tablosunda açıklandığı gibi genel kullanım için ayarlarla yapılandırılmıştır. SVE resim modu için bir ön ayar seçerken, tüm ayarlar hemen ön ayar ile eşleşecek şekilde ayarlanır. Her ayar, gerektiğinde özelleştirmek için ayrı ayrı ayarlanabilir.

- 1. Uzaktan kumandayı kullanarak MENU (Menü) düğmesine basın.
- 2. [PICTURE] (Resim) menüsüne ve ardından [PICTURE MODE] (Resim Modu) ögesine gidin.
	- OSD menüsünde gezinmek için  $\blacktriangle \blacktriangledown$  + düğmelerini kullanın.
- 3. [PICTURE MODE] (Resim Modu) alanına gitmek için + düğmesine basın.
- 4. [PICTURE MODE] (Resim Modu) ögesinden 1 ile 5 arasında bir ayar seçin.

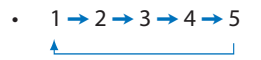

5. [PRESET] (Ön Ayar) ögesinde bir ön ayar ögesi seçin.

Gösterilen içerik veya uygulama kullanımı için en uygun olan [PRESET] (Ön Ayar) seçeneğini seçin.

Her [PICTURE MODE] (Resim Modu) seçeneği [LUMINANCE] (Aydınlatma), [BLACK] (Siyah) (Siyah seviyesi), [GAMMA] (Gama), [WHITE (K)] (Beyaz (K)) (renk sıcaklığı), [WHITE (x, y)] (Beyaz (x, y)) (Beyaz nokta CIE x, y), [RED] (Kırmızı) (Kırmızı Ana CIE x, y), [GREEN] (Yeşil) (Yeşil Ana CIE x, y) ve [BLUE] (Mavi) (Mavi Ana CIE x, y) ayarlarını içerir. Bu ayarları "Picture Mode" (Resim Modu) menüsünden değiştirebilirsiniz.

Herhangi bir ayarın değiştirilmesi gerekiyorsa, ▼ düğmelerini kullanarak ayarlarda gezinmek ve herhangi bir ayarlama yapmak için + – düğmesine basın.

6. Ana [PICTURE] (Resim) menüsüne dönmek için EXIT (Çıkış) düğmesine basın.

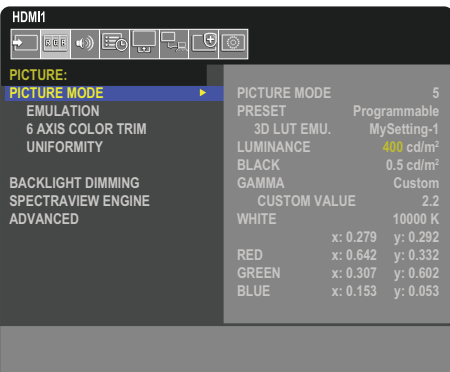

- **NOT:**  [PICTURE MODE] (Resim Modu) menüsündeki ayarların değiştirilmesi [PRESET] (Ön Ayar) için varsayılan ayarları değiştirmez.
	- Resim modu ayarları varsayılan ön ayar ayarlarından değiştirildiyse "\*" işareti görüntülenir.

<span id="page-46-0"></span>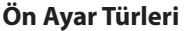

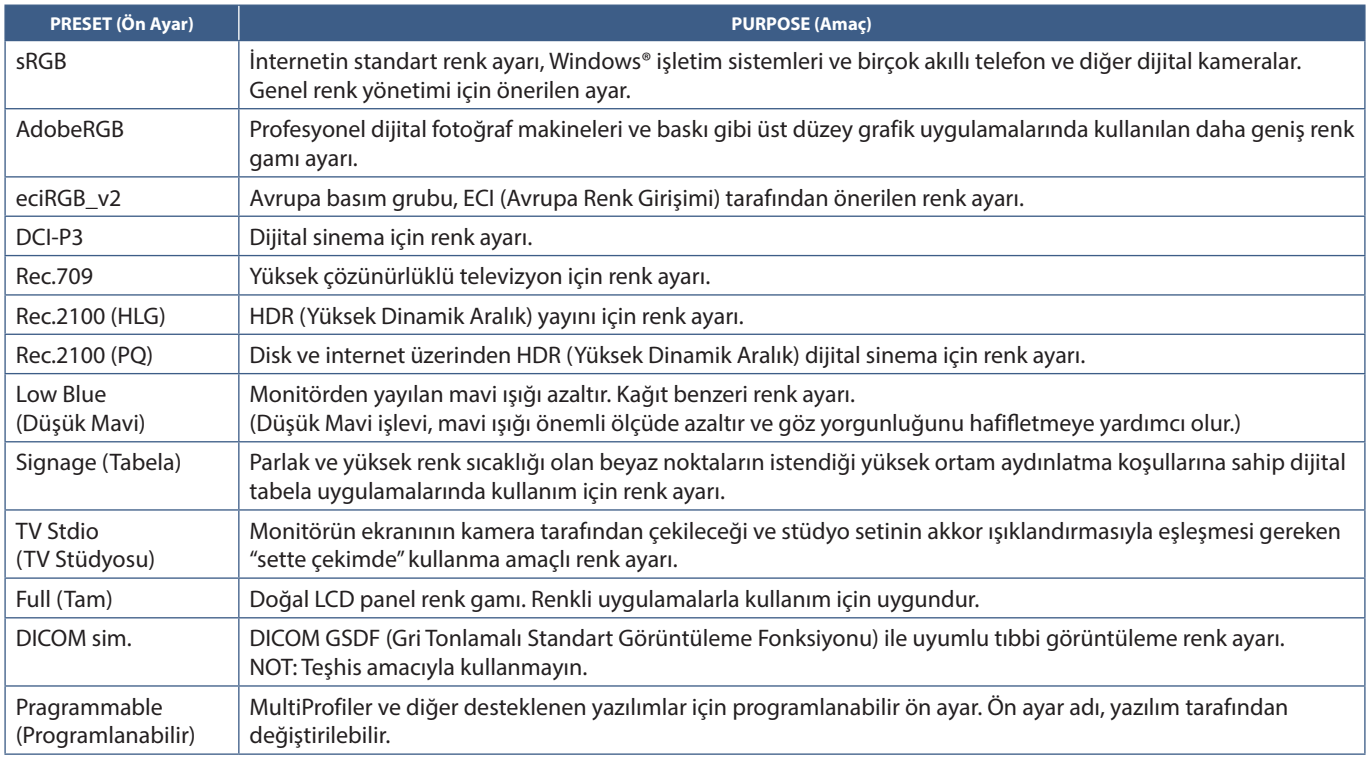

#### **SpectraView Ayarları**

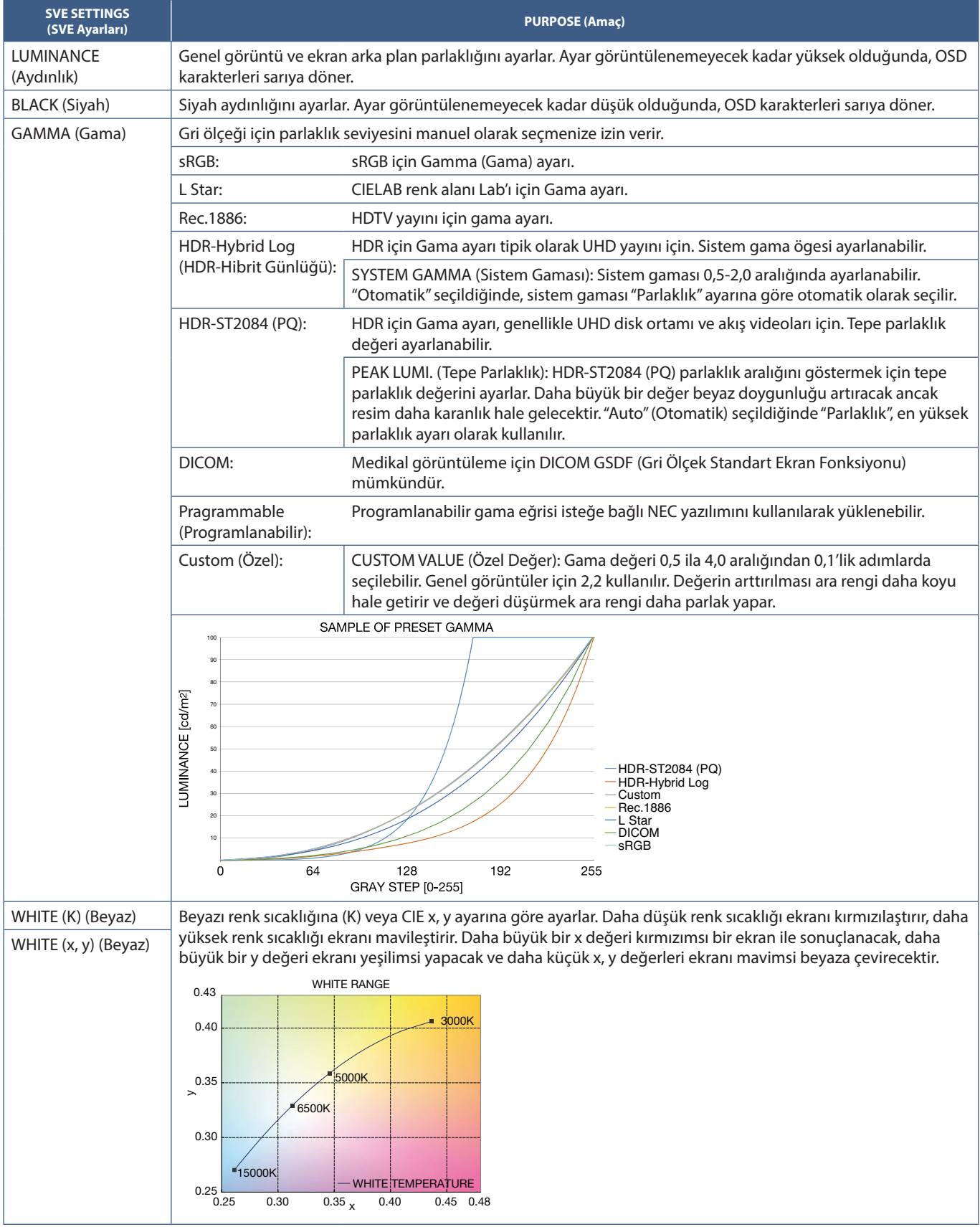

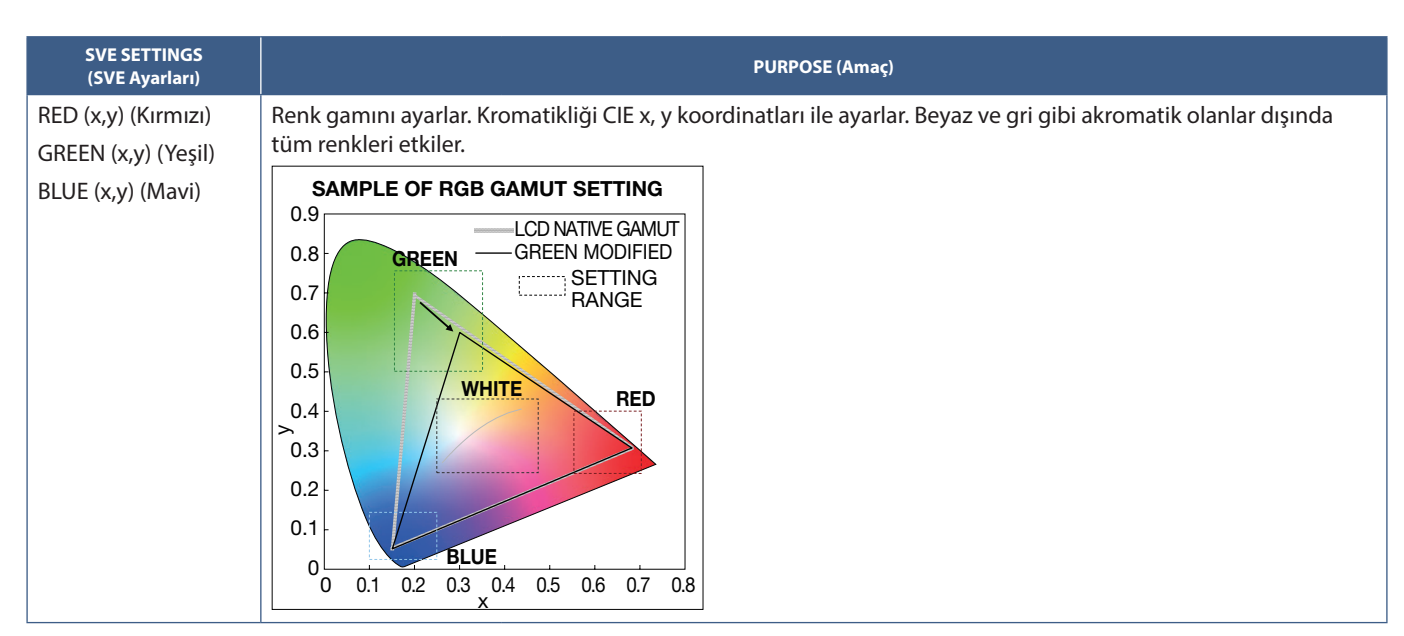

- **NOT:**  [EMULATION] (Emülasyon), [6 AXIS COLOR TRIM] (6 Eksenli Renk Kırpma) ve [UNIFORMITY] (Benzerlik) ayarları da her bir [PICTURE MODE]'a (Resim Modu) kaydedilir.
	- Bilgisayarınızdaki ICC Profili monitörün ayarlarıyla eşleşmiyorsa, renk üretimi hatalı olabilir.
	- Ayrıntılı renk ayarları için ve ICC profilini otomatik olarak bilgisayarınızda ayarlamak için MultiProfiler yazılımı önerilir. PC ve monitörü bir USB kablosu ile bağlamanız önerilir. Bkz. [sayfa 86](#page-89-0).

## **Bağımsız kalibrasyonu kullanma**

Bu özellik, harici bir bilgisayar veya yazılım kullanmadan monitörün renk kalibrasyonunu gerçekleştirir. Bu, az sayıda monitörde hızlı bir şekilde renk eşleştirmesi için kullanışlıdır. Ayrıca, monitörün dahili SpectraView Engine (SVE) renk işlemcisi tarafından kullanılan fabrika renk ölçüm verilerini günceller.

Bir renk sensöründen alınan ölçümlerle fabrika renk verilerinin güncellenmesi, OSD'de gösterilen renkle ilgili ayarlarla sonuçlanır ve renk sensöründen gelen ölçümlerle yakından eşleşir. Aslında renk sensörünün ölçümleri, tüm SVE'nin dahili renk hesaplamalarının yeni referansı haline gelir. Monitördeki tüm renk ayarları yeni referansı kullanmak için otomatik olarak güncellenir.

Bağımsız Kalibrasyon için Gereksinimler:

- MDSVSENSOR 3 renk sensörü. Bu sensör, doğrudan monitördeki USB Servis (2A) bağlantı noktasına bağlanır. Monitör otomatik olarak ekran ölçümlerini doğrudan renk sensöründen alır. Satın alma ve stok durumu bilgileri için [Ek A'](#page-87-0)ya bakın. Veya
- CIE Y/x, y formatında Y'nin birimi cd/m<sup>2</sup> olan bir ölçüm okuma ekranına sahip yakın mesafe kolorimetre. Ölçümler manuel olarak alınır ve her okuma, uzaktan kumanda kullanılarak OSD üzerinden monitöre girilmelidir. [VALIDATION] (Doğrulama) ve [WHITE COPY] (Beyaz Kopya) kullanılabilir değildir.

 **NOT:** Diğer renk sensörü modelleri ve türleri desteklenmez.

- **NOT:**  En iyi kalibrasyon sonuçları için kalibrasyon veya ölçüm işlemine başlamadan önce monitörün en az 30 dakika ısınması önerilir.
	- Kendi Kalibrasyonunu gerçekleştirdikten sonra monitördeki diğer Resim Modlarını yeniden kalibre etmek gerekli değildir. Monitörün dahili referansının güncellenmesi tüm renk ayarlarını otomatik olarak günceller.
	- Orijinal fabrika ölçümleri herhangi bir zamanda geri yüklenebilir.
	- Bu özelliği MDSVSENSOR 3 renk sensörü ile kullanmak için her bir monitörün USB Servis (2A) bağlantı noktasına erişim gereklidir. Monitörleri kurarken yeterli erişim alanı bıraktığınızdan emin olun.
	- Fabrika renk ölçümleri ile renk sensörü ile çekilenler arasında farklar beklenir. Farklılıklar, renk sensörü ölçüm teknolojileri, cihaz kalibrasyonu ve sapması, ekran üzerindeki ölçüm konumu ve video sinyali farklılıkları arasındaki farklılıklar gibi birçok faktörden kaynaklanabilir.
	- Çok sayıda monitörün renk eşleştirmesi ve yönetilmesi için NEC Display Wall Calibrator yazılımı önerilir. Ayrıntılar için bkz. [Ek A](#page-87-0).
	- Stand Alone Calibration (Bağımsız Kalibrasyon) OSD menüsünü açmak için OSD'de Calibration (Kalibrasyon) (bkz. [sayfa 93\)](#page-96-0) seçeneğini seçin. [SPECTRAVIEW ENGINE] (SpectraView Motoru) için [ON] (Açık) seçeneğinin seçili olduğundan emin olun (bkz. [sayfa 93\)](#page-96-1).

#### **Uzaktan kumandayı kullanarak STAND-ALONE CALIBRATION (Bağımsız Kalibrasyon) penceresini açmak için:**

- 1. MENU (Menü) düğmesine basın.
- 2. [PICTURE] (Resim) menüsüne ve ardından [SPECTRAVIEW ENGINE] (SpectraView Motoru) ögesine gidin.

OSD menüsünde gezinmek için  $\blacktriangle \blacktriangledown$  + – düğmelerini kullanın.

- 3. SpectraView Engine'i etkinleştirmek için [ON] seçeneğini (Açık) vurgulayın ve SET/POINT ZOOM (Ayarla/Nokta Yakınlaştır) düğmesine basın.
- 4. [CALIBRATION] (Kalibrasyon) seçeneğine gidin ve ardından SET/POINT ZOOM (Ayarla/Nokta Yakınlaştır) düğmesine basın. STAND-ALONE CALIBRATION (Bağımsız Kalibrasyon) penceresi görünür olur.
- 5. Bir menüyü vurgulayın ve ardından SET/POINT ZOOM (Ayarla/Nokta Yakınlaştır) düğmesine basın.
- 6. OSD penceresini kapatmak için EXIT (Çıkış) düğmesine basın.

#### OSD mesajında verilen talimatları izleyin.

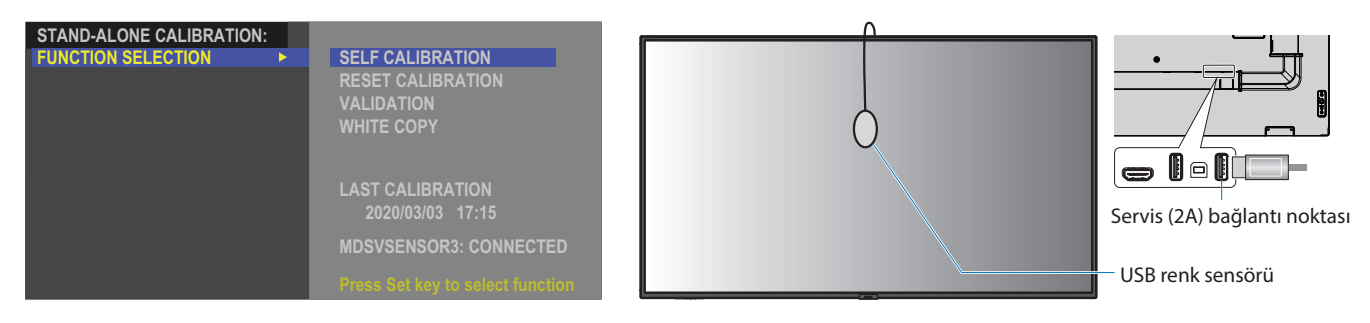

#### **Kendi Kendine Kalibrasyon**

Bu işlev, desteklenen bir renk sensörü aygıtı kullanılarak alınan ölçümleri kullanmak için monitörün dahili SpectraView Engine renk işlemcisini günceller. Bu ölçümler, monitördeki tüm renk ayarları için referans olacaktır.

Monitörün USB Servis (2A) bağlantı noktasına bir MDSVSENSOR 3 renk sensörü bağlandığında, monitör ölçümleri alır ve otomatik olarak kalibre edilir. Renk sensörünü ekranın ortasına yerleştirin ve gösterilen mesajları takip edin.

Yakın bir mesafe kolorimetre cihaz kullanılıyorsa, cihaz ile manuel olarak ve uzaktan kumanda kullanılarak OSD üzerinden bireysel olarak girilen CIE Y/x/y değerleriyle ölçümler yapılmalıdır. Y'nin birimi cd/m<sup>2</sup>'dir.

Monitör kullanımına ve diğer faktörlere bağlı olarak yılda en az bir kez bir Kendi Kendine Kalibrasyon işlemi gerçekleştirilmesi önerilir.

#### **Kalibrasyonu sıfırlama**

Bu işlem, Kendi Kendine Kalibrasyon işlevi tarafından oluşturulan renk ölçüm verilerini siler ve orijinal fabrika iç referans renk ölçüm verilerine geri döner. Tüm Resim Modları otomatik olarak güncellenecektir. NEC Display Wall Calibrator kullanıyorsanız, benzerlik ayarı verileri de silinir.

#### **Doğrulama**

Bu işlem, Kendi Kendine Kalibrasyon işleminin gerçekleştirilip gerçekleştirilmeyeceğini belirlemek için kullanılabilir.

Ekranda renk sensörü tarafından çeşitli renk yamalarından alınan ölçümleri SVE tarafından hesaplanan beklenen değerlerle karşılaştırır, SVE de mevcut iç referans renk ölçüm verilerini kullanır. Bu karşılaştırmanın sonucu ortalama renk farkı (dE) değeri olarak belirtilmiştir. Daha büyük değerler, ölçümler ve dahili referans arasında daha büyük bir fark olduğu anlamına gelir. dE değeri 3,0'dan yüksekse, iç referans renk verilerini güncellemek için Kendi Kendine Kalibrasyon yapılması önerilir.

Bu işlevin OSD menüsünde görünmesi için Kendi Kendine Kalibrasyon daha önce gerçekleştirilmiş olmalıdır.

- **NOT:** Giriş [DISPLAYPORT1] ise ve [DisplayPort VERSION] (DisplayPort Sürümü) [1.4] olarak ayarlandıysa, [Self calibration] (Kendi kendine kalibrasyon) ve [WHITE COPY] (Beyaz Kopya) seçenekleri mevcut değildir.
	- "Self calibration" (Kendi Kendine Kalibrasyon) ve "Validation" (Doğrulama) fonksiyonlarının tarih ve saat damgalı sonuçları ekranda saklanır ve bilgisayarınızdaki yazılım izin verirse okunabilir. Bu işlev için [SYSTEM] (Sistem) → [DATE & TIME] (Tarih ve Saat) OSD menüsünde [YEAR] (Yıl), [MONTH] (Ay), [DAY] (Gün) ve [TIME] (Zaman) seçeneklerinin ayarlanması gerekmektedir.

#### **Beyaz kopya**

Bu işlev, çoklu monitör kurulumunda kullanıldığında parlaklığı ve beyaz noktayı başka bir monitörden "kopyalamak" için kullanılabilir. Bu işlem, bir monitörün renginin ölçülmesi ve ölçülen değerlerin ayarlanmakta olan monitöre uygulanmasıyla gerçekleştirilir. Bu, tüm monitörleri yeniden kalibre etmek zorunda kalmadan bir monitörü komşu monitörlere yaklaştırmanın gerekli olduğu durumlarda yararlı olabilir.

Başlamadan önce, tüm monitörlere tam beyaz bir video sinyali göndermek gereklidir. Kopyalama işleminin Hedefi – veya kaynağı – olacak monitörü seçin (A).

Bu işlev, kaynak monitörün (A) parlaklığını ve beyaz noktasını ölçecek ve bu değerleri hedef monitörün (B) mevcut Resim Moduna ayarlayacaktır.

Ekran rengini kontrol ederken aynı zamanda ölçüm sonuçlarında ince ayar gerçekleştirebilirsiniz. Ölçülen değere dönmek istiyorsanız, tekrar ölçüm seçeneğini seçin.

Bu işlevin OSD menüsünde görünmesi için Kendi Kendine Kalibrasyon daha önce gerçekleştirilmiş olmalıdır.

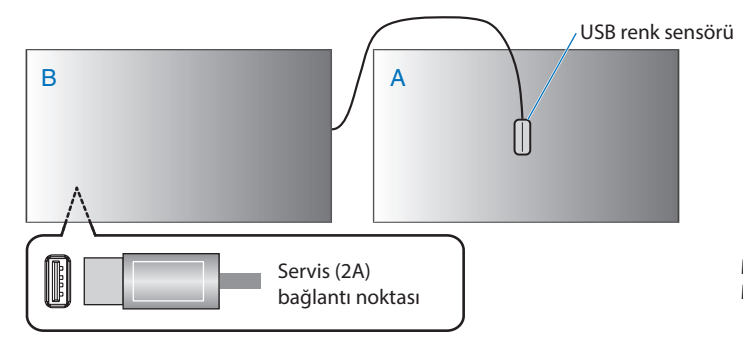

**Monitör A** – Kopyalanacak beyaz noktanın SOURCE (Kaynak) monitörü. **Monitör B** – Bu monitör, bir kopyayı gerçekleştiren monitördür.

 **NOT:** Birden fazla monitörün rengini ayarlarken, [WHITE COPY] (Beyaz Kopya) seçeneğinden [SELF CALIBRATION] (Kendi Kendine Kalibrasyon) gerçekleştirmenizi tavsiye ederiz.

# <span id="page-51-0"></span>**Diğer Resim Modlarını Kullanma**

OSD menüsünde SpectraView Engine (SpectraView Motoru) kapalı olduğunda farklı resim modları vardır. Bu resim modları, aynı zamanda aşağıdaki ["Resim Modu Türleri"](#page-51-1) tablosunda açıklandığı gibi ayarlar ile yapılandırılmıştır.

#### **Resim modlarını değiştirmek için:**

Modlar arasında geçiş yapmak için kablosuz uzaktan kumandadaki PICTURE MODE (Resim Modu) düğmesine basın veya OSD menüsündeki [PICTURE] (Resim) listesinden modu seçin.

Bu resim modları seçilen girişe göre kullanılabilir olur:

• Şunlar için [DisplayPort1], [DisplayPort2], [HDMI1], [HDMI2], [COMPUTE MODULE]\*2 , [OPTION\*1 ]

NATIVE (Doğal) ➙ RETAIL (Satış) ➙ CONFERENCING (Konferans) ➙ HIGHBRIGHT (Yüksek Parlaklık) ➙ TRANSPORTATION (Taşınım) ➙ CUSTOM (Özel)

\*1 : Bu fonksiyon monitörde hangi Opsiyon Kartının kurulu olduğuna bağlıdır.

\*2 : Bu giriş, isteğe bağlı Raspberry Pi Compute Modül Arayüz Kartı ve Raspberry Pi Compute Modül yüklendiğinde kullanılabilir.

#### <span id="page-51-1"></span>**Resim Modu Türleri**

 $\blacktriangle$ 

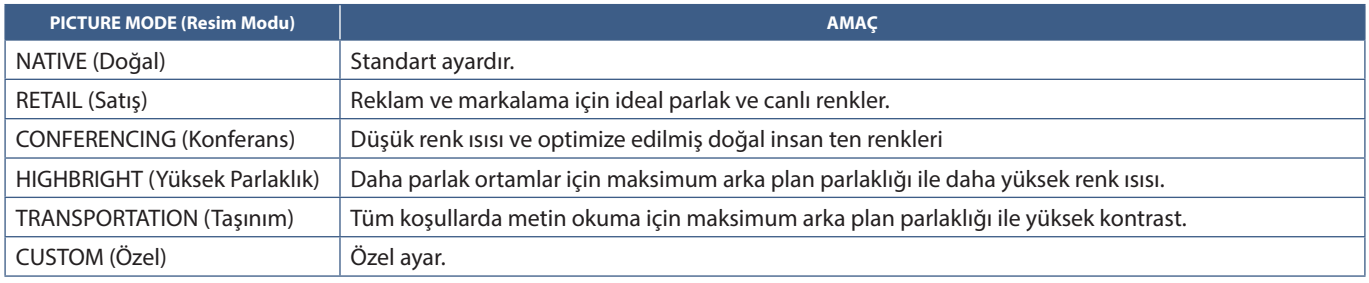

 **NOT:** OSD menüsündeki [PICTURE] (Resim) ayarlarından herhangi birinin değiştirilmesi, sadece geçerli girişin ayarlarını değiştirecektir.

## <span id="page-52-0"></span>**Güvenliği Ayarlama ve Ekran Kontrollerini Kilitleme**

Normal kullanımda monitör, uzaktan kumanda veya monitör kontrol panelini kullanan herhangi bir kişi tarafından kontrol edilebilir. Güvenlik ve Kilit Ayarları seçeneklerini etkinleştirerek izinsiz kullanımı ve monitör ayarlarında yapılan değişiklikleri önleyebilirsiniz.

Bu bölümdeki güvenlik ve kilitleme işlevleri şunlardır:

- Şifreyi ayarlama
- Şifre güvenliğini etkinleştirme
- Uzaktan kumanda kontrol düğmelerini kilitleme
- Monitör kontrol paneli düğmelerini kilitleme

#### **Ayarlar Konumu**

Bu bölümdeki talimatlar, monitörün OSD menüsündeki güvenlik ve kilitleme işlevlerini yapılandırmanıza yardımcı olur. Bu ayarlar, monitörün web kontrolleri kullanılarak da yapılandırılabilir. Bkz. [sayfa 64](#page-67-0).

Güvenlik ve Kilit Ayarları için menü seçenekleri, hem OSD menüsünde hem de web kontrollerinde [PROTECT] (Koruma) menüsünde bulunur.

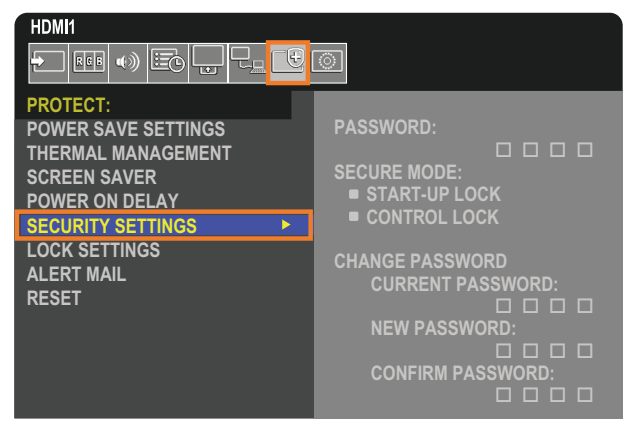

## **Şifre Güvenliği**

Şifre güvenliği etkinleştirildiğinde, ana gücü açarken ve/veya OSD'ye erişirken dört basamaklı bir şifre gerekir (bkz. [sayfa 50](#page-53-0)). [OSD TIME] (OSD Zamanı) için belirlediğiniz süre boyunca hiçbir tuşa basılmamışsa, ekran otomatik olarak SECURE MODE'a (Güvenli Mod) geri döner ve şifre tekrar istenir.

 **NOT:** Şifreyi değiştirirseniz, şifreyi güvenli bir yere not edin. Şifrenizi unutursanız, monitörün OSD menüsüne erişebilmek için kurtarma şifresi almak amacıyla teknik destek ile iletişime geçmelisiniz.

#### **Monitör için bir şifre ayarlama**

Bu adım, sadece şifreyi değiştirmek istiyorsanız gereklidir.

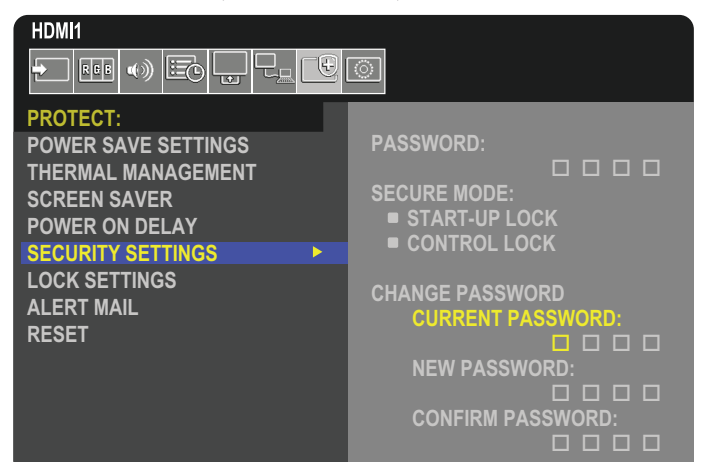

- 1. Uzaktan kumandayı kullanarak, [PROTECT] (Koruma) ve ardından [SECURITY SETTINGS] (Güvenlik Ayarları) bölümüne gidin.
- 2. [CHANGE PASSWORD] (Şifre Değiştir) altında, [CURRENT PASSWORD] (Geçerli Şifre) alanına şifreyi girin. (Varsayılan şifre: 0 0 0 0).
- 3. Bir [NEW PASSWORD] (Yeni Şifre) girin ve ardından tekrar [CONFIRM PASSWORD] (Şifreyi Onayla) alanına girin.
- 4. Yeni şifre hemen kaydedilir.

#### <span id="page-53-0"></span>**Şifre güvenliğini etkinleştirme**

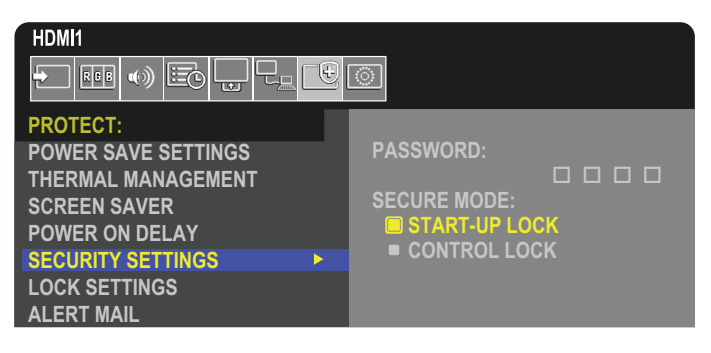

- 1. Uzaktan kumandayı kullanarak [PROTECT] (Koruma) ve ardından [SECURITY SETTINGS] (Güvenlik Ayarları) konumuna gidin.
- 2. [SECURE MODE] (Güvenli Mod) ayarlarına erişmek için [PASSWORD] (Şifre) alanında şifreyi girin.
- 3. Kullanmak istediğiniz [SECURE MODE] (Güvenli Mod) tipini seçin:
	- **• [START-UP LOCK] (Başlatma Kilidi)** Monitörü ana güç anahtarından açarken şifre gerekir.

Bu seçenek seçildiğinde şifre, ana güç anahtarını kullanarak veya güç kesintisinden sonra yalnızca güç çevriminde gerekli olur. Bu seçenek, uzaktan kumanda POWER ON (Güç Açma) ve STANDBY (Bekleme) düğmelerini veya monitör kontrol paneli üzerindeki  $\Phi$  düğmesini kullanırken bir şifre sormaz.

**• [CONTROL LOCK] (Kontrol Kilidi)** – Uzaktan kumanda veya monitördeki düğmelerden herhangi birinin kullanılması için şifre gereklidir.

## **Düğme Kontrollerini Kilitleme**

Kilit ayarları monitörün, IR uzaktan kumandadaki veya monitör kontrol panelindeki tuşlara basılmasına tepki vermesini önler. Düğme kontrollerini kilitlerken bazı düğmeler, kullanıcıların ayarları değiştirmesi için kilidi açık kalacak şekilde yapılandırılabilir. Düğme kontrollerini kilitlemek ve açmak şifre gerektirmez.

### <span id="page-54-0"></span>**IR Uzaktan Kumanda Düğmelerini Kilitleme**

[LOCK SETTINGS] (Kilit Ayarları) kısmındaki [IR], monitörün uzaktan kumanda kullanılarak kontrol edilmesini önler. [IR] seçeneğinin etkinleştirilmesi, monitör kontrol panelindeki düğmeleri kilitlemez.

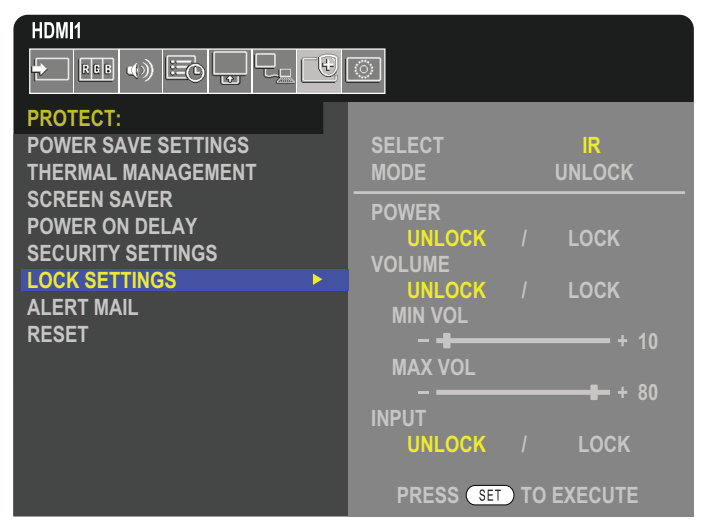

- 1. Uzaktan kumandayı kullanarak [PROTECT] (Koruma) bölümüne ve ardından [LOCK SETTINGS] (Kilit Ayarları) bölümüne gidin.
- 2. [IR] ayarlarını değiştirmek için [SELECT] (Seç) seçeneği altında bulunan  $\blacktriangle$ ,  $\blacktriangledown$  düğmelerine basın.
- 3. [MODE] (Mod) altında, etkinleştirmek istediğiniz kilit modunu seçin.
	- **• [UNLOCK] (Kilidi Aç)**  Tüm düğmelerin kilidi açılır.
	- **• [ALL LOCK] (Hepsini Kilitle)** Tüm düğmeler kilitlenir.
	- **• [CUSTOM LOCK] (Özel Kilit)** Kilitli veya kilitsiz olarak ayrı ayrı ayarlanabilen aşağıdaki düğmeler haricinde tüm uzaktan kumanda düğmeleri kilitlenir.
		- **• [POWER] (Güç)** IR Uzaktan Kumanda kilitli olduğunda ⏻ düğmesini kullanabilmek için [UNLOCK] (Kilidi Aç) seçimini yapın. Düğmeyi kilitlemek için [LOCK] (Kilitle) seçimini yapın.
		- **• [VOLUME] (Ses)** IR Uzaktan Kumanda kilitli olduğunda, VOL+ ve VOL– düğmeleri ile sesi kontrol edebilmek için [UNLOCK] (Kilidi Aç) seçeneğini seçin. Ses ayarını önlemek için [LOCK] (Kilitle) seçimini yapın.
			- **• [MIN VOL] (Minimum Ses)** ve **[MAX VOL] (Maksimum Ses)** Ses düğmeleri açılır ve ses seviyesi sadece [MIN] (Minimum) ve [MAX] (Maksimum) ayar aralığı içinde ayarlanabilir.

Bu ayarın çalışması için [VOLUME] (Ses), [UNLOCK] (Kilit Aç) olarak ayarlanmalıdır.

- **NOT:** [MIN VOL] (Minimum Ses) ve [MAX VOL] (Maksimum Ses) kilidi sadece Hoparlör çıkış konektörü ve Ses Çıkışı (3,5 mm konektör) ile çalışır, ancak [CEC] seçeneği [MODE1] (Mod 1) veya [MODE2] (Mod 2) olarak ayarlandığında ve [AUDIO RECEIVER] (Ses Alıcısı) [ENABLE] (Etkin) olarak ayarlıyken çalışmaz.
- **• [INPUT] (Giriş)** Tüm giriş düğmelerinin kilidini açmak için [UNLOCK] (Kilidi Aç) seçeneğini seçin. Tüm giriş tuşlarını kilitlemek için [LOCK] (Kilitle) seçimini yapın.
- 4. Tüm ayarları etkinleştirmek için [SET] (Ayarla) seçimini yapın.

### **IR Uzaktan Kumanda Kontrollerinin Kilidini Açma**

• IR Uzaktan Kumanda – Normal çalışmaya dönmek için DISPLAY (Ekran) düğmesine en az 5 saniye basılı tutun.

### <span id="page-55-0"></span>**Kontrol Paneli Düğmelerini ve Tuşlarını Kilitleme**

[LOCK SETTINGS] (Kilit Ayarları) kısmındaki [KEY] (Tuş) seçeneği, monitör kontrol panelindeki düğmeler ve tuşların kullanılarak monitörün kontrol edilmesini önler. [KEY] (Tuş) seçeneğinin etkinleştirilmesi, uzaktan kumanda düğmelerini kilitlemez.

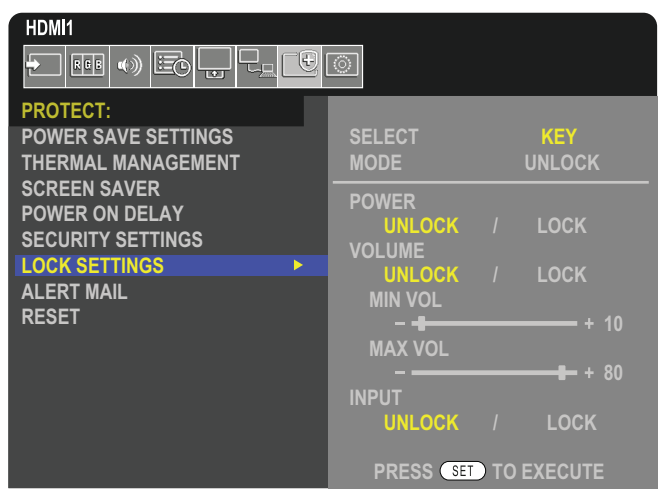

- 1. Uzaktan kumandayı kullanarak [PROTECT] (Koruma) bölümüne ve ardından [LOCK SETTINGS] (Kilit Ayarları) bölümüne gidin.
- 2. [SELECT] seçeneği altında, [KEY] (Tuş) ayarını değiştirmek için ▲, ▼ düğmelerine basın.
- 3. [MODE] (Mod) altında, etkinleştirmek istediğiniz kilit modunu seçin.
	- **• [UNLOCK] (Kilidi Aç)**  Tüm tuşların kilidi açılır.
	- **• [ALL LOCK] (Hepsini Kilitle)** Tüm tuş düğmeleri kilitlenir.
	- **• [CUSTOM LOCK] (Özel Kilit)** Kilitli veya kilitsiz olarak ayrı ayrı ayarlanabilen aşağıdaki düğmeler haricinde tüm tuş düğmeleri kilitlenir.
		- **• [POWER] (Güç)** Tuşlar kilitli olduğunda ⏻ düğmesini kullanabilmek için [UNLOCK] (Kilidi Aç) seçeneğini seçin.
		- **• [VOLUME] (Ses)** Tuşlar kilitlendiğinde, v/w tuşları ile ses seviyesini kontrol edebilmek için [UNLOCK] (Kilit Aç) seçeneğini seçin. Ses ayarını önlemek için [LOCK] (Kilitle) seçimini yapın.
			- **[MIN VOL] (Min. Ses)** ve [MAX VOL] (Maks. Ses)  $\langle$ / $\rangle$ tusları ile açılır ve ses seviyesi yalnızca [MIN] (Minimum) ve [MAX] (Maksimum) aralığı içinde ayarlanabilir.

Bu ayarın çalışması için [VOLUME] (Ses), [UNLOCK] (Kilit Aç) olarak ayarlanmalıdır.

- **NOT:** [MIN VOL] (Minimum Ses) ve [MAX VOL] (Maksimum Ses) kilidi sadece Hoparlör çıkış konektörü ve Ses Çıkışı (3,5 mm konektör) ile çalışır, ancak [CEC] seçeneği [MODE1] (Mod 1) veya [MODE2] (Mod 2) olarak ayarlandığında ve [AUDIO RECEIVER] (Ses Alıcısı) [ENABLE] (Etkin) olarak ayarlıyken çalışmaz.
- **• [INPUT] (Giriş)** INPUT/SET (Giriş/Ayarla) düğmesini kullanarak girişleri değiştirebilmek için [UNLOCK] (Kilit Aç) seçeneğini seçin.
- 4. Tüm ayarları etkinleştirmek için [SET] (Ayarla) seçimini yapın.

### **Monitör kontrol panelindeki düğmelerin ve tuşların kilidini açma**

**Key/Buttons (Tuşlar/Düğmeler)** – Normal çalışmaya dönmek için ana ünite üzerindeki tüm düğmeleri/tuşları, ana ünite kontrol panelinde bulunan SET (Ayarla) tuşuna ve MENU/EXIT (Menü/Çıkış) düğmesine aynı anda 3 saniye veya daha uzun süre ile basarak kilitlerini açın.

**OSD Menu (OSD Menüsü)** – Normal çalışmaya dönmek için, uzaktan kumandayı kullanarak [PROTECT] (Koruma) ve ardından [LOCK SETTINGS] (Kilit Ayarları) seçeneğine gidin. [SELECT] (Seç) seçeneği altında, [KEY] (Tuş) ayarını değiştirin. [MODE] altında [UNLOCK] (Kilit Aç) ve ardından [SET] (Ayarla) seçeneğini seçin.

### **IR Uzaktan Kumanda Düğmeleri ve Kontrol Paneli Düğmelerini/Tuşlarını Kilitleme**

OSD menüsünden [PROTECT] (Koruma) ➙ [LOCK SETTINGS] (Kilit Ayarları) ➙ [SELECT] (Seç) ➙ [KEY & IR] (Tuş ve IR) seçeneklerini seçin.

İzleyen ayar prosedürü ve kilidin etkinleştirildiği düğmeler/tuşlar ve kilit açma yöntemi için ["IR Uzaktan Kumanda Düğmelerini Kilitleme"](#page-54-0) ve ["Kontrol Paneli Düğmelerini ve Tuşlarını Kilitleme"](#page-55-0) kısımlarına bakın.

## Bu Bölümün İçerdikleri:

- > ["Çoklu Monitörleri Bağlama" sayfa 54](#page-57-0)
- > ["Video Çıkışı Bağlantısı" sayfa 57](#page-60-0)
- > ["Uzaktan Kumanda Kimliği Fonksiyonunu Ayarlama" sayfa 58](#page-61-0)

# <span id="page-57-0"></span>**Çoklu Monitörleri Bağlama**

Monitörler, birden çok monitör kurulumunda hem iletişim hem de video bağlantısı için birbirine bağlanabilir. Video bağlantılarını birlikte zincirleme, tüm ekranlarda tek bir görüntünün ekranlara dağıtılabildiği bir video paneli oluşturur. Bir video paneli kurmak için birden fazla monitörü bağlarken haberleşme ve video kablosu bağlantıları gereklidir ve yapılandırmaları dikkatle yapılmalıdır. Lütfen ["Kablolama](#page-30-0)  [Şeması" sayfa 27'](#page-30-0)na bakın.

OSD ve Monitör Web sayfası ayarlarında video paneli yapılandırmak için monitör ayarları [PICTURE] (Resim), [SYSTEM] (Sistem) altındadır.

• [PICTURE-ADVANCED]-[AUTO TILE MATRIX] (Gelişmiş Resim)-(Otomatik Kare Matris) – Haberleşme ve video bağlantı noktaları birbirine zincirlendiğinde çoklu ekran ayarlarını otomatik olarak yapılandırır. Bu, monitörler arasındaki fiziksel kabloları izleyerek video panelindeki [MONITOR ID]'yi (Monitör Kimliği) ve monitörlerin konumunu otomatik olarak ayarlar.

Ana monitörde yatay ve dikey olarak düzenlenmiş monitör sayısını girin. Otomatik ayarları çalıştırdığınızda aşağıdaki ayarlar otomatik olarak ayarlanır: OSD menüsü [H MONITORS] (Yatay Monitörler), [V MONITORS] (Dikey Monitörler), [POSITION] (Pozisyon), [DisplayPort VERSION] (DisplayPort Sürümü), [HDMI MODE] (HDMI Modu), [VIDEO OUT SETTINGS] (Video Çıkış Ayarları) ve Giriş sinyali.

- **NOT:** [AUTO ID/IP SETTING] (Otomatik Kimlik/IP Ayarı) kısmındaki [MONITOR ID] (Monitör Kimliği) otomatik olarak yürütülecektir.
	- [SCREEN SAVER] (Ekran Koruyucu) ögesinde [MOTION] (Hareket) etkinleştirildiğinde bu fonksiyon serbest bırakılır.
	- Giriş DisplayPort 4K (60Hz) 10bit ise, bu fonksiyon devre dışıdır.

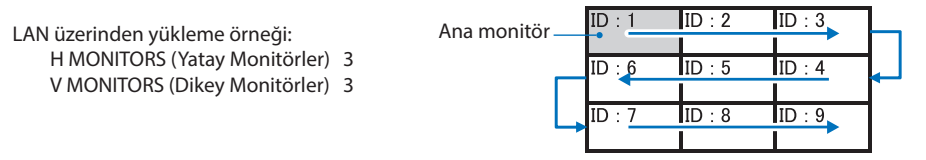

- [PICTURE-ADVANCED]-[TILE MATRIX] (Gelişmiş Resim)-(Kare Matris) Bir görüntünün genişlemesini ve dağıtıcı bir amplifikatör yoluyla çoklu ekranlar üzerinde (100'e kadar) görüntülenmesini sağlar. Video panelindeki yatay ve dikey monitör sayısını, monitörün duvardaki konumunu manuel olarak girin ve Kare Telafisini açın veya kapatın. HDCP içeriğini eğerken, lütfen ["Video Çıkışı Bağlantısı"](#page-60-0)  [sayfa 57](#page-60-0) bölümüne bakın.
	- [TILE COMP] (Kare Telafisi) Kesintisiz bir resim oluşturmak için ekran çerçevesinin genişliğini telafi etme amaçlı görüntülenen görüntüyü ölçeklendirir.
	- [TILE CUT] (Kare Kesme) Tam ekranda gösterilmek için resmin bir kısmını seçer.

#### **TILE CUT (Kare Kesme) 1x2'ye örnek (Dikey yapılandırma)**

Üstteki monitör için:

1. H MONITORS [2] (Yatay Monitörler) ve V MONITORS [2] (Dikey Monitörler) değerlerini girin. Bir görüntü 4'e bölünecek ve ardından 1'den 4'e kadar sayı eklenecektir.

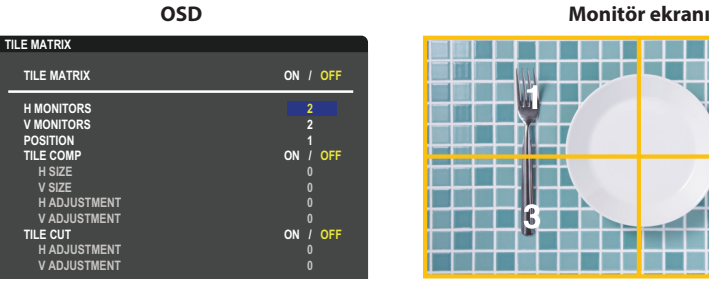

**Select Change Return Close** 2. [POSITION] (Konum) ögesinden 1 ila 4 arası seçin.

**örn. 1 seçiliyor**

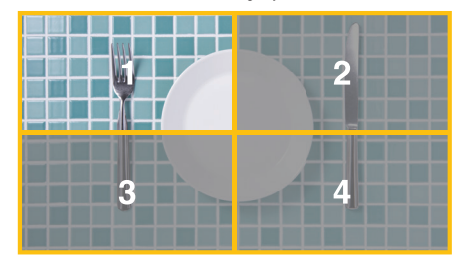

3. [H ADJUSTMENT] (Yatay Ayar) ve [V ADJUSTMENT] (Dikey Ayar) ile seçilen kareyi, görüntülemek istediğiniz yere tam olarak taşıyabilirsiniz.

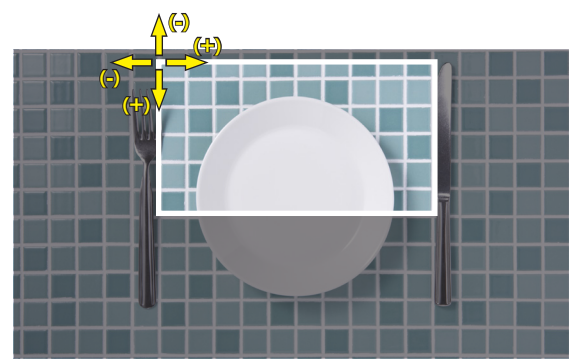

4. [TILE MATRIX] (Kare Matrisi) kısmında [ON] (Açık) seçeneğini seçin.

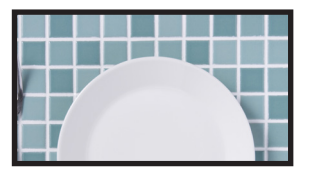

Alttaki monitör için: Aynı adımları tekrarlayın.

**örn. [POSITION] (Pozisyon) kısmında 3 seçiliyor**

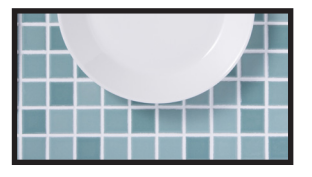

Ayrı olarak ayarlandıktan sonra, 1x2 resim (Dikey yapılandırma) aşağıdaki şekilde gösterilecektir.

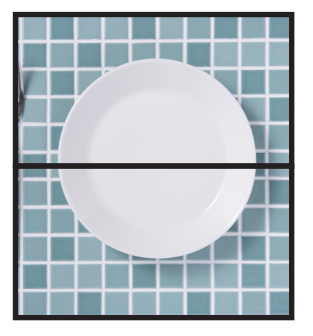

- [SYSTEM]-[EXTERNAL CONTROL] (Sistem)-(Harici Kontrol) Geçerli monitör için monitör Kimliği ve grup IP'sini ayarlar. Monitör LAN portları birbirine zincirlendiğinde, Kimlik ve IP tüm monitörlere otomatik olarak atanabilir.
- [SYSTEM]-[CLONE SETTING] (Sistem)-(Ayar Kopyalama) Birbirlerine zincirlendiklerinde, bazı OSD menü kategorilerini video panelindeki diğer monitörlere kopyalar.

#### • Video papatya zincirleme.

Bağlı papatya zincirindeki tüm monitörler için aynı monitör modelini kullanmanızı şiddetle tavsiye ederiz.

MONITORS POSITION (Monitör Konumu), Kimliğinden farklıdır. Lütfen **şekil 1**'e bakın.

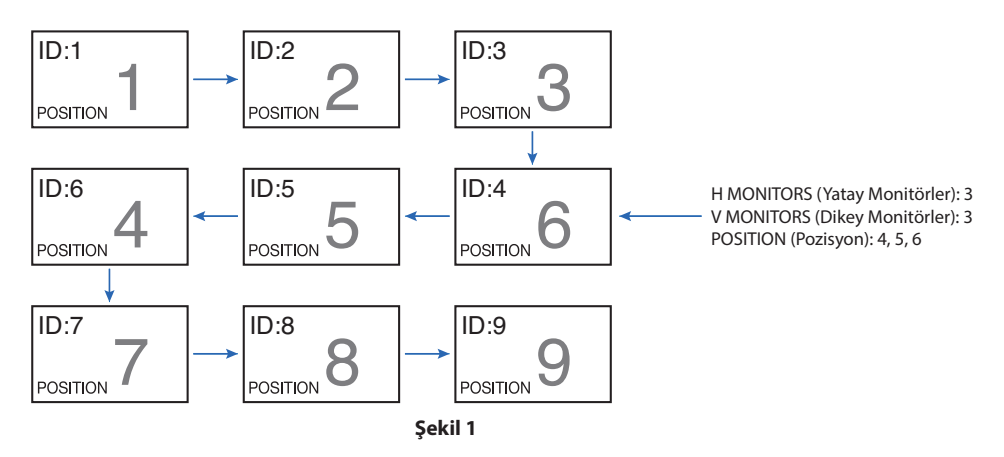

# <span id="page-60-0"></span>**Video Çıkışı Bağlantısı**

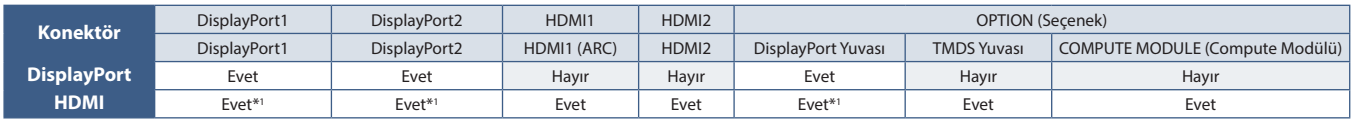

\*1 : [DP TO HDMI CONVERT] (HDMI Dönüştürmeye DP) seçeneğini [ENABLE] (Etkin) olarak ayarlayarak, DisplayPort girişi HDMI çıkışı olabilir. DP ve HDMI eş zamanlı olarak çıkış olamaz.

 **NOT:** • Video Out (Video Çıkış), [MULTI PICTURE] (Çoklu Resim) veya [QUICK INPUT CHANGE] (Hızlı Giriş Değiştirme) seçenekleri etkin durumdayken gerçekleştirilmez.

#### **HDMI kablosu ile birden çok monitörü bağlamak için**

- Aynı monitör modelini kullanın.
- Tüm bağlı çoklu monitörlerde [INPUT-ADVANCED] (Gelişmiş Giriş) bölümünde [HDMI MODE] (HDMI Modu) kısmında aynı ([MODE1] or [MODE2]) ((Mod1) veya (Mod2)) ayarını yapın.

#### **HDMI Çıkışı ve DisplayPort Çıkışı için**

- DisplayPort Çıkışından bir sinyal çıkışı için monitörde DisplayPort1, DisplayPort2 veya OPTION (Seçenek) girişini seçin.
- HDMI OUT (HDMI Çıkışı) seçeneğinden sinyal çıkışı için monitörde HDMI1, HDMI2, veya OPTION (Seçenek) girişini seçin.
- [DP TO HDMI CONVERT] (HDMI Dönüştürmeye DP) seçeneği [ENABLE] (Etkin) olarak ayarlandıysa, OSD menüsü "INPUT" (Giriş) seçeneği [DisplayPort1] veya [DisplayPort2] olarak ayarlandığında dahi, video HDMI çıkış konektöründen verilir. Bu durumda, DP çıkış konektörünün video çıkışı duracaktır.
- Bu monitörün sinyal çıkışı işlevi, HDCP tarafından korunan içerikleri destekler.

HDCP içeriği, aşağıda açıklandığı gibi çoklu bağlı monitörler arasında dağıtılabilir:

- HDCP1: 8 monitöre kadar (bu monitör de dahil olmak üzere)/HDCP2.2: 5 monitöre kadar (bu monitör de dahil olmak üzere).
- Resim gösterilene kadar geçen süre, bağlı monitörlerin sayısına bağlıdır.
- HDCP olmadan: 9 monitöre kadar (bu monitör dahil olmak üzere).
- [DUAL DAISY CHAIN MODE] (Çiftli Papatya Zinciri Modu) [ENABLE] (Etkin) olarak ayarlandığında, HDMI ve DisplayPort eş zamanlı olarak çıkarılabilir.

Bununla birlikte, tek bir çıkış aynı anda hem HDMI hem de DisplayPort'a verilemez.

Örnek:

- [DUAL DAISY CHAIN MODE] (Çiftli Papatya Zinciri Modu) [ENABLE] (Etkin) olarak ayarlansa dahi, DisplayPort1 eş zamanlı olarak hem HDMI çıkışı hem de DisplayPort çıkışını veremez.
- [DUAL DAISY CHAIN MODE] (Çiftli Papatya Zinciri Modu) [ENABLE] (Etkin) olarak ayarlandığında, DisplayPort1 DisplayPort çıkışından ve HDMI2, HDMI çıkışından verilebilir.
- **NOT:**  Bir papatya zinciri bağlantısında HDCP-protected (HDCP korumalı) video içeriği oynatırken ana güç anahtarını kapatmayın/ açmayın veya kablo bağlamayın/bağlantısını kesmeyin. Video içeriğinin oynatılması durabilir. Oynatma işlemi durursa tekrar oynatmayı deneyin.
	- Monitör bağlantı sayısı, kullandığınız cihaza bağlı olarak değişecektir.
	- Çoklu monitör ayarında bir görüntüyü gösterilirken, kabloları monitörlerden çıkarmayın. Kabloları çıkardığınızda lütfen önce ana gücü kapatın.

#### **HDCP İçeriği için**

HDCP dijital sinyal üzerinden gönderilen video verilerinin yasadışı olarak kopyalanmasını önleyen bir sistemdir. Eğer dijital giriş üzerinden izleme yapamıyorsanız bu her zaman ekranın düzgün şekilde çalışmadığı anlamına gelmez. HDCP uygulaması ile bazı durumlarda HDCP tarafından korunan belirli içeriklerin HDCP topluluğunun (Digital Content Protection, LLC) kararı/uygulaması sebebiyle gösterilmemesi söz konusu olabilir.

Video içeriğindeki bu güvenlik kısıtlamaları nedeniyle HDCP video içeriği yalnızca sınırlı sayıda monitöre döşenebilir. HDCP video içeriği genellikle ticari olarak üretilmiş Blu-ray ve DVD'ler, televizyon yayını ve akış medya hizmetlerini içerir.

## <span id="page-61-0"></span>**Uzaktan Kumanda Kimliği Fonksiyonunu Ayarlama**

Uzaktan kumanda, 100 adete kadar MultiSync monitörü REMOTE CONTROL ID (Uzaktan Kumanda Kimliği) modu ile kontrol etmeyi sağlar. REMOTE CONTROL ID (Uzaktan Kumanda Kimliği) Monitör Kimliği ile bağlı çalışır, en fazla 100 ayrı MultiSync monitörün kontrolünü sağlar. Örneğin aynı alanda kullanılan birden fazla monitör varsa, uzaktan kumanda normal modda her monitöre aynı anda sinyal gönderir (bkz. **Şekil 1**). Uzaktan kumandayı REMOTE CONTROL ID (Uzaktan Kumanda Kimliği) modunda kullandığınızda grup içindeki sadece bir monitör kumanda edilir (bkz. **Şekil 2**).

#### **Uzaktan Kumanda Kimliğini Ayarlamak için**

Uzaktan kumanda üzerindeki REMOTE ID SET (Uzaktan Kumanda Kimliği Ayarı) düğmesini basılı tutarken, uzaktan kumandayla kontrol edilecek monitörün Monitör Kimliği'ni (1-100) girmek için KEYPAD'i (Tuş Takımı) kullanın. Uzaktan kumanda daha sonra bu belirli Monitör Kimliği numarasını alarak monitörü çalıştırmak için kullanılabilir.

0 seçildiğinde veya uzaktan kumanda normal modundayken bütün monitörler çalışacaktır.

#### **Uzaktan Kumanda Modunu Ayarlamak/Sıfırlamak için**

ID Mode (Kimlik modu) – Kimlik Moduna girmek için REMOTE ID SET (Uzaktan Kumanda Kimliği Ayarı) düğmesine basın ve 2 saniye basılı tutun.

Normal Mode (Normal mod) – Normal Moda dönmek için REMOTE ID CLEAR (Uzaktan Kumanda Sıfırlama) düğmesine basın ve 2 saniye basılı tutun.

- **NOT:**  Bu özelliğin doğru çalışması için monitöre bir Monitor ID (Monitör Kimliği) numarası verilmelidir. Monitor ID (Monitör Kimliği) numarası, OSD içindeki SYSTEM (Sistem) menüsü altında ayarlanabilir. Bkz. [sayfa 104.](#page-107-0)
	- Uzaktan kumandayı istediğiniz monitörün uzaktan kumanda sensörüne doğrultun ve REMOTE ID SET (Uzaktan Kumanda Kimliği Ayarla) düğmesine basın. Uzaktan kumandanız Kimlik modunda olduğunda ekranda MONITOR ID (Monitör Kimliği) numarası gösterilir.

#### **Kapsama Alanı İçindeki Tüm Monitörleri Kontrol Etmek için Uzaktan Kumandayı Kullanın**

- 1. Uzaktan kumanda üzerinde, REMOTE ID SET (Uzaktan Kumanda Kimliği Ayarla) düğmesini basılı tutarken tuş takımını kullanarak REMOTE CONTROL ID (Uzaktan Kumanda Kimliği) numarasını "0" olarak girin.
- 2. Uzaktan kumandanın kapsama alanı içindeki tüm monitörler basılan tuşa tepki verecektir.
- **NOT:** REMOTE ID (Uzaktan Kumanda Kimliği) "0" olarak ayarlandığında, REMOTE ID SET (Uzaktan Kumanda Kimliğini Ayarla) uzaktan kumanda sinyali kapsama alnı içindeki tüm monitörlerin ekranlarında kendi Monitör Kimliklerini göstermelerini sağlayacaktır. Aşağıda açıklanan şekilde tek bir monitörü kontrol etmek istiyorsanız, bu yolla o Monitörün Kimliğini kolayca görebilirsiniz.

#### **Tanımlanmış özel MONITOR ID (Monitör Kimliği) numarasına sahip monitörü kontrol etmek için uzaktan kumandayı kullanın**

1. Monitör için [MONITOR ID] (Monitör Kimliği) numarası belirleyin (bkz. [sayfa 104](#page-107-0)). [MONITOR ID] (Monitör Kimliği) numarası 1-100 arasında olabilir.

Bu [MONITOR ID] (Monitör Kimliği) numarası uzaktan kumandanın diğer monitörleri etkilemeden belirli bir monitörü kumanda etmesini sağlar.

- 2. Uzaktan kumanda üzerinde, REMOTE ID SET düğmesine basılı tutarken tuş takımını kullanarak REMOTE CONTROL ID (Uzaktan Kumanda Kimlik) numarasını (1-100) girin. REMOTE ID NUMBER (Uzaktan Kumanda Kimliği Numarası) kontrol etmek istediğiniz ekranın MONITOR ID (Monitör Kimliği) numarası ile eşleşmelidir.
- 3. Uzaktan kumandayı istediğiniz monitörün uzaktan kumanda sensörüne doğrultun ve REMOTE ID SET (Uzaktan Kumanda Kimliği Ayarla) düğmesine basın.

MONITOR ID (Monitör Kimliği) numarası monitörde kırmızı ile gösterilir.

REMOTE CONTROL ID (Uzaktan Kumanda Kimliği) "0" ise, bu durumda aralık içindeki tüm monitörler kendi MONITOR ID (Monitör Kimliği) numaralarını kırmızı ile gösterecektir.

Eğer MONITOR ID (Monitör Kimliği) numarası ekranda beyaz ile gösterilirse, MONITOR ID (Monitör Kimliği) numarası ve REMOTE CONTROL ID (Uzaktan Kumanda Kimliği) numarası aynı değildir.

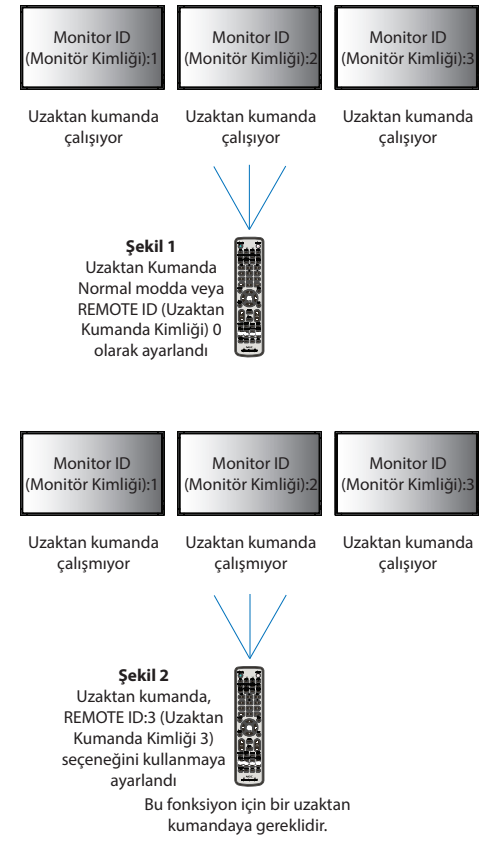

### Bu Bölümün İçerdikleri:

- > ["Monitörü, RS-232C vasıtasıyla kontrol etme" sayfa 60](#page-63-0)
- > ["Monitörü LAN vasıtasıyla kontrol Etme" sayfa 61](#page-64-0)
- > ["Komutlar" sayfa 70](#page-73-0)
- > ["Proof of Play \(Çalma Kanıtı\)" sayfa 71](#page-74-0)

#### **Harici bir cihaz bağlama**

Monitörü kontrol etme amaçlı harici bir cihaz bağlamak için iki seçenek vardır.

- RS-232C terminali. Bir RS-232C kablosuyla monitörün RS-232C terminaline harici bir cihazın bağlanması.
- LAN bağlantı noktası.

Bir ağın LAN kablosu (RJ45 kategori 5 veya üstü) ile monitörün LAN bağlantı noktasına bağlanması.

## <span id="page-63-0"></span>**Monitörü, RS-232C vasıtasıyla kontrol etme**

Bu monitör, bir kişisel bilgisayarı bir RS-232C (ters tip) terminali ile bağlayarak kontrol edilebilir.

Kişisel bir bilgisayarla kontrol edilebilen bazı örnek fonksiyonlar şunlardır:

- Güç AÇMA ya da bekleme.
- Giriş sinyalleri arasındaki geçişler.
- Sessiz AÇIK veya KAPALI.

#### **Bağlantı**

Monitör + bilgisayar.

- Bilgisayarı monitöre bağlamadan önce monitörün ana gücünü kapatın.
- Lütfen önce bağlı bilgisayarı açın ve ardından monitörün ana gücünü açın.

Bilgisayar ve monitörü ters sıra ile açarsanız, com port çalışmayabilir.

Monitörü bir RS-232C kablosuyla bağlı bir bilgisayardan gönderilen komutlarla kontrol etmek için lütfen kontrol komutunu kullanın. Kontrol komutu için talimatlar, "External\_Control.pdf" belgesinde bulunabilir. Bkz. [sayfa 85](#page-88-0).

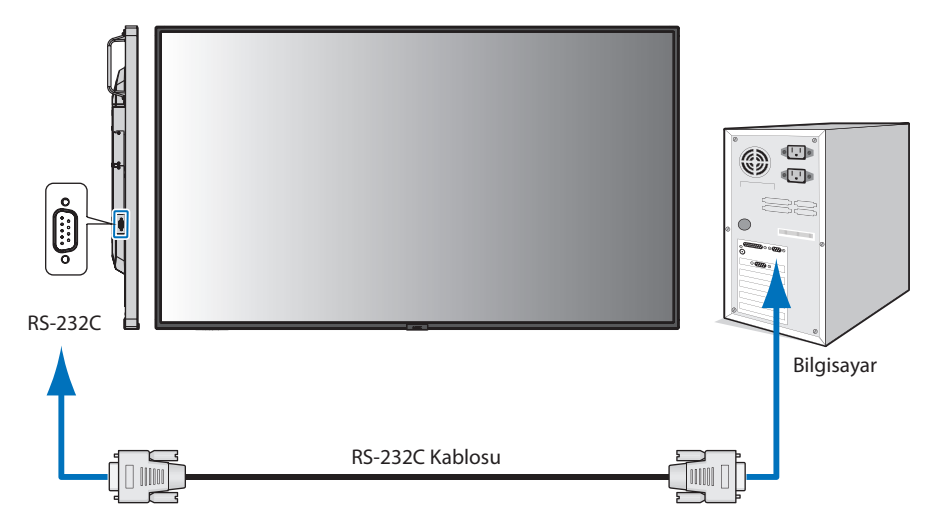

- **NOT:**  Bilgisayarınızda 25 pin seri bağlantı noktası bağlantısı varsa, 25 pin seri bağlantı noktası adaptörü gereklidir. Ayrıntılar için tedarikçinizle temasa geçin.
	- Pin tayini için lütfen bkz. [sayfa 61](#page-64-1) kısmında "RS-232C giriş/çıkış".

Bu monitör RS-232C kumanda için RXD,TXD ve GND hatlarını kullanır.

RS-232C kontrol için, ters tip kablo (null modem kablosu) (pakete dahil değildir) kullanılmalıdır.

#### <span id="page-64-1"></span>**PIN ASSIGNMENT (PİN TAYİNİ)**

RS-232C giriş/çıkış

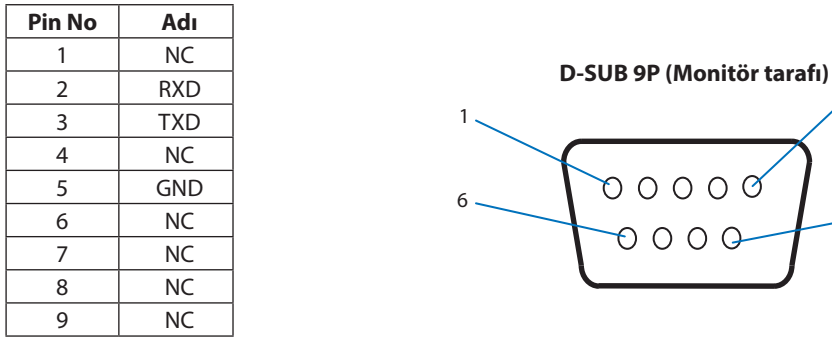

Bu monitör RS-232C kumanda için RXD,TXD ve GND hatlarını kullanır.

## <span id="page-64-0"></span>**Monitörü LAN vasıtasıyla kontrol Etme**

#### **Bir Ağa Bağlanma**

LAN kablosu kullanarak Ağ Ayarlarını ve Uyarı Postası Ayarlarını HTTP sunucu fonksiyonu kullanarak belirleyebilirsiniz.

LAN bağlantısı kullanmak için bir IP adresi atamalısınız. Monitör, bir DHCP ağına bağlandığında otomatik olarak bir IP adresi alacaktır.

5

9

#### **LAN bağlantısı örneği:**

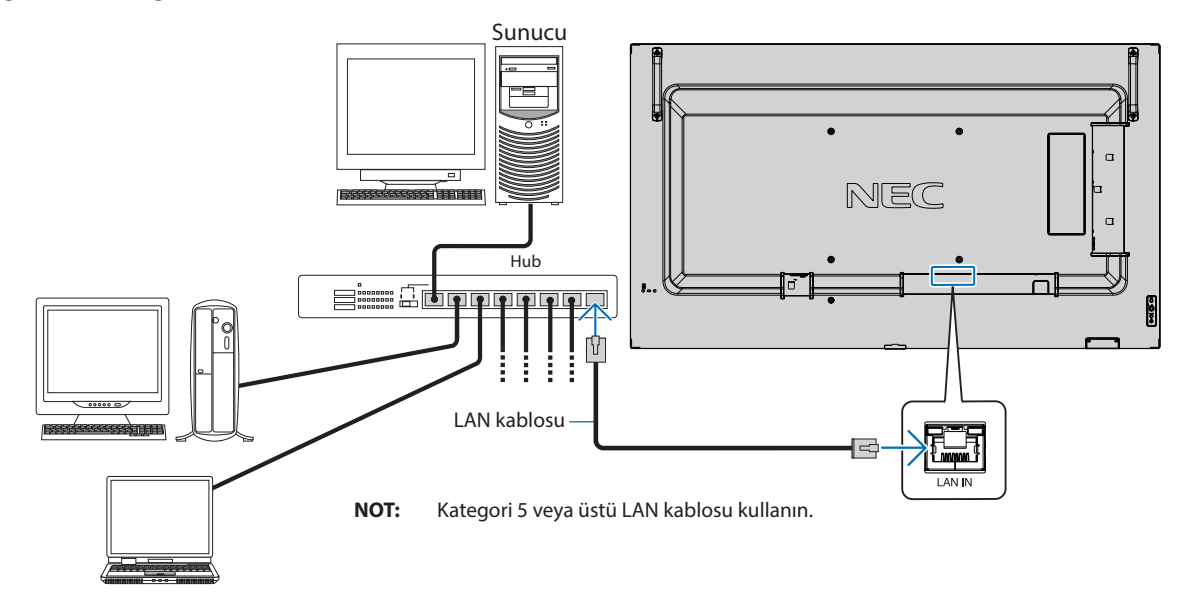

## **Çoklu Monitör Bağlantısı**

RS-232C, REMOTE (UZAKTAN KUMANDA) veya LAN papatya zincir bağlantısını kullanarak birden fazla monitörü kontrol edebilirsiniz.

- **NOT:**  En fazla 100 monitör papatya zinciri şeklinde bağlanabilir.
	- Kimlik numarasını manuel olarak belirterek bir monitörü kontrol etmeye çalışmadan önce, her monitöre otomatik olarak benzersiz Kimlikler atamak için lütfen [AUTO ID/IP SETTING] (Otomatik Kimlik/IP Ayarı)'nı uygulayın (bkz. [sayfa 105](#page-108-0)).

Ağ üzerinde bir döngü bağlantısı yapmamaya dikkat edin. Tek bir monitördeki hem LAN 1 hem de LAN 2 aynı ağa bağlandığında bir döngü bağlantısı oluşur.

#### **NOT:** Bir LAN papatya zincirinde, ağa yalnızca ilk monitör bağlanmalıdır. Diğer tüm monitörler birbirine bağlı olmalıdır. LAN papatya zincirinin son monitöründe LAN 2 bağlantı noktasına takılı kablo olmamalıdır.

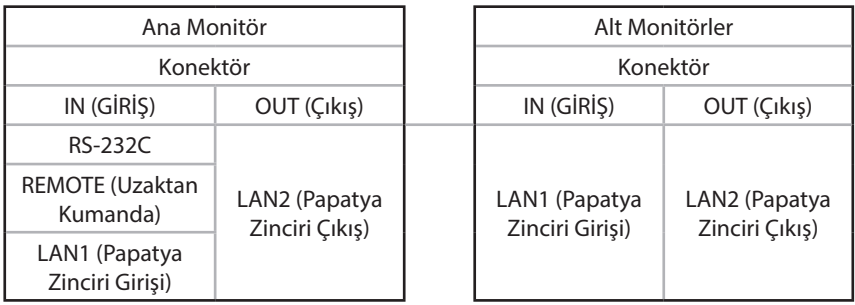

#### **Bağlantı**

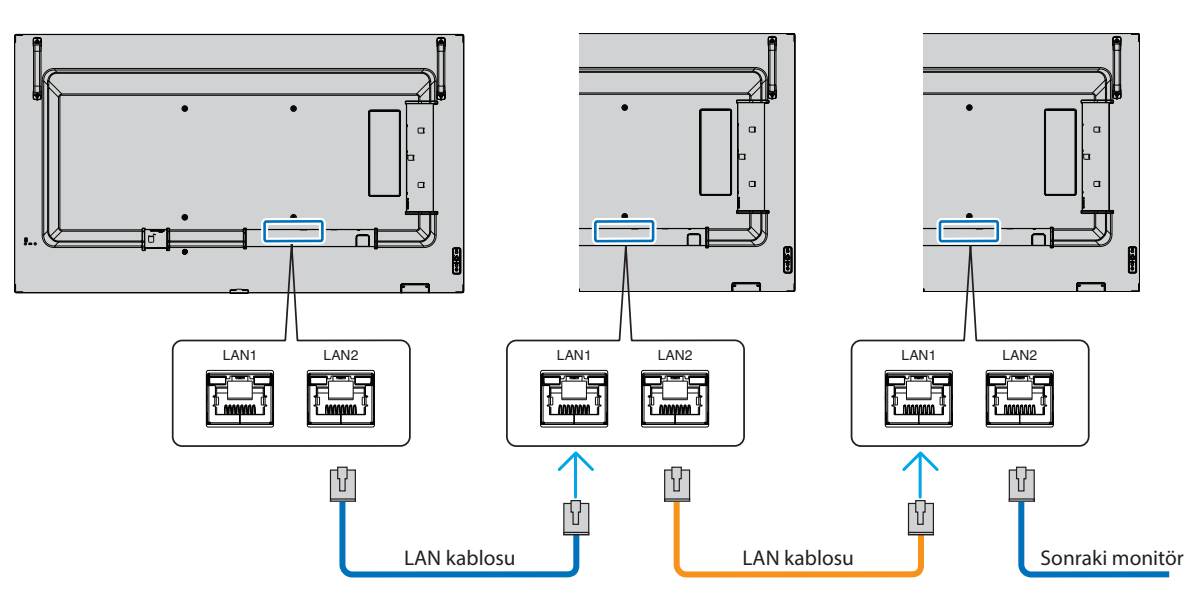

## **HTTP Tarayıcı**

#### **Genel Bakış**

Monitörü bir ağa bağlamak, monitörün aynı ağa bağlı başka bir bilgisayardan uzaktan kontrol edilmesini sağlar.

Bu cihaz "JavaScript" ve "Çerezleri" kullanır ve tarayıcı bunları kabul edecek şekilde yapılandırılmalıdır. JavaScript ve Çerezleri kullanmak amaçlı ayarları değiştirmek için web tarayıcısının yardım dosyalarına bakın.

HTTP sunucusuna erişmek için monitörle aynı ağa bağlı bir bilgisayarda bir web tarayıcısı başlatın ve web adresi alanına aşağıdaki URL'yi girin:

#### **Ağ Ayarı**

http://<the Monitor's IP address>/index.html

- **NOT:**  Varsayılan IP adresi monitöre otomatik olarak atanır.
	- Ağ üzerinden monitörleri yönetmek için NaViSet Administrator yazılımı önerilir. NEC Display web sitesinden indirilebilir (Bkz. [sayfa 85\)](#page-88-0).
	- MONITOR NETWORK SETTINGS (Monitör Ağ Ayarları) ekranı web tarayıcı belirmezse, Ctrl+F5 tuşlarına basarak web tarayıcınızdaki sayfayı yenileyin (veya ön belleği silin).
	- Monitör komutlara veya tarayıcıdaki tıklamalara geç yanıt veriyorsa, ya da genel işletim hızı kabul edilemez düzeydeyse, bunun sebebi ağ trafiği veya ağınızdaki ayarlar olabilir. Bu olduğu takdirde ağ yöneticiniz ile görüşün.
	- Tarayıcıda gösterilen düğmelere hızlı aralıklarla art arda basılırsa monitör yanıt vermeyebilir. Bu olduğu takdirde biraz bekleyin ve tekrar deneyin. Eğer hala yanıt alamıyorsanız, monitörü kapatın ve açın.

### **Kullanımdan Önce Hazırlık**

Proxy sunucu türüne ve ayar yöntemine bağlı olarak tarayıcıyı proxy sunucu ile çalıştırmak mümkün olmayabilir. Her ne kadar proxy sunucu tipi bir faktörse de, ayarlanmış olan ögelerin ön bellek verimliliğine bağlı olarak gösterilmemesi mümkündür, tarayıcıdan ayarlanmış olan içerik çalışmaya yansıtılamayabilir. Ağ ortamı gerektirmiyorsa, proxy sunucu kullanılmaması tavsiye edilir.

### **Tarayıcı Üzerinden Çalışma için Adres Kullanımı**

Bir ana bilgisayar adı aşağıdaki durumlarda kullanılabilir (monitörün IP adresine karşılık gelir):

Ana makine adı, ağ yöneticisi tarafından alan adı sistemine (DNS) kaydedilmelidir. Daha sonra uyumlu bir tarayıcı kullanarak bu kaydedilmiş ana bilgisayar adı üzerinden monitörün ağ ayarlarına erişebilirsiniz.

Eğer ana bilgisayar adı kullanılan bilgisayarın "HOSTS" dosyasında yapılandırılmışsa, monitörün ağ ayarlarına uyumlu bir tarayıcı kullanarak o ana bilgisayarın adından ulaşabilirsiniz.

- Örnek 1: Monitörün ana bilgisayar adı "pd.nec.co.jp" olarak ayarlandığında, ağ ayarına erişim adres veya URL sütunu girişine http://pd.nec.co.jp/index.html yazılarak sağlanır.
- Örnek 2: Monitörün ana bilgisayar adı "192.168.73.1" olarak ayarlandığında, posta uyarı ayarlarına erişim adres veya URL sütunu girişine http://192.168.73.1/index.html yazılarak sağlanır.

### **Çalıştırma**

HOME'u (Ana Sayfa) göstermek için aşağıdaki adrese erişin. http://<the Monitor's IP address>/index.html HOME (Ana Sayfa) altında bulunan sol kısımdaki sütunda her bağlantıya tıklayın.

### **REMOTE CONTROL (Uzaktan Kumanda)**

Monitörü kontrol etmek için bir işlemi etkinleştirmek uzaktan kumanda üzerindeki düğmelere basmaya denktir.

## <span id="page-67-0"></span>**Monitör Web kontrollerinde OSD Menü Ayarları**

Monitörün OSD'sinde bulunan ayarları yapılandırmak için monitör web kontrollerinin sol tarafındaki bağlantılardan birini seçin. OSD menü kontrollerinin tam listesi için lütfen bkz. [sayfa 87](#page-90-0).

[INPUT] (Giriş), [PICTURE] (Resim), [AUDIO] (Ses), [SCHEDULE] (Program), [SLOT] (Yuva), [PROTECT] (Koruma), [SYSTEM] (Sistem), [NETWORK] (Ağ)

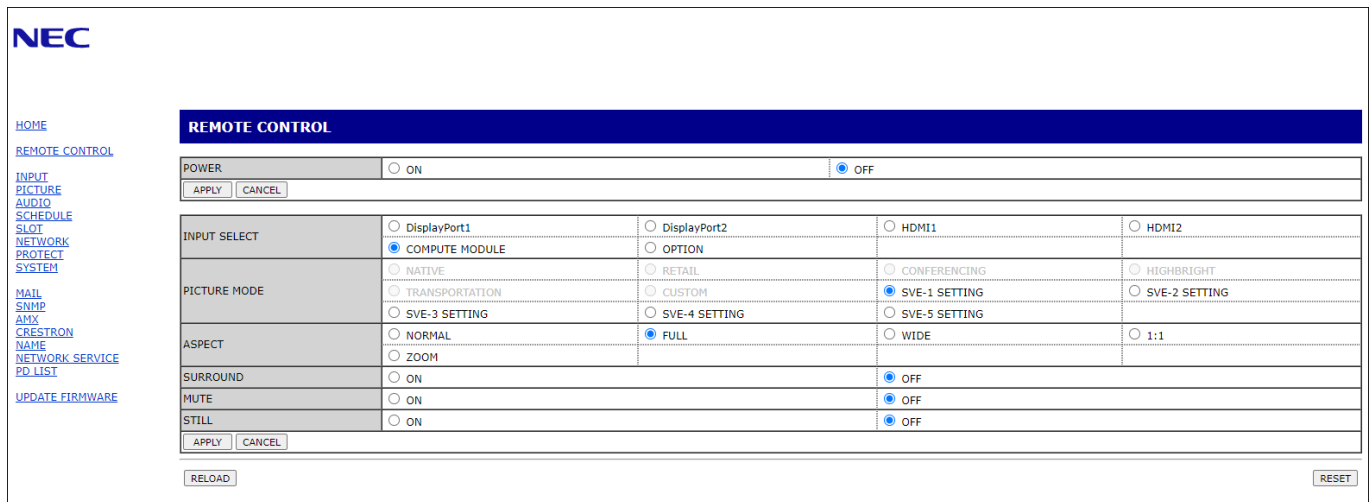

 **NOT:** Monitör web kontrolü düğmeleri aşağıdaki gibi çalışır:

[APPLY] (Uygula): Ayarları kaydeder. [CANCEL] (İptal): Önceki ayarlara döner. NOT: APPLY'ı (Uygula) tıkladıktan sonra CANCEL (İptal) devre dışı bırakılır. [RELOAD] (Yeniden Yükle): Ayarları yeniden yükler. [RESET] (Sıfırla): İlk ayarlara sıfırlar.

## **Ağ Ayarları**

HOME (Ana Sayfa) altında bulunan sol kısımda bulunan sütunda "NETWORK" (Ağ) ögesine tıklayın.

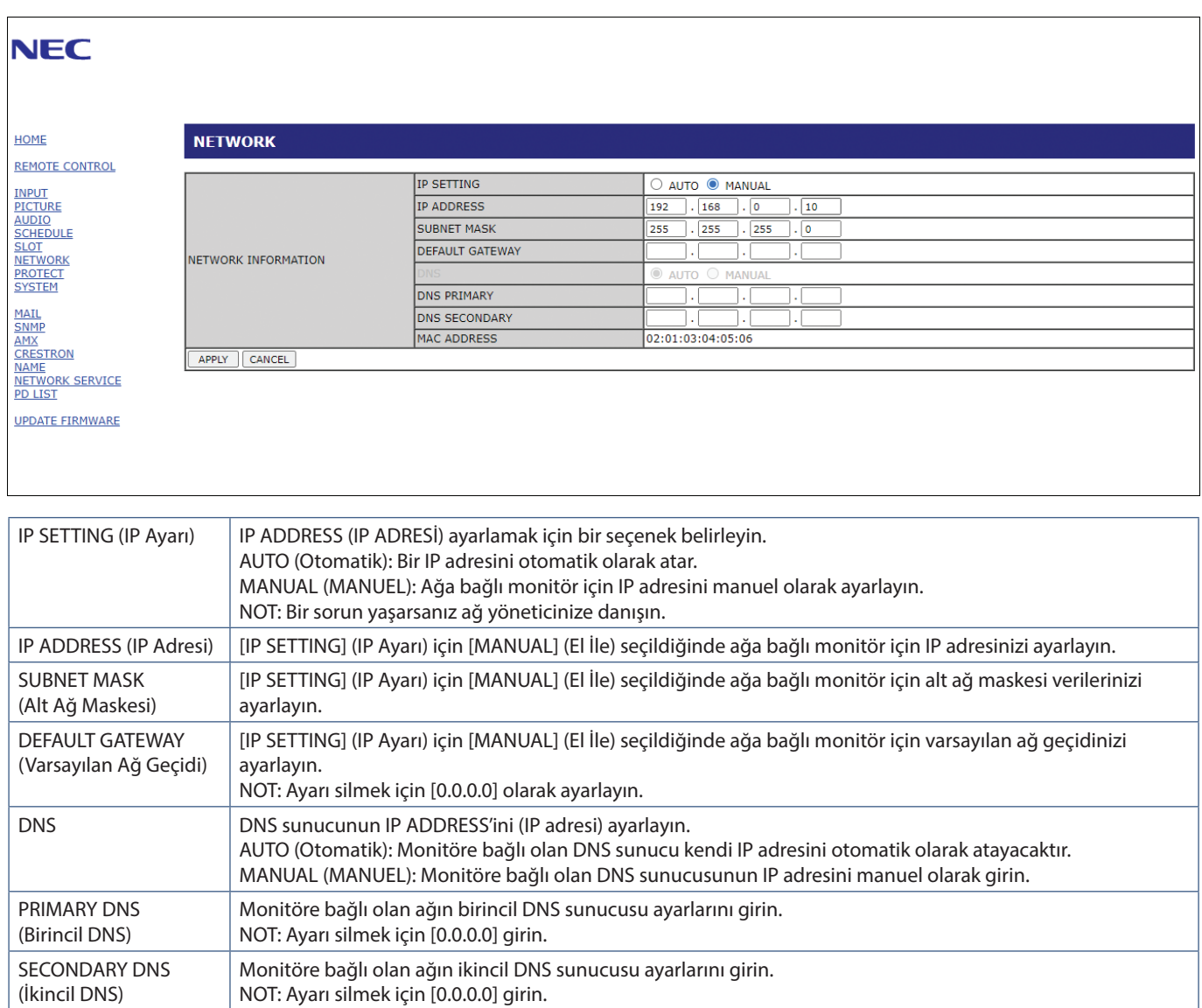

### **Posta Ayarı**

HOME (Ana Sayfa) altında bulunan sol kısımdaki sütunda "MAIL" (Posta) ögesine tıklayın.

Mail ayarları yapılandırıldığında, etkinleştirildiğinde, monitörde bir hata oluştuğunda veya giriş sinyali kaybolduğunda e-posta bildirimleri gönderilir. Bu özelliğin çalışması için monitör bir LAN'a bağlı olmalıdır.

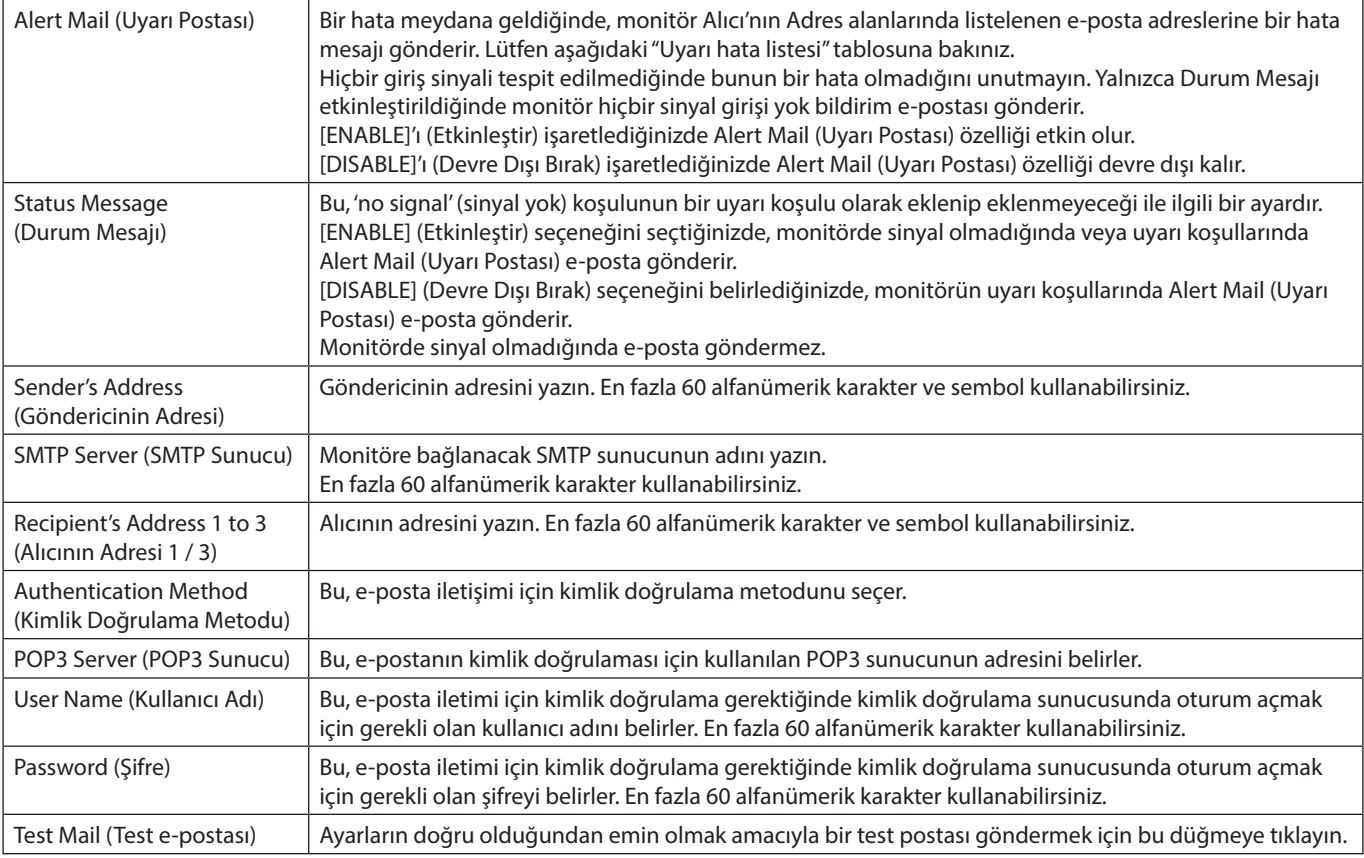

 **NOT:** • Test e-postası uygulaması yapılırken bir uyarı e-postası alınmazsa, ağ ve sunucu ayarlarının ve alıcının e-posta adresinin doğru olup olmadığını kontrol edin.

• Eğer bir testte yanlış adres girdiyseniz, bir uyarı e-postası alamayabilirsiniz. Bu olursa, Alıcının Adresinin doğruluğunu kontrol edin.

#### **Uyarı hata listesi**

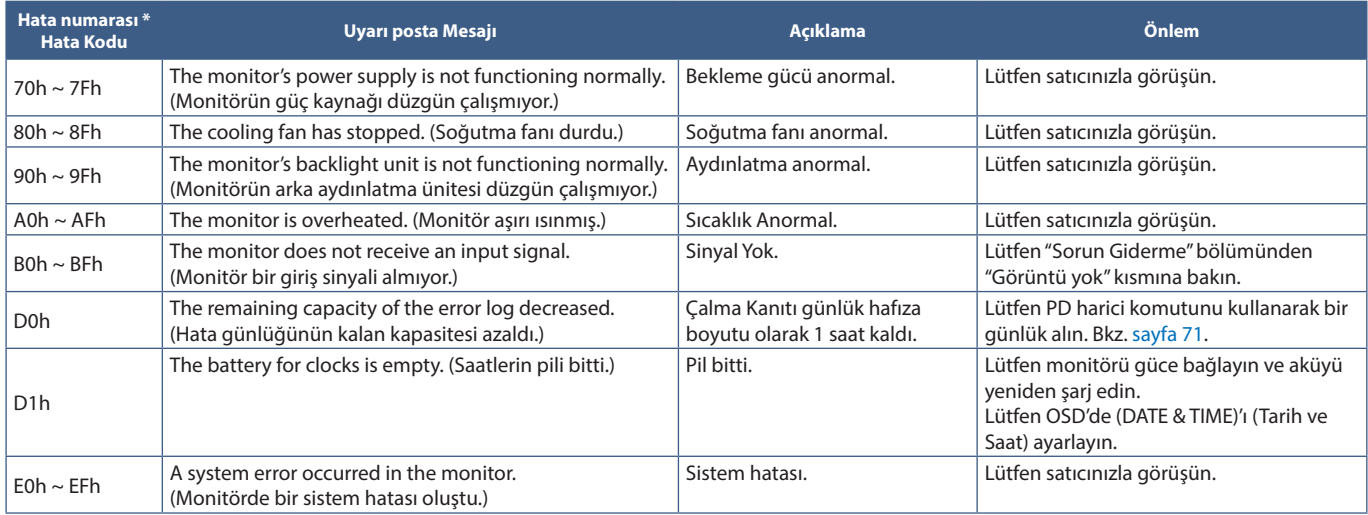

### **SNMP Ayarları**

HOME'un (Ana Sayfa) altında bulunan sol kısımdaki sütunda "SNMP" ögesine tıklayın. SNMP protokolü durum bilgisi almak ve bir monitörü doğrudan ağ üzerinden kontrol etmek için kullanılır.

#### **Versiyon:**

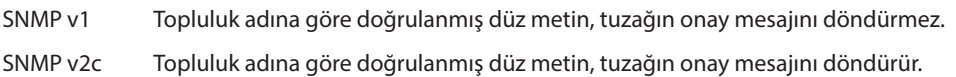

#### **Topluluk adı:**

Varsayılan ayar "public" (herkese açık) şeklindedir. Salt okunurdur. 3 ayara kadar topluluk adı ayarlayabilirsiniz.

#### **Tuzak:**

Monitörde bir hata oluştuğunda belirtilen bir adrese hata mesajı gönderme.

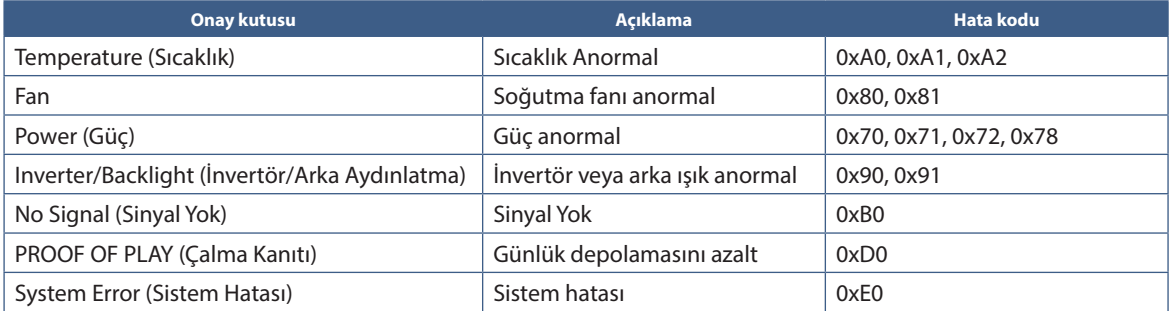

### **AMX Ayarları**

HOME (Ana Sayfa) altında bulunan sol kısımdaki sütunda "AMX" ögesine tıklayın.

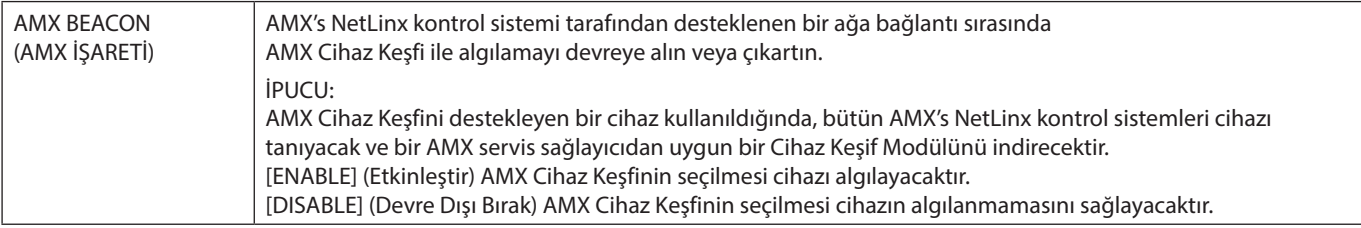

### **CRESTRON Ayarları**

HOME'un (Ana Sayfa) altındaki sol sütundaki "CRESTRON" ögesine tıklayın.

CRESTRON ROOMVIEW uyumluluğu

Monitör CRESTRON ROOMVIEW desteğine sahiptir, ağ üzerinden bağlı olan birden fazla cihazın bilgisayardan veya kontrol cihazından yönetilmesine ve kontrol edilmesine izin verir.

Daha fazla bilgi için http://www.crestron.com adresini ziyaret edin

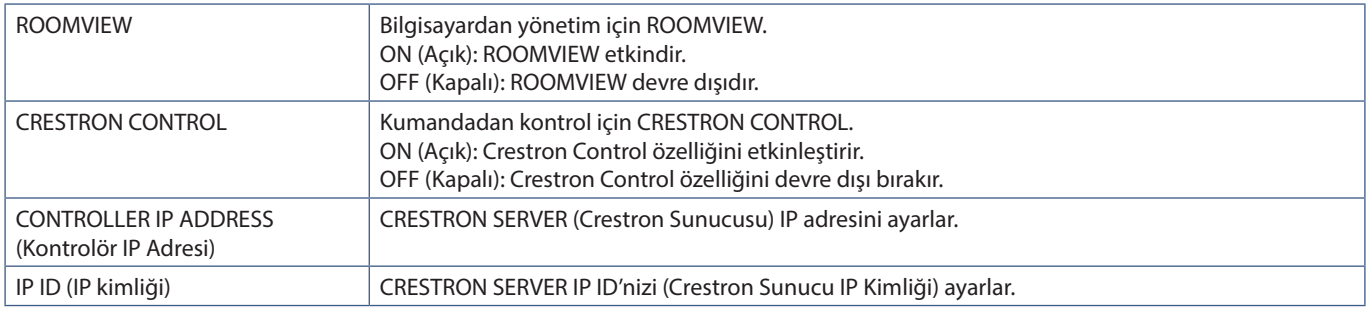

**İPUCU:** CRESTRON ayarları sadece CRESTRON ROOMVİEW ile kullanım için gereklidir. Daha fazla bilgi için http://www.crestron.com adresini ziyaret edin

### **Ad Ayarları**

HOME (Ana Sayfa) altında bulunan sol kısımdaki sütunda "NAME" (Ad) seçeneğine tıklayın.

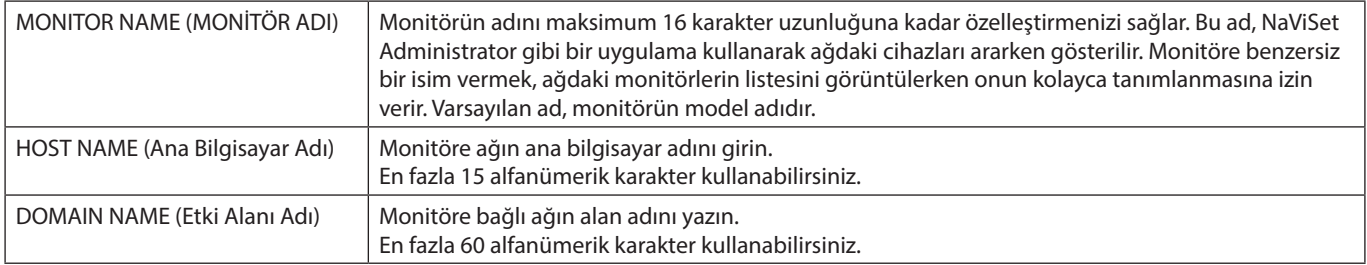
### **Ağ Hizmeti Ayarları**

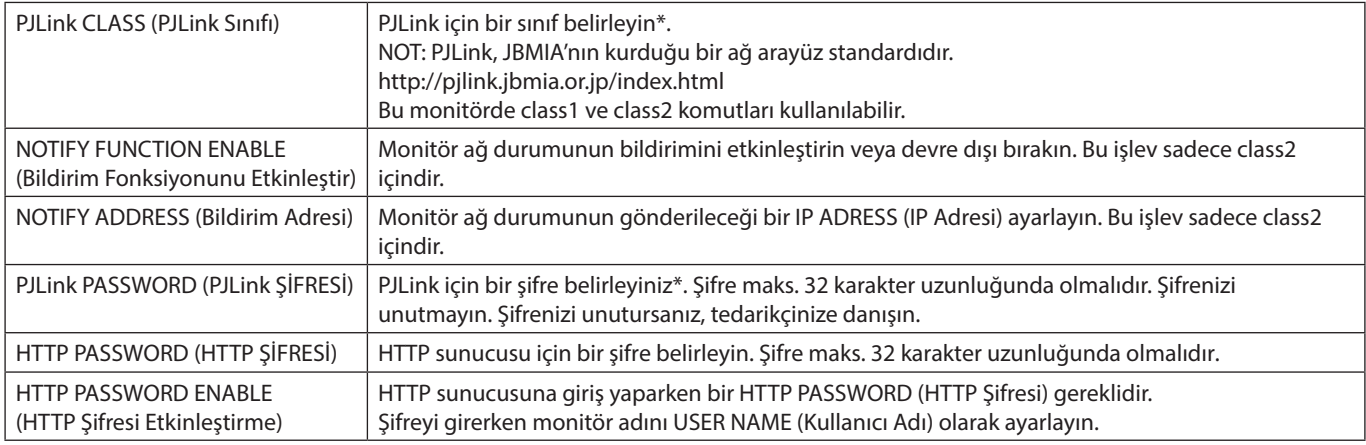

HOME (Ana Sayfa) altındaki sol sütunda "NETWORK SERVICE" (Ağ Hizmeti) ögesine tıklayın.

\*PJLink nedir?

PJLink farklı imalatçı firma cihazlarının kontrol edilmesi için kullanılan protokol standardıdır. Bu standart protokol, Japan Business Machine ve Information System Industries Association (JBMIA) tarafından 2005 yılında geliştirilmiştir.

Cihaz, PJLink komutlarının tümünü destekler.

### **PD LIST (PD Listesi) Bilgisi**

HOME'un (Ana Sayfa) altındaki sol sütundaki "PD LIST" (PD Listesi) ögesine tıklayın.

Papatya zincirlemeli birden çok monitörün monitör kimlikleri ve IP adreslerinin bir listesini gösterir.

 **NOT:** Sadece ana monitör listeyi gösterebilir.

### **Komutlar**

Monitöre RS-232C ile bağlanma veya LAN üzerinden bir ağa bağlanma, kontrol komutları monitör ve bağlı cihaz arasında gönderir ve alır. Bağlı bir cihazdan monitörün uzaktan kontrolüne izin verir.

Her iki kontrol komutu için talimatlar, harici belgelerde bulunabilir "External\_Control.pdf" (Bkz. [sayfa 85\)](#page-88-0).

### **RS-232C Arayüzü**

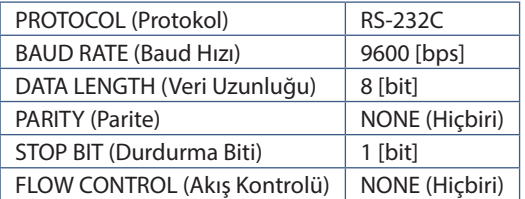

### **LAN arayüzü**

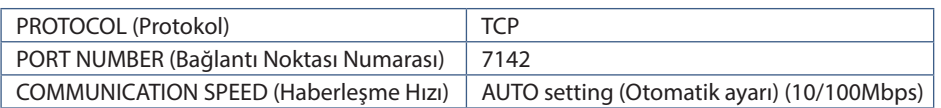

### **ASCII Kontrol komutu**

Bu monitör, "External\_Control.pdf" belgesinde (Bkz. [sayfa 85\)](#page-88-0) listelenen kontrol komutunu destekler, ancak aynı zamanda NEC monitörünü veya projektörü bağlı bir bilgisayardan kontrol etmek için kullanılan ortak ASCII kontrol komutunu da destekler. Daha fazla bilgi için lütfen web sitemizi ziyaret edin.

### **Parametre**

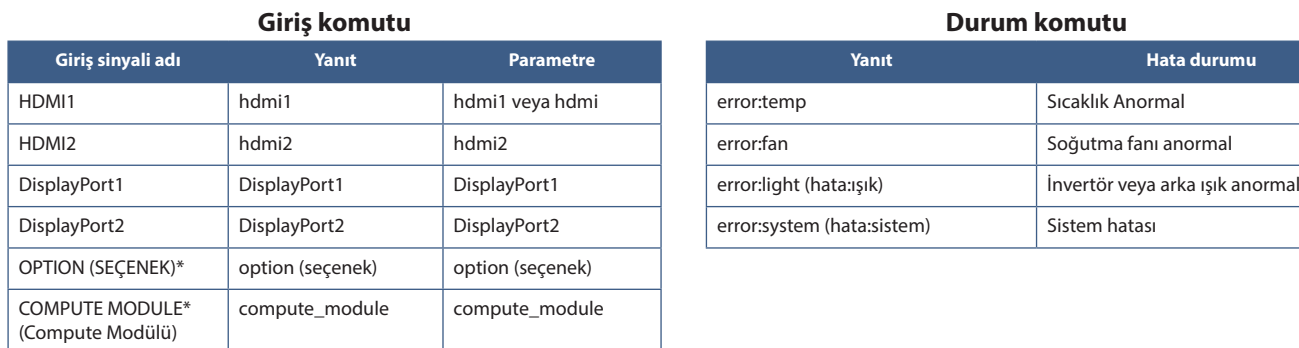

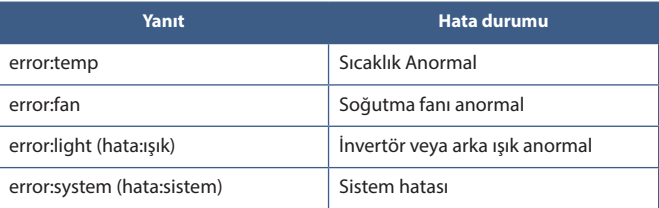

\*1 : Bu fonksiyon monitörde hangi Opsiyon Kartının kurulu olduğuna bağlıdır.

\*2 : Bu giriş, isteğe bağlı Raspberry Pi Compute Modül Arayüz Kartı ve Raspberry Pi Compute Modül yüklendiğinde kullanılabilir.

## **Proof of Play (Çalma Kanıtı)**

Bu işlev, monitörün mevcut durumu için kendi kendine teşhis yapılarak mesajların gönderilmesini sağlar.

Kendi kendine teşhisi de içeren Çalma Kanıtı işlevi için "External\_Control.pdf" belgesine bakın. Bkz. [sayfa 85](#page-88-0)

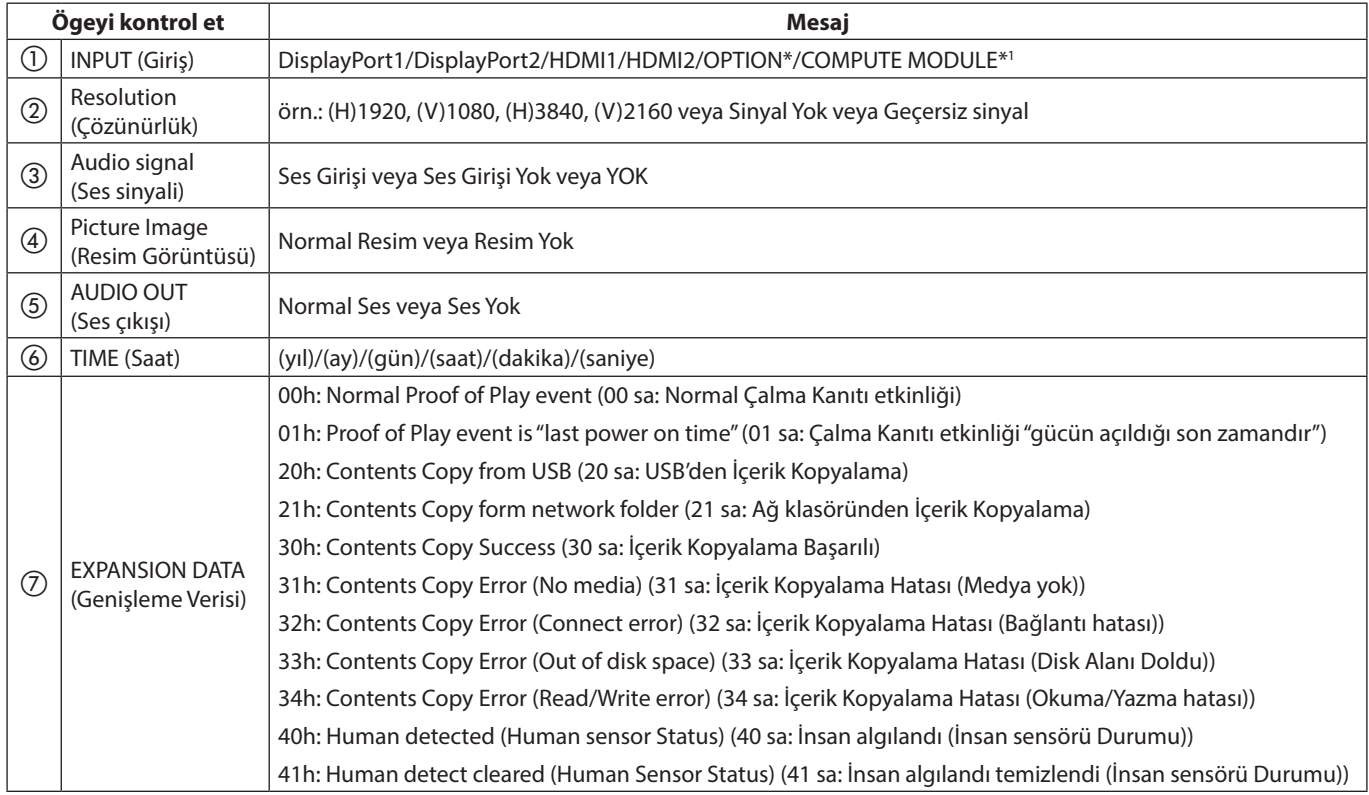

\*: Bu fonksiyon monitörde hangi Opsiyon Kartının kurulu olduğuna bağlıdır.

\*1 : Bu giriş, isteğe bağlı Raspberry Pi Compute Modül Arayüz Kartı ve Raspberry Pi Compute Modül yüklendiğinde kullanılabilir.

Örnek:

- $(1)$  HDMI1
- $(2)$  3840 x 2160
- 3 Ses girişi
- d Normal Resim
- e Normal Ses
- f 2020/1/1/0h/0m/0s
- g 30 sa: İçerik Kopyalama Başarılı

### Bu Bölümün İçerdikleri:

- > ["Ekran Görüntüsü ve Video Sinyali Sorunları" sayfa 73](#page-76-0)
- > ["Donanım Sorunları" sayfa 74](#page-77-0)

### <span id="page-76-0"></span>**Ekran Görüntüsü ve Video Sinyali Sorunları**

### **Görüntü Yok**

- Sinyal kablosu ekran kartına/bilgisayara tam olarak takılı olmalıdır.
- Ekran kartı yuvasına tam olarak oturtulmuş olmalıdır.
- Ana Güç Anahtarının AÇIK konumda olduğunu kontrol edin.
- Bilgisayarın ve monitörün açık olduğundan emin olun.
- Ekran kartında veya kullanılan sistemde desteklenen bir çözünürlüğün seçildiğinden emin olun. Şüpheye düşerseniz çözünürlüğü değiştirmek için lütfen ekran denetleyici veya sisteminin kullanıcı kılavuzuna bakın.
- Monitörünüzü ve ekran kartını uyumlulukları ve tavsiye edilen sinyal zamanlamaları için kontrol edin.
- Sinyal kablosu bağlayıcısında eğilmiş ya da içeri kaçmış olabilecek pinleri kontrol edin.
- Ekran, video sinyali kaybolduğunda önceden ayarlanan zaman aralığında otomatik olarak bekleme moduna geçer. Uzaktan kumandadaki güç açma düğmesine veya monitör üzerindeki **∪** düğmesine basın.
- Bilgisayarı başlatırken sinyal kablosunu çıkartırsanız, görüntüler gösterilmeyebilir. Monitörü ve bilgisayarı kapatın ve sonra sinyal kablosunu takın ve bilgisayarı ve monitörü açın.
- Opsiyon Kartı aksesuarlarını kullanırken [OPTION POWER] (Opsiyon Gücü) ayarını kontrol edin.
- HDCP (Yüksek Bant Genişliği Dijital İçerik Koruması) içeriğine bakın. HDCP dijital sinyal üzerinden gönderilen video verilerinin yasadışı olarak kopyalanmasını önleyen bir sistemdir. Eğer dijital giriş üzerinden izleme yapamıyorsanız bu her zaman ekranın düzgün şekilde çalışmadığı anlamına gelmez. HDCP uygulaması ile bazı durumlarda HDCP tarafından korunan belirli içeriklerin HDCP topluluğunun (Digital Content Protection, LLC) kararı/uygulaması sebebiyle gösterilmemesi söz konusu olabilir.

#### **Görüntü sabitliği**

- Lütfen LCD Teknolojisinin Görüntü Sabitliği denen bir fenomen ile karşılaşabileceğini unutmayın. Görüntü Sabitliği, önceki görüntünün artık veya "hayalet" görüntüsünün ekranda görünür kalmasıdır. CRT monitörlerden farklı olarak, monitörlerde görüntü sabitliği kalıcı değildir ancak tek bir sabit görüntünün uzun süre gösterilmesinden kaçınılmalıdır. Görüntü kalıcılığını düzeltmek için, monitörü önceki görüntünün kaldığı süre kadar kapalı tutun. Örneğin, eğer görüntü monitörde bir saat kaldıysa ve görüntünün artığı hala duruyorsa, monitör görüntünün silinmesi için bir saat bekleme modunda kalmalı veya kapatılmalıdır.
- **NOT:** Tüm kişisel görüntüleme aygıtlarında olduğu gibi, NEC DISPLAY SOLUTIONS ekran boş kaldığında düzenli aralıklarla hareketli resimlerin görüntülenmesini ya da sabit resimlerin düzenli aralıklarla değiştirilmesi ve hareketli ekran koruyucuların kullanımını veya kullanılmadığında monitörün bekleme moduna alınması ya da kapatılmasını tavsiye eder.

### **Görüntü yanıp sönüyor**

- Bir sinyal tekrarlayıcı, dağıtıcı veya uzun bir kablo kullanıyorsanız bu, görüntü kabalığına veya bir an için yanıp sönmesine neden olabilir. Bu durumda lütfen kabloyu tekrarlayıcı veya dağıtıcı kullanmadan doğrudan monitöre bağlayın veya kabloyu daha yüksek kalitede bir kabloyla değiştirin. Bükümlü bir çift uzatıcı kullanmak, monitörün bulunduğu ortama veya kullandığınız kabloya bağlı olarak görüntü kabalığına neden olabilir. Daha fazla bilgi için lütfen tedarikçinize danışın.
- Bazı HDMI kablolar doğru görüntü göstermeyebilir. Giriş çözünürlüğü 1920 x 2160, 3840 x 2160 veya 4096 x 2160 ise lütfen 4K çözünürlüğü destekleyen bir HDMI kablo kullanın.
- Giriş sinyali 8K olduğunda, 8K logolu bir DisplayPort kablosu kullanın.

### **Görüntü dengesiz, odaklanmamış ya da akış belirgin değil**

- Sinyal kablosu bilgisayara tam olarak takılı olmalıdır.
- Lütfen ekranda görüntülenen görüntüyü kontrol ederek [PICTURE MODE] (Resim Modu) bölümündeki ayarları yapın.
- Görüntü modu değiştirildiğinde, OSD Görüntü Ayarlarının yeniden ayarlanması gerekebilir.
- Monitörünüzü ve ekran kartını uyumlulukları ve tavsiye edilen sinyal zamanlamaları için kontrol edin.
- Metin bozuk görünüyorsa, video modunu taramalı olarak değiştirin ve 60 Hz'lik bir yenileme hızı kullanın.
- Gücü açarken veya ayarları değiştirirken görüntüde bozulma olabilir.

#### **Görüntü düzgün şekilde yeniden üretilmiyor**

- Kaba ayarı arttırmak veya azaltmak için OSD Görüntü Ayar kontrollerini kullanın.
- Ekran kartında veya kullanılan sistemde desteklenen bir çözünürlüğün seçildiğinden emin olun.
- Şüpheye düşerseniz çözünürlüğü değiştirmek için lütfen ekran kartının veya sisteminin kullanıcı kılavuzuna bakın.

### **Seçili çözünürlük doğru gösterilmiyor**

- Uygun çözünürlüğün seçildiğini doğrulamak için Bilgi OSD'sini kontrol edin.
- Ayarladığınız çözünürlük bir aralığın üzerinde veya altındaysa, sizi uyarmak için bir "OUT of RANGE" (Aralık Dışı) penceresi gözükecektir. Lütfen bağlı bilgisayardaki desteklenen çözünürlüğü ayarlayın.

#### **Video kontrastı çok yüksek veya çok düşük**

- Giriş sinyali için VIDEO RANGE (Video Aralığı) kısmında doğru seçeneğin seçildiğini kontrol edin.
	- **Siyahlar kırık ve beyazlar kırpık** VIDEO RANGE (Video Aralığı) seçeneğini FULL (Tam) olarak değiştirin. Kaynak video sinyalinin renk seviyeleri RGB Full (Tam) (RGB 0-255) iken, monitörün VIDEO RANGE (Video Aralığı) LIMITED (Sınırlandırılmış) olarak ayarlandığında siyahların kırılması ve beyazların kırpılması meydana gelebilir; bu durum, gölgelerde ve açık tonlarda ayrıntıların kaybolmasına ve görüntünün aşırı derecede yüksek kontrasta sahip şekilde görünmesine neden olur.
	- **Siyahlar koyu gri ve beyazlar donuk** VIDEO RANGE (Video Aralığı) seçeneğini LIMITED (Sınırlandırılmış) olarak değiştirin.

Kaynak video sinyalinin renk seviyeleri RGB Limited (Sınırlandırılmış) (RGB 16-235) iken, VIDEO RANGE (Video Aralığı) FULL (Tam) olarak ayarlandığında donuk siyahlar ve beyazlar meydana gelebilir; bu, monitörün tam parlaklık aralığını elde etmesinin etkin bir biçimde engellendiği ve görüntüde kontrastın eksik olduğu şeklinde görünür.

Belirli görüntü modeline bağlı olarak dikey ya da yatay çizgiler görünebilir. Bu, ürün hatası veya bozulma değildir.

### <span id="page-77-0"></span>**Donanım Sorunları**

### ⏻ **düğmesi yanıt vermiyor**

- Kapatmak için monitörün güç kablosunu AC prizinden çekin ve monitörü sıfırlayın.
- Monitörün ana güç Anahtarını kontrol edin.

#### **Monitöre bağlı harici hoparlörden ses gelmiyor**

- Ses kablosunun düzgün takılıp takılmadığını kontrol edin.
- [MUTE]'un (Sessiz) etkin olup olmadığını kontrol edin. Sessiz fonksiyonunu etkinleştirmek veya devre dışı bırakmak için uzaktan kumandayı kullanın.
- [VOLUME] (Ses) ögesinin en düşük değere ayarlanmış olup olmadığını kontrol edin.
- Bilgisayarın DisplayPort üzerinden ses sinyalini destekleyip desteklemediğini kontrol edin.

Emin değilseniz tedarikçinizle görüşün.

• HDMI CEC ses cihazı bağlı değilse, lütfen [AUDIO RECEIVER] (Ses Alıcı) seçeneğini [DISABLE] (Devre Dışı) olarak ayarlayın.

#### **Uzaktan kumanda çalışmıyor**

- Piller bitmiş olabilir. Lütfen pilleri değiştirin daha sonra uzaktan kumandanın çalışıp çalışmadığını kontrol edin.
- Pillerin doğru yerleştirilip yerleştirilmediğini kontrol edin.
- Uzaktan Kumandanın monitörün uzaktan kumanda sensörüne işaret ettiğini kontrol edin.
- [LOCK SETTINGS] (Kilitleme Ayarları) durumunu kontrol edin.
- Uzaktan kumanda sistemi, monitörün uzaktan kumanda sensörüne direkt güneş ışığı ya da güçlü ışık vurduğunda ya da algılama yolunu engelleyen bir nesne olduğunda çalışmaz.

#### **SCHEDULE/OFF TIMER (Takvim/Kapanma Zamanlayıcı) fonksiyonu düzgün çalışmıyor**

- [OFF TIMER] (Kapanma Zamanlayıcı) ayarlandığında, [SCHEDULE] (Takvim) fonksiyonu devre dışı kalır.
- [OFF TIMER] (Kapanma Zamanlayıcı) fonksiyonu etkin olduğunda ve LCD monitörüne giden güç kapatıldığında, güç kaynağı aniden kesildiğinde [OFF TIMER] (Kapanma Zamanlayıcı) sıfırlanacaktır.

### **TV'de karlı görüntü, zayıf ses**

• Anten/kablo bağlantısını kontrol edin. Gerekirse yeni kablo kullanın.

### **USB Hub çalışmıyor**

- USB kablosunun düzgün olarak takıldığından emin olun. USB aygıt kullanıcı kılavuzunuza bakın.
- Ekrandaki USB upstream bağlantı noktasının bilgisayardaki USB downstream bağlantı noktasına bağlı olup olmadığını kontrol edin. Lütfen bilgisayarın [ON] (Açık) veya [USB POWER] (USB Gücü) seçeneğinin [ON] (Açık) durumda olduğundan emin olun.

### **TV'de interferans**

• Koruyucu için bileşenleri kontrol edin, gerekirse monitörden uzaklaştırın.

### **USD, RS-232C veya LAN kontrol kullanılabilir değil**

- RS-232C'yi (ters tip) veya LAN kablosunu kontrol edin. Bağlantı için kategori 5 veya üstü LAN kablosu gereklidir.
- USB-B bağlantı noktasına bağlı USB kablosunu kontrol edin. [EXTERNAL CONTROL]'ün (Harici Kontrol) [ENABLE] (Etkinleştir) olarak ayarlandığını kontrol edin, ardından [PC SOURCE] (PC Kaynağı) ögesinin [EXTERNAL PC] (Harici PC) olarak ayarlandığını kontrol edin.

#### **Monitör otomatik olarak bekleme moduna geçer**

- Lütfen [OFF TIMER] (Kapanma Zamanlayıcı) ayarını kontrol edin.
- [CEC] fonksiyonunu [OFF] (Kapalı) olarak ayarlayın. Bağlı bir HDMI-CEC destekli cihaz bekleme durumuna geçtiğinde monitör bekleme moduna geçebilir.
- Lütfen [SCHEDULE INFORMATION] (Program Bilgileri) ögesinde [POWER] (Güç) seçeneğini kontrol edin.

### <span id="page-78-0"></span>**Güç Gösterge Modelleri**

### **Monitördeki LED yanmıyor (mavi veya kırmızı renk görülmüyor) (bkz. [sayfa 33](#page-36-0))**

- Güç kablosunun monitöre ve duvara doğru şekilde bağlandığından emin olun ve monitörün ana güç anahtarının ON (Açık) olduğundan emin olun.
- Bilgisayarın bir güç tasarruf modunda olmadığından emin olun (klavye veya fareye dokunun).
- OSD menüsünün [CONTROL] (Kontrol) ayarlarında [POWER INDICATOR] (Güç Göstergesi) ögesinin [ON] (Açık) olarak ayarlandığından emin olun.

#### **Mavi dışındaki LED renkleri yanıp sönüyor veya parlıyor**

- Belirli bir arıza meydana gelmiş olabilir, lütfen tedarikçinize başvurun.
- Monitör normal çalışma sıcaklığından daha yüksek olan dahili sıcaklık yüzünden kapatılırsa, LED altı kez yeşil veya sarı veya kırmızı renkte yanıp söner. Lütfen monitörü birkaç dakika soğumaya bırakın, ardından tekrar açın.
- Monitör beklemede olabilir.

Uzaktan kumandadaki güç açma düğmesine veya monitör üzerindeki **∪** düğmesine basın.

# Bölüm 9 Özellikler

### Bu Bölümün İçerdikleri:

- > ["Uyumlu Sinyal Listesi" sayfa 77](#page-80-0)
- > ["P435" sayfa 78](#page-81-0)
- > ["P495" sayfa 79](#page-82-0)
- > ["P555" sayfa 80](#page-83-0)
- $\Rightarrow$  ["MA431" sayfa 81](#page-84-0)
- $\Rightarrow$  ["MA491" sayfa 82](#page-85-0)
- $\Rightarrow$  ["MA551" sayfa 83](#page-86-0)

## <span id="page-80-0"></span>**Uyumlu Sinyal Listesi**

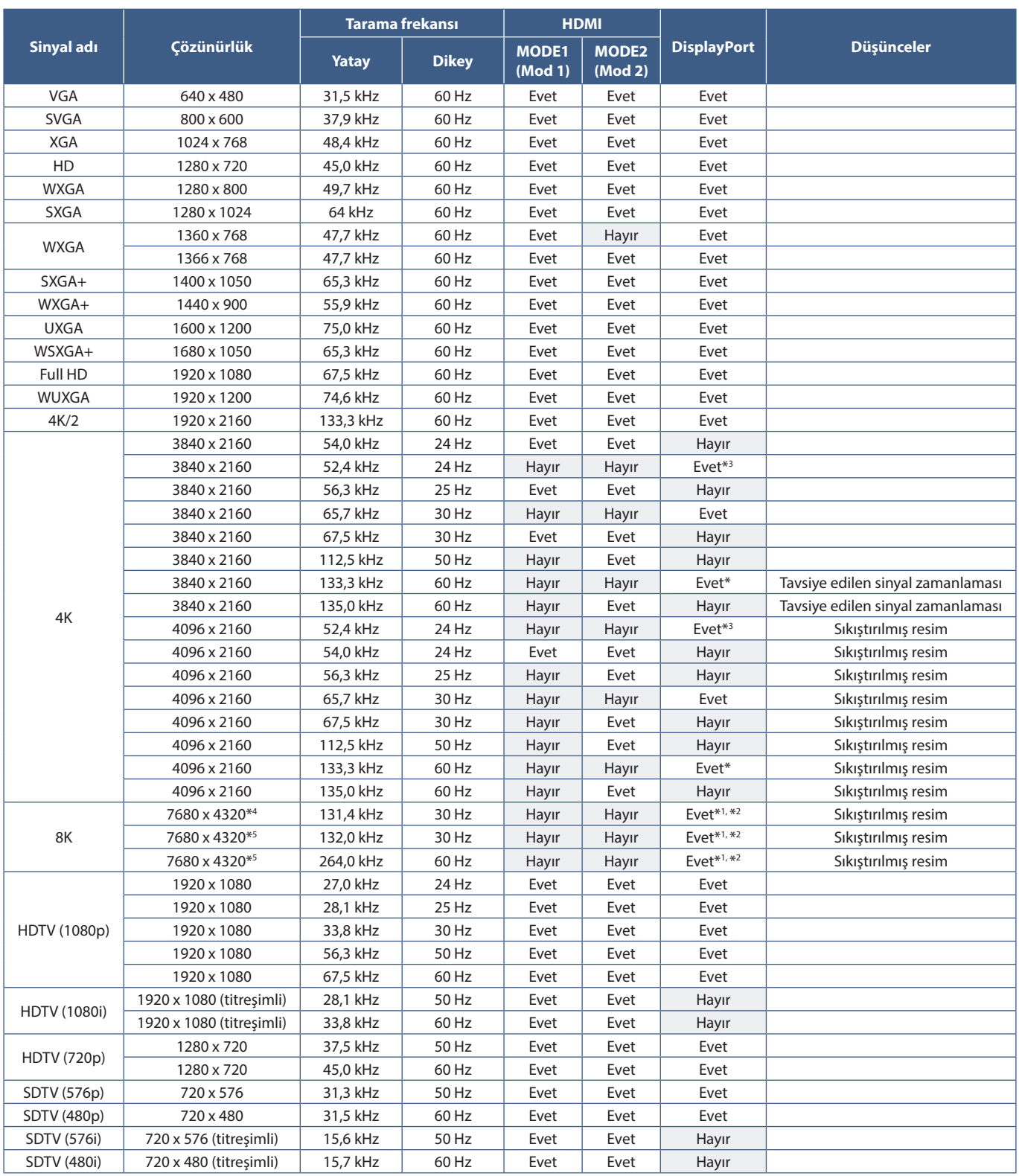

\*: Yalnızca DP sürümü 1.2 veya 1.4 ayarlanmış. \*1 : Yalnızca DisplayPort1.

\*2: Yalnızca DP sürümü 1.4 ayarlanmış.<br>\*3: Yalnızca DP sürümü 1.1a ayarlanmış.<br>\*4: Sadece DSC = DISABLE (DEVRE DIŞI) ayarlanmıştır.<br>\*3: Sadece DSC = ENABLE (ETKİNLEŞTİR) ayarlanmıştır.

 **NOT:** • Giriş sinyalinin çözünürlüğüne bağlı olarak, karakterler bulanık veya şekiller biçimsiz gözükebilir.

• Kullanılan ekran kartı veya sürücüye bağlı olarak, resim doğru biçimde gösterilmeyebilir.

### <span id="page-81-0"></span>**P435**

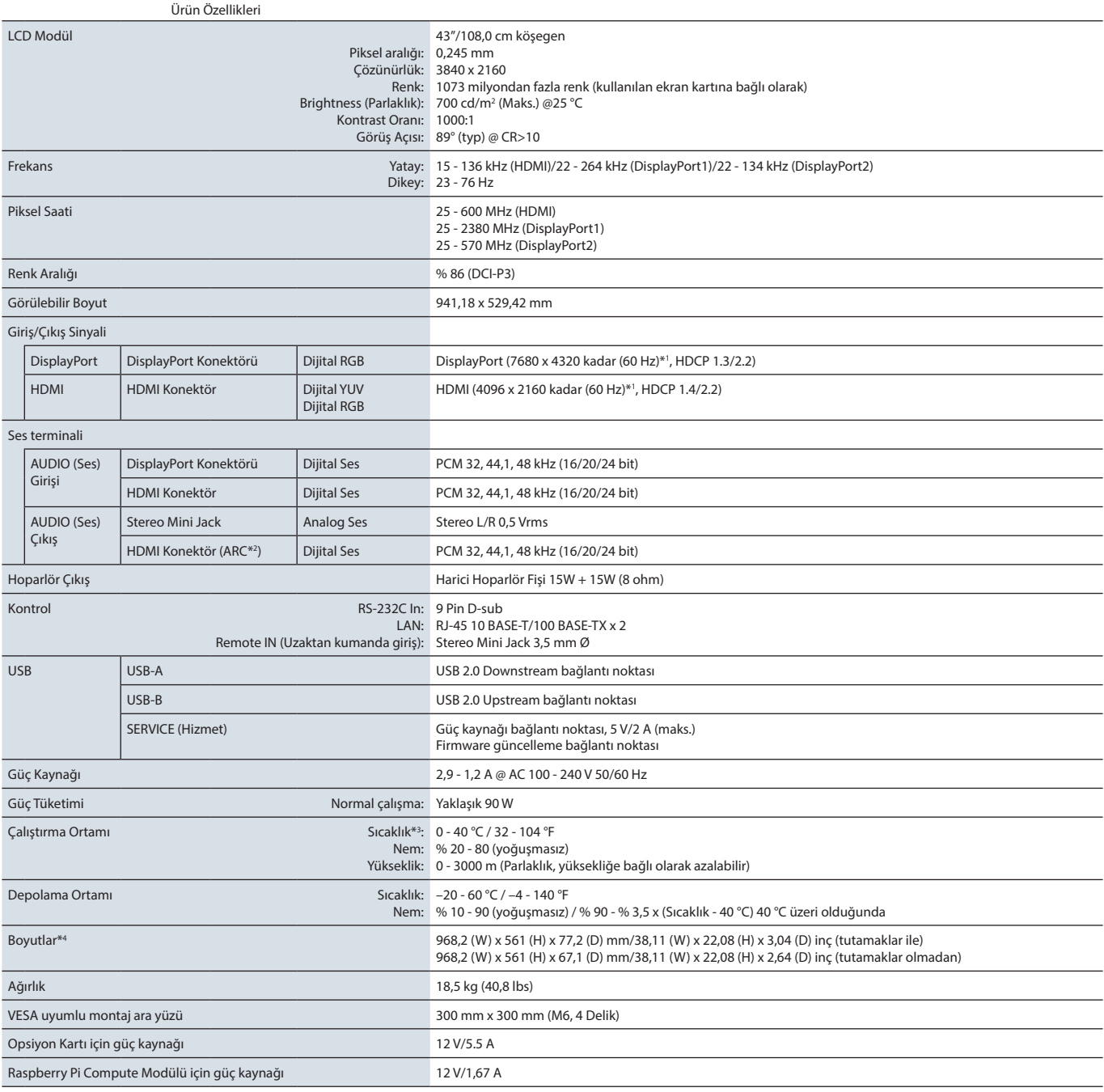

**NOT:** Teknik özellikler haber verilmeksizin değiştirilebilir.

### <span id="page-82-0"></span>**P495**

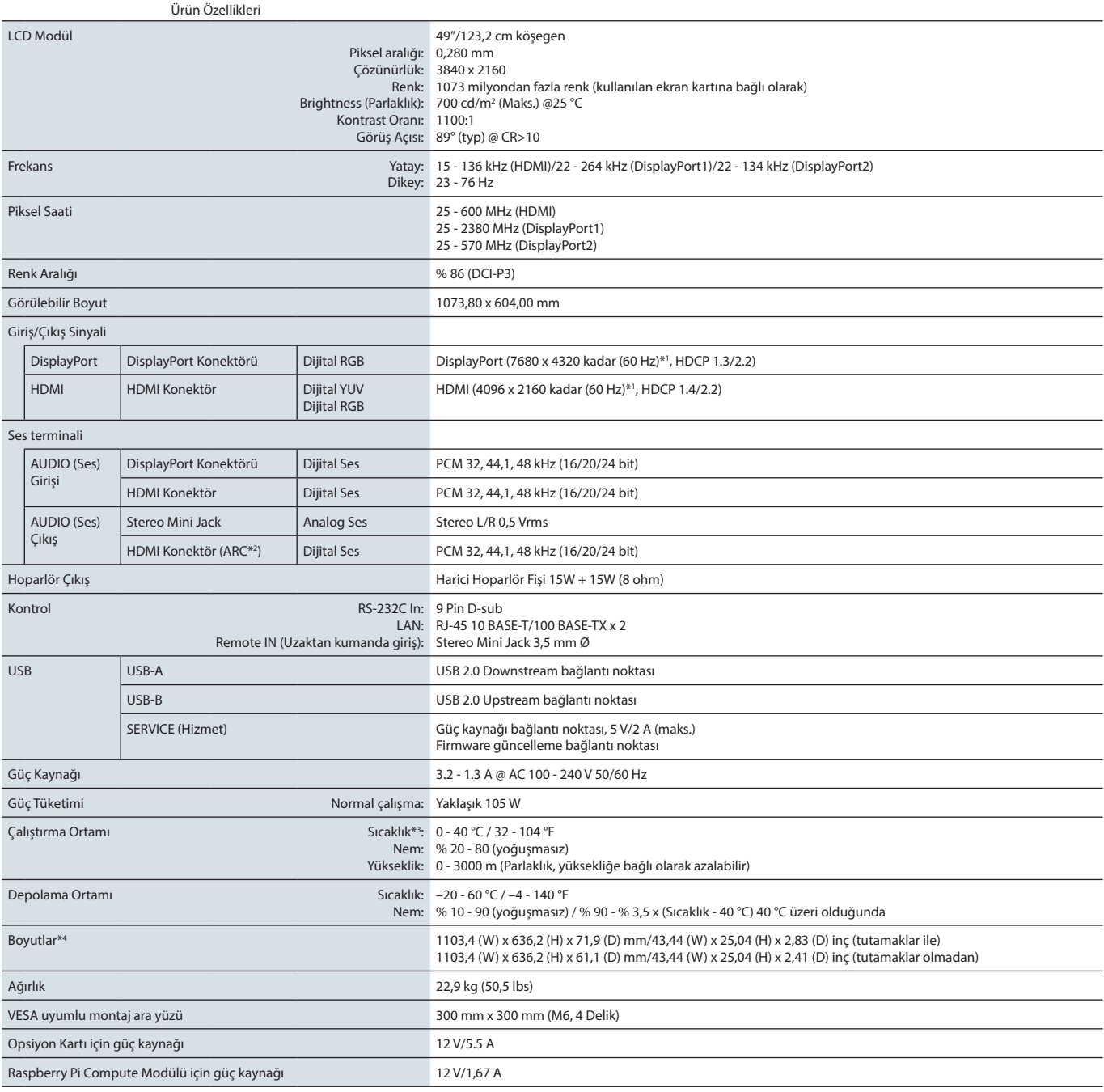

**NOT:** Teknik özellikler haber verilmeksizin değiştirilebilir.

### <span id="page-83-0"></span>**P555**

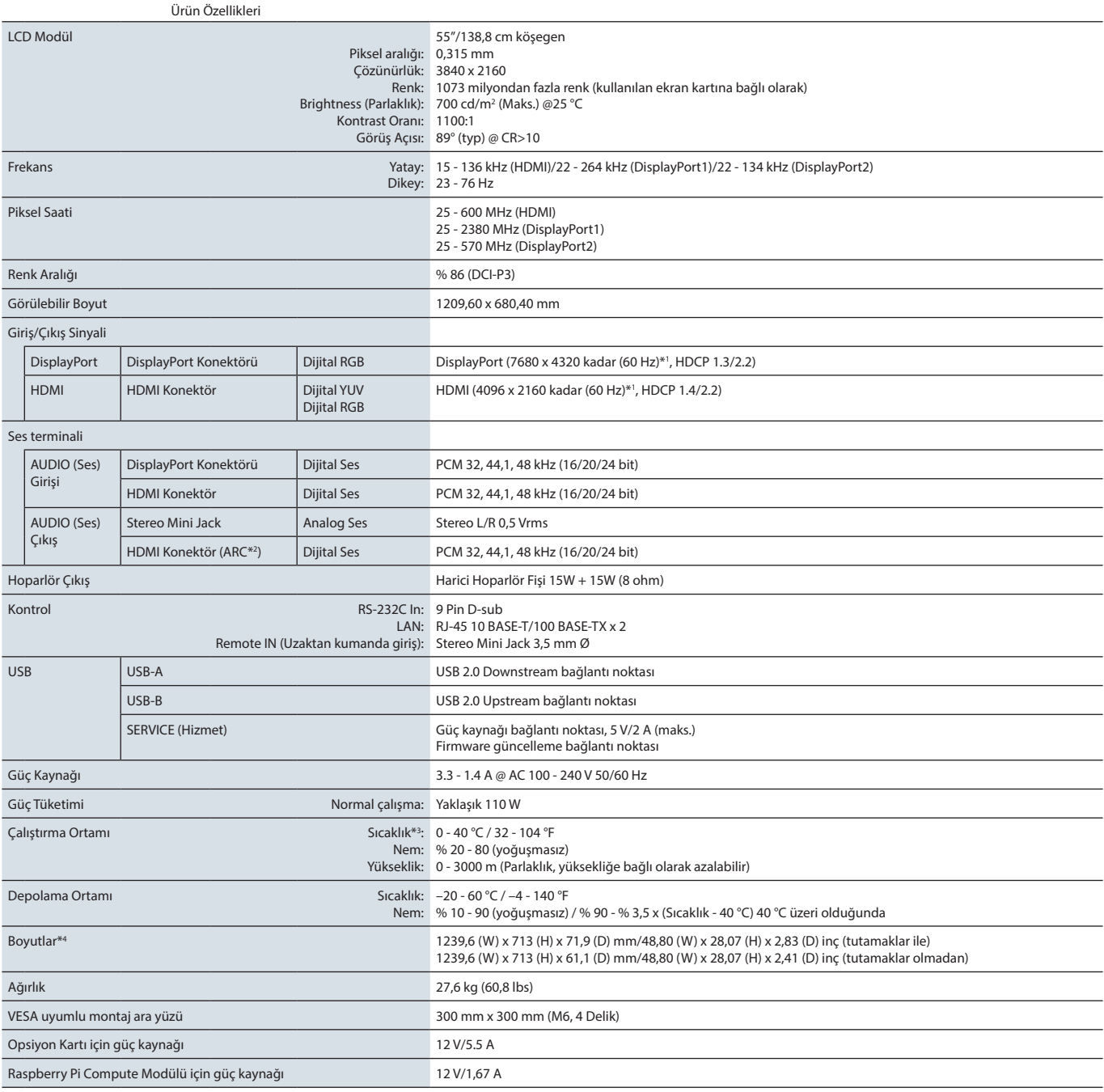

**NOT:** Teknik özellikler haber verilmeksizin değiştirilebilir.

### <span id="page-84-0"></span>**MA431**

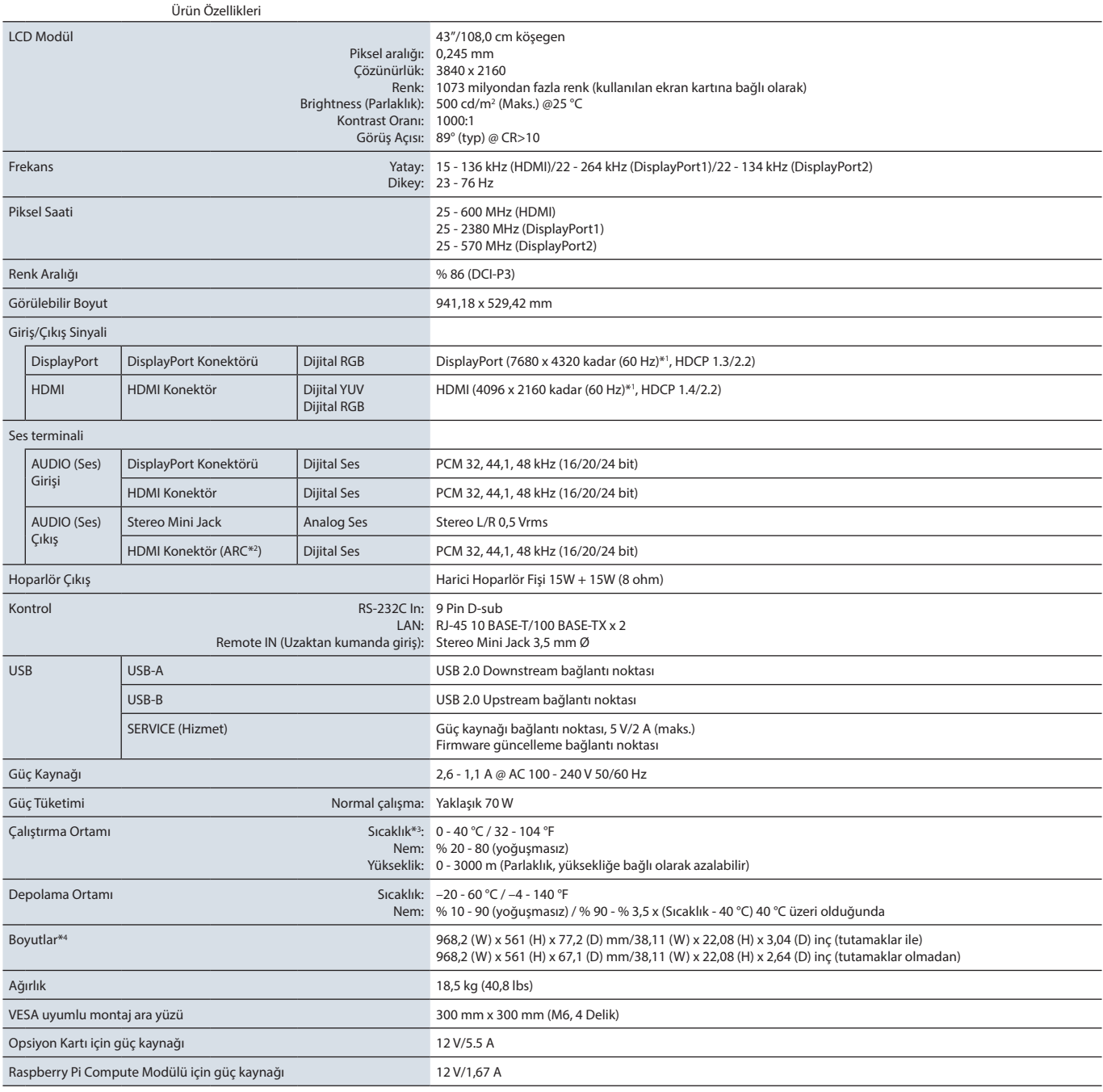

**NOT:** Teknik özellikler haber verilmeksizin değiştirilebilir.

### <span id="page-85-0"></span>**MA491**

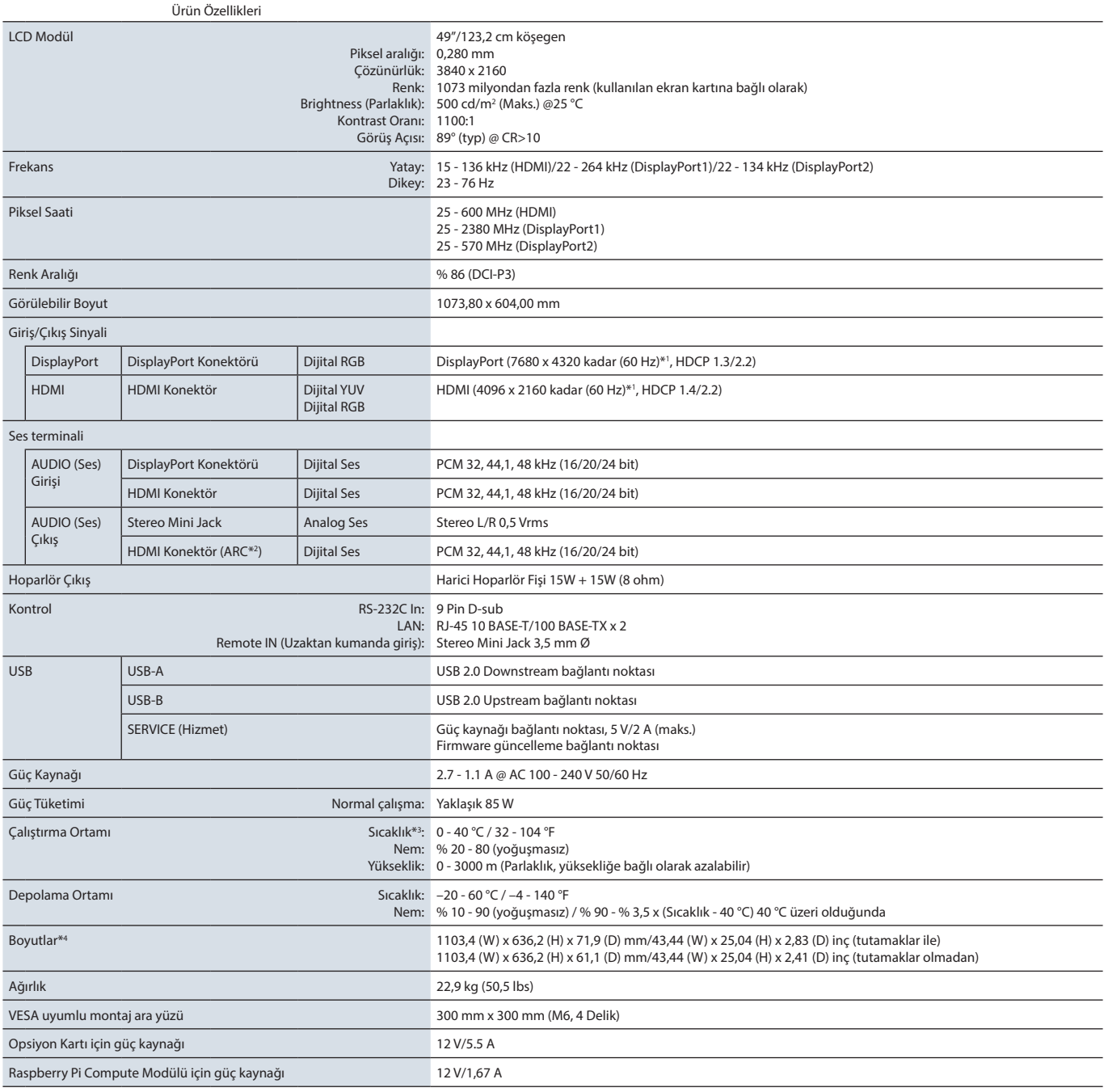

**NOT:** Teknik özellikler haber verilmeksizin değiştirilebilir.

### <span id="page-86-0"></span>**MA551**

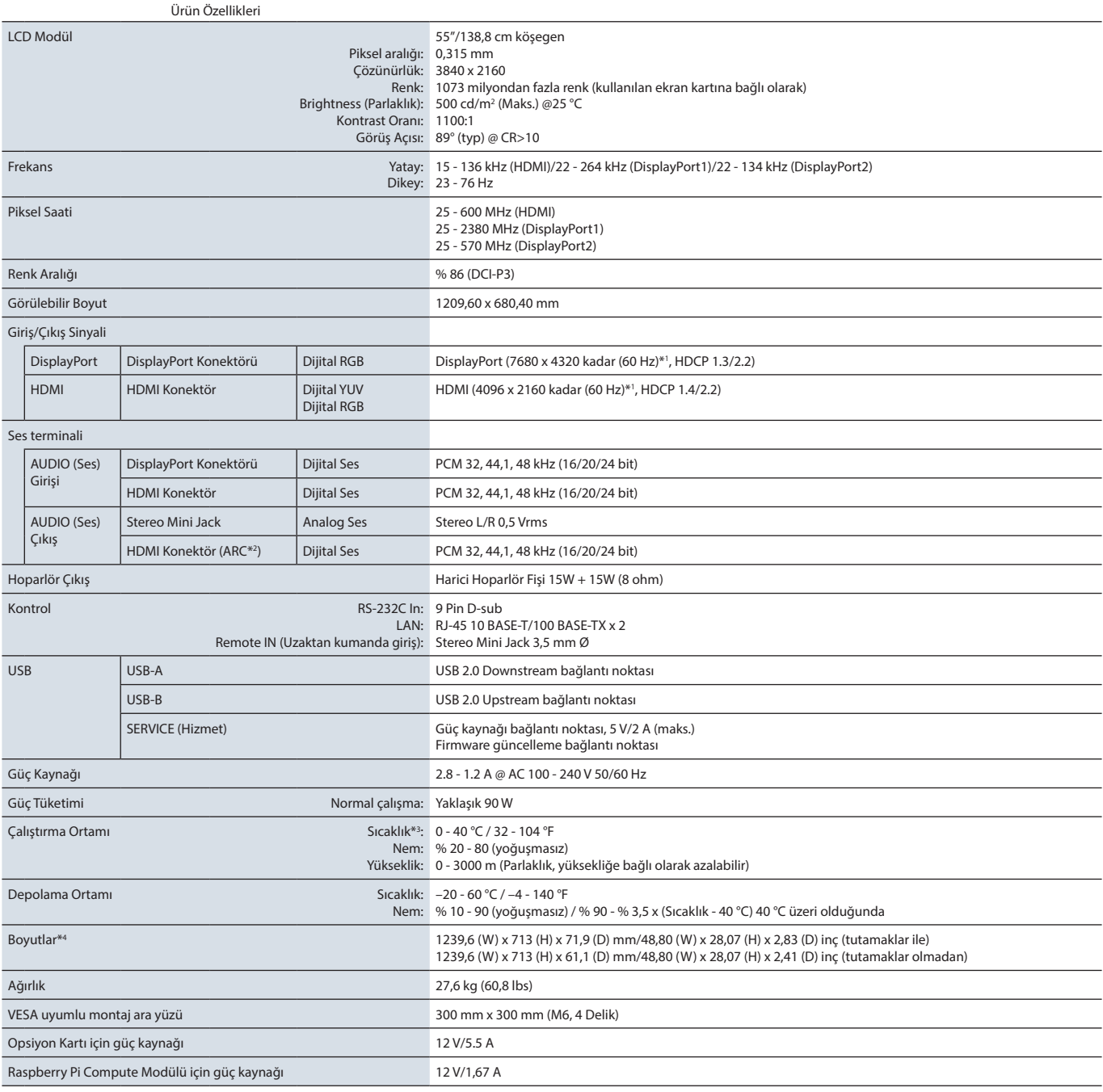

**NOT:** Teknik özellikler haber verilmeksizin değiştirilebilir.

# EkA Ticari Marka ve Yazılım Lisansı

#### **Ticari Markalar**

Microsoft® ve Windows®, Microsoft Corporation'ın Birleşik Devletler ve/veya diğer ülkelerdeki kayıtlı ticari markaları veya ticari markalardır.

NEC, NEC Corporation'ın tescilli markasıdır.

DisplayPort™ ve DisplayPort™ logosu, Amerika Birleşik Devletleri ve diğer ülkelerde Video Electronics Standards Association'a (VESA®) ait ticari markalardır.

Adobe ve Adobe logosu, Adobe Systems Incorporated'ın Amerika Birleşik Devletleri ve/veya diğer ülkelerdeki tescilli ticari markaları veya ticari markalarıdır.

MultiSync, Japonya ve diğer ülkelerde NEC Display Solutions, Ltd.'nin ticari markası veya tescilli ticari markasıdır.

HDMI, HDMI High-Definition Multimedia Interface ve HDMI logosu ve Amerika Birleşik Devletleri ve diğer ülkelerde HDMI Licensing Administrator, Inc.'in ticari markası veya tescilli ticari markasıdır.

PJLink ticari markası ve logosu Japonya, Amerika Birleşik Devletleri ve diğer ülkeler ve bölgelerde tescil için başvurulan veya tescillenmiş ticari markalardır.

Blu-ray, Blu-ray Disc Association'ın ticari markasıdır.

CRESTRON ve CRESTRON ROOMVIEW, Amerika Birleşik Devletleri ve diğer ülkelerde Crestron Electronics, Inc.'in ticari markaları veya tescilli ticari markalarıdır.

TILE COMP, MDSVSENSOR, MultiProfiler ve TILE MATRIX Japonya ve diğer ülkelerde NEC Display Solutions, Ltd.'nin ticari markası veya tescilli ticari markalarıdır.

Intel ve Intel logosu, Intel Corporation veya iştiraklerinin ticari markalarıdır.

Diğer tüm markalar ve ürünler, sahiplerinin ticari markaları veya kayıtlı ticari markalarıdır.

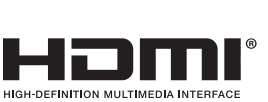

D

<span id="page-88-0"></span>Bu ürün kılavuzunda belirtilen ek şartname belgeleri ve aksesuarları ve isteğe bağlı yazılım uygulamaları aşağıda listelenmiştir.

### **NEC Display Solutions bölgesel web siteleri**

Global: https://www.nec-display.com/global/ Asya-Pasifik: https://www.nec-display.com/ap/contact/ Kuzey America: https://www.necdisplay.com Avrupa, Rusya, Orta Doğu ve Afrika: https://www.nec-display-solutions.com Japonya: https://www.nec-display.com/jp/

### **Ek Belgeler**

#### **"NEC LCD Monitor - External Control" PDF belgesi**

Bu belge, ekranı RS-232C veya LAN üzerinden monitörü harici olarak kontrol etmek ve sorgulamak için iletişim protokolünü tanımlar. Protokol kodlanmış ikiliyi kullanır ve sağlama toplamlarının hesaplanmasını gerektirir ve monitördeki çoğu işlevsellik bu komutlar kullanılarak kontrol edilebilir. Daha az zorlu uygulamalar için daha basit bir protokol de mevcuttur (aşağıya bakınız).

Bu belge, bölgenizdeki NEC Ekran Çözümleri web sitesinden indirilebilir.

Python programlama dili tabanlı bir SDK (Software Development Kit) yazılımı da bu iletişim protokolünü hızlı geliştirme için bir Python kütüphanesi içine alır.

https://github.com/NECDisplaySolutions/necpdsdk

#### **"Projector/Monitor Common ASCII Control Command - Reference Manual" PDF belgesi**

Bu belge, basit bir İngilizce benzeri sözdizimini kullanarak LAN üzerinden monitörün temel işlevlerini harici olarak kontrol etmek için iletişim protokolünü tanımlar. Mevcut kontrol sistemlerine kolay entegrasyon için uygundur. Güç durumu, video girişleri, ses seviyesi ve durumu kontrol etme ve sorgulama gibi işlevsellikler mevcuttur. Protokol ASCII kodlamasını kullanır ve sağlama toplamı hesaplaması gerektirmez.

Bu belge, bölgenizdeki NEC Ekran Çözümleri web sitesinden indirilebilir.

#### **"Raspberry Pi Compute Module - Setup Guide" PDF belgesi**

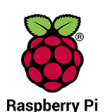

Bu belge, bu model için opsiyonel bir bileşen olan Raspberry Pi Compute Modülünün özelliklerini, kurulumunu, bağlantısını ve konfigürasyonunu açıklamaktadır. Gerekli DS1-IF10CE Compute Modülü Arabirim Kartı ve Raspberry Pi Compute Modülü ayrıca temin edilebilir. Lütfen satın alma bilgileri ve kullanılabilirliği için yetkili bir NEC bayisine başvurun veya bölgenizdeki NEC Ekran Çözümleri web sitesini ziyaret edin.

Bu belge şu adresten indirilebilir:

https://www.nec-display.com/dl/en/manual/raspberrypi/

### **Yazılım**

Yazılım, NEC Ekran Çözümleri global web sitesinden indirilebilir.

https://www.nec-display.com/dl/en/dp\_soft/lineup.html

#### **NEC MultiProfiler Yazılımı**

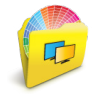

Bu ücretsiz yazılım, Microsoft Windows ve macOS için kullanılabilecek kullanımı kolay bir uygulamada SpectraView Motoru renk ayarlarının tam kontrolünü sağlar. Yazılım farklı renk alanlarını taklit etmek, ICC Profilleri kullanarak yazıcı çıktısı emülasyonları gerçekleştirmek ve monitör içinde 3D Look-up Tabloları oluşturmak için kullanılabilir. Monitöre bir USB bağlantısı gerektirir.

En yeni MultiProfiler yazılımı NEC Ekran Çözümleri web sitesinden temin edilebilir.

#### **NEC Display Wall Calibrator yazılımı**

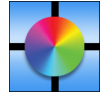

Bu yazılım, harici bir renk sensörü kullanarak ve monitörleri kalibre ederek, gelişmiş video paneli yapılandırması ve doğru renk uyumu sağlar. Video duvarına uygulanabilecek ekranlar ve yapılandırma ayarları arasında mümkün olan en iyi parlaklık ve renk uyumunu elde etmek için video paneli gibi çok monitörlü kurulumlar yaparken kullanışlıdır. Microsoft Windows ve macOS için kullanılabilen yazılım satın alınabilir ve desteklenen harici bir renk sensörünün kullanımını gerektirebilir. Lütfen satın alma

bilgileri ve kullanılabilirliği için yetkili bir NEC bayisine başvurun veya bölgenizdeki NEC Ekran Çözümleri web sitesine bakın.

#### **NaViSet Administrator yazılımı**

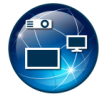

Bu ücretsiz yazılım, NEC ekran monitörleri ve projektörleri için gelişmiş ve güçlü bir ağ tabanlı kontrol, izleme ve varlık yönetim sistemidir. Yazılım, Microsoft Windows ve MacOS üzerinde kullanılabilir.

En yeni NaViSet Administrator yazılımı NEC Ekran Çözümleri web sitesinden temin edilebilir.

### **Donanım**

#### **MDSVSENSOR 3 USB Renk Sensörü**

Bu özelleştirilmiş X-Rite renk sensörü, yukarıda listelenen NEC Display Wall Calibrator yazılımı ile kullanılabilir. Lütfen satın alma bilgileri ve kullanılabilirliği için yetkili bir NEC bayisine başvurun veya bölgenizdeki NEC Ekran Çözümleri web sitesine bakın.

# Ekc **OSD Kontrolleri Listesi**

### Bu Bölümün İçerdikleri

- > ["INPUT \(Giriş\)" sayfa 88](#page-91-0)
- > ["PICTURE \(Resim\)" sayfa 91](#page-94-0)
- > ["AUDIO \(Ses\)" sayfa 97](#page-100-0)
- > ["SCHEDULE \(Program\)" sayfa 98](#page-101-0)
- > ["SLOT \(Yuva\)" sayfa 99](#page-102-0)
- > ["NETWORK \(Ağ\)" sayfa 101](#page-104-0)
- > ["PROTECT \(Koruma\)" sayfa 102](#page-105-0)
- > ["SYSTEM \(Sistem\)" sayfa 104](#page-107-0)

Varsayılan değerler istek üzerine sağlanabilir.

### <span id="page-91-0"></span>**INPUT (Giriş)**

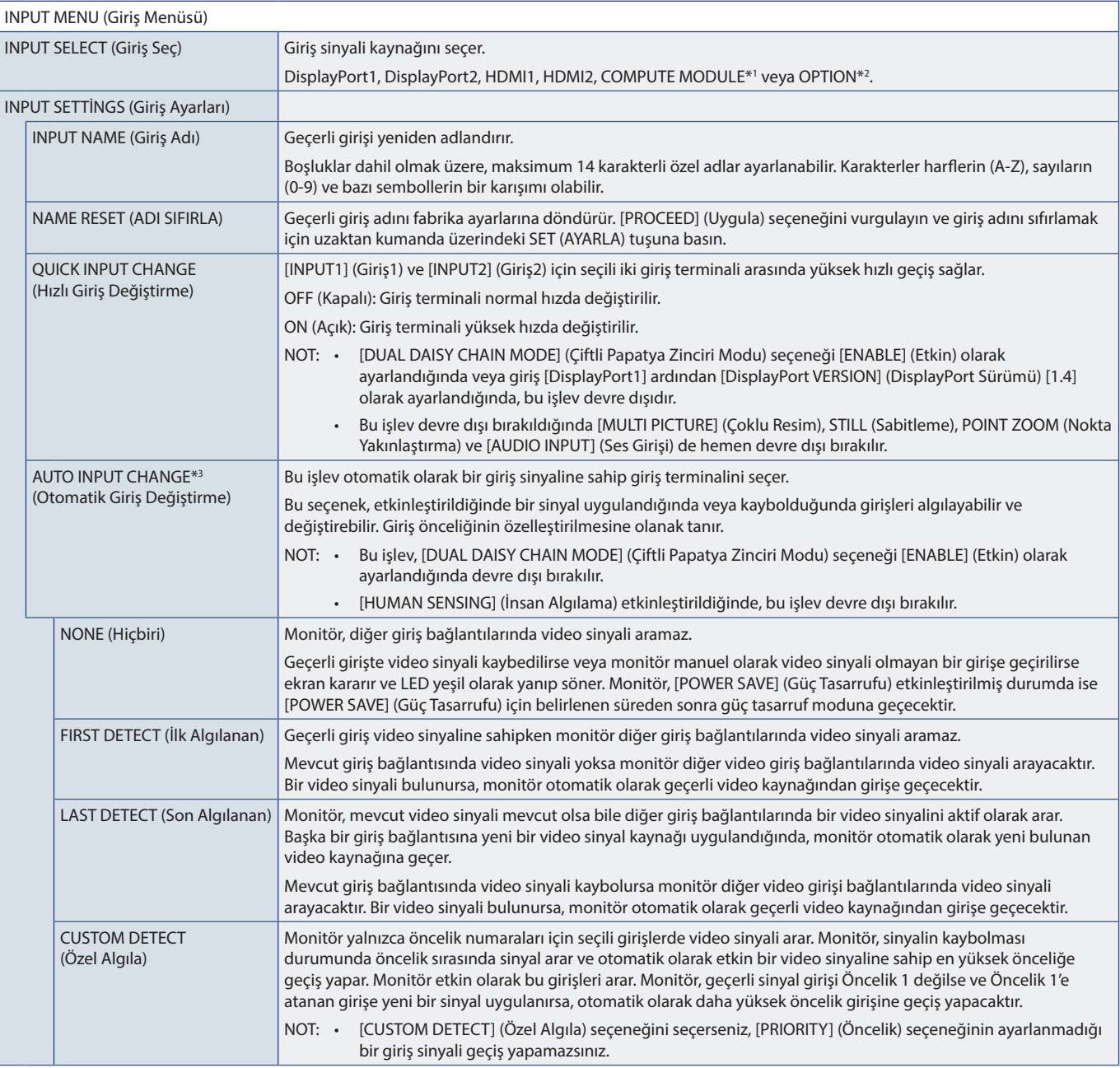

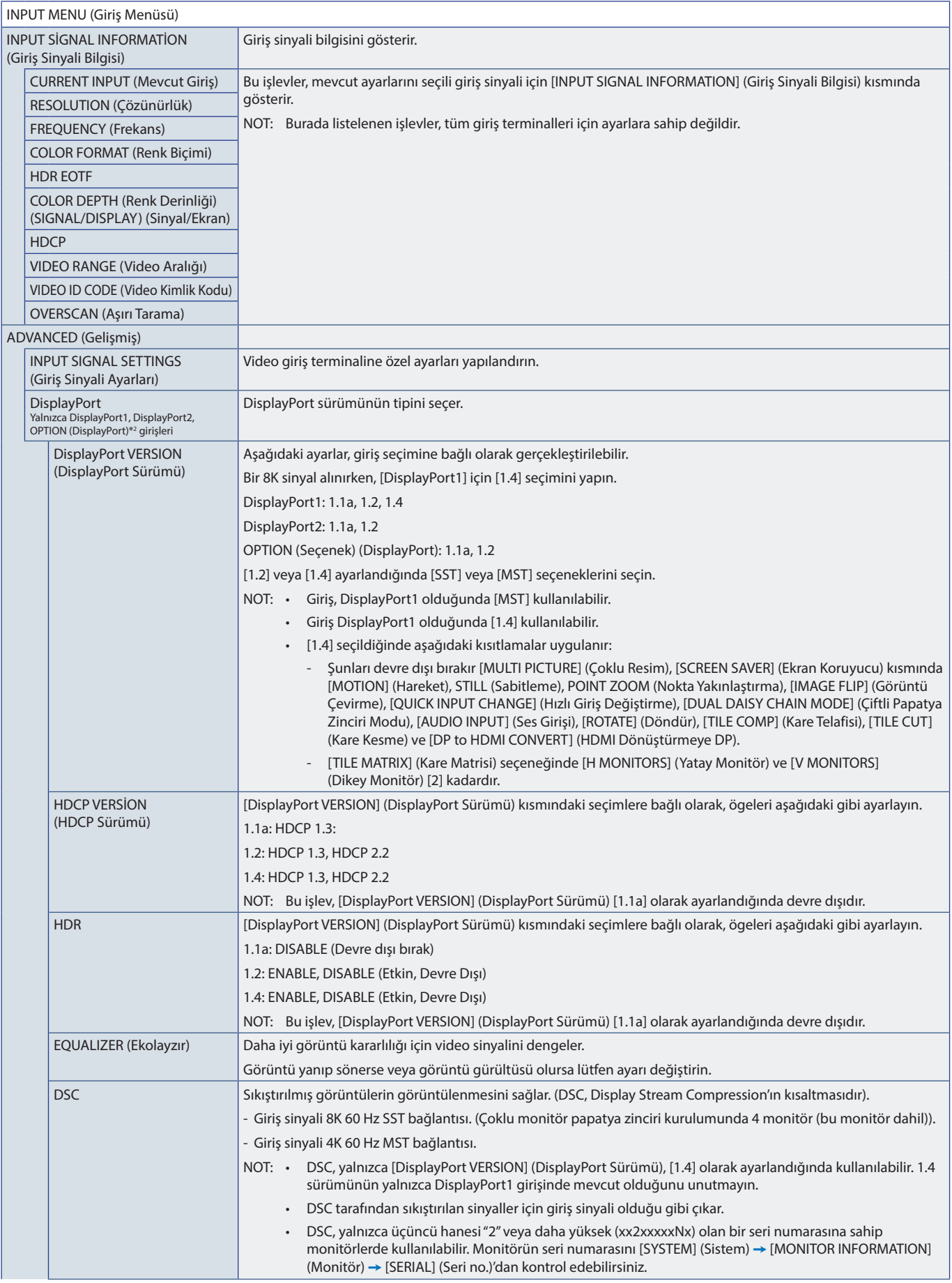

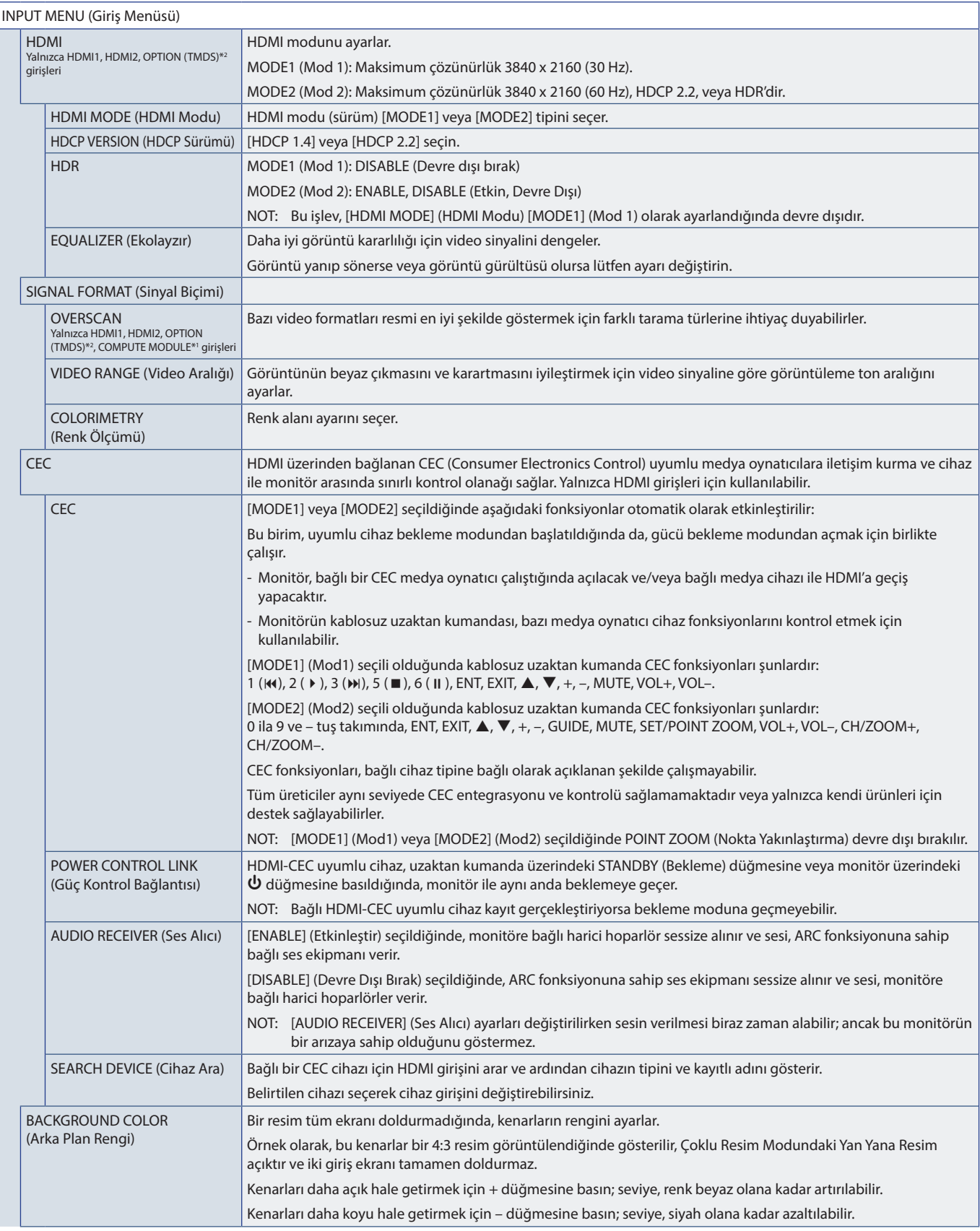

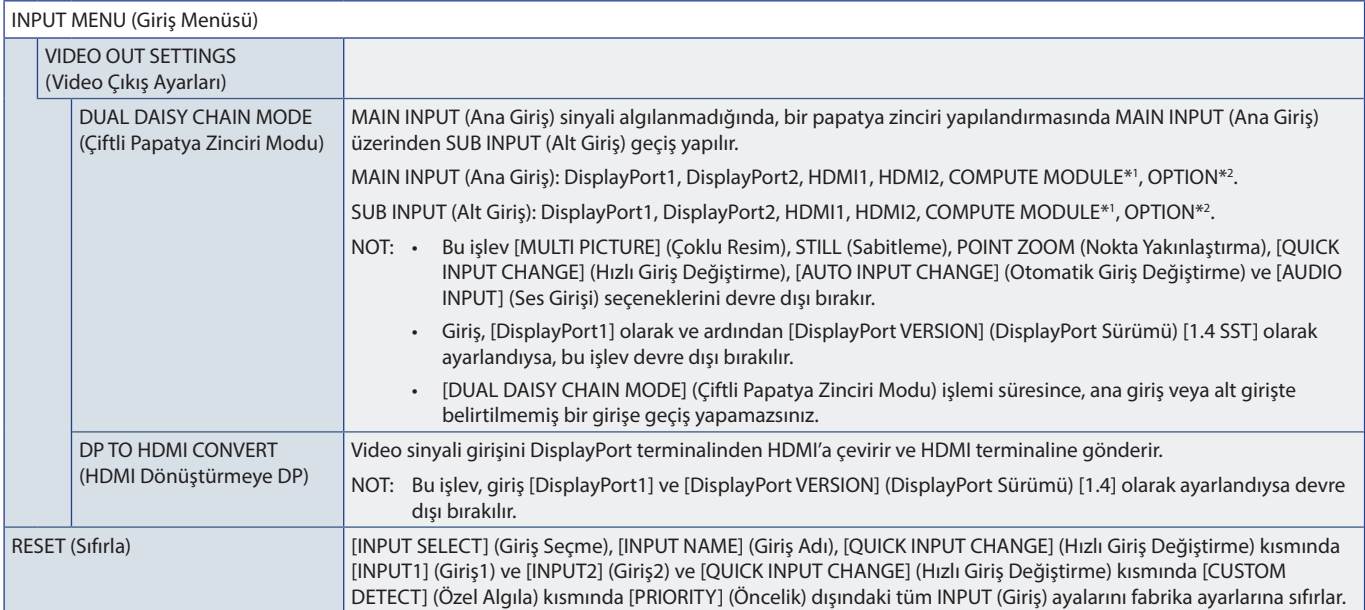

\*1: Bu işlev sadece isteğe bağlı Raspberry Pi Compute Modül Arayüz Kartı ve Raspberry Pi Compute Modül yüklendiğinde kullanılabilir. Bkz. [sayfa 85](#page-88-0).<br>\*\*: Bu fonksiyon, kullandığınız Opsiyon Kartına bağlıdır. Bu fonksiyon, ya

### <span id="page-94-0"></span>**PICTURE (Resim)**

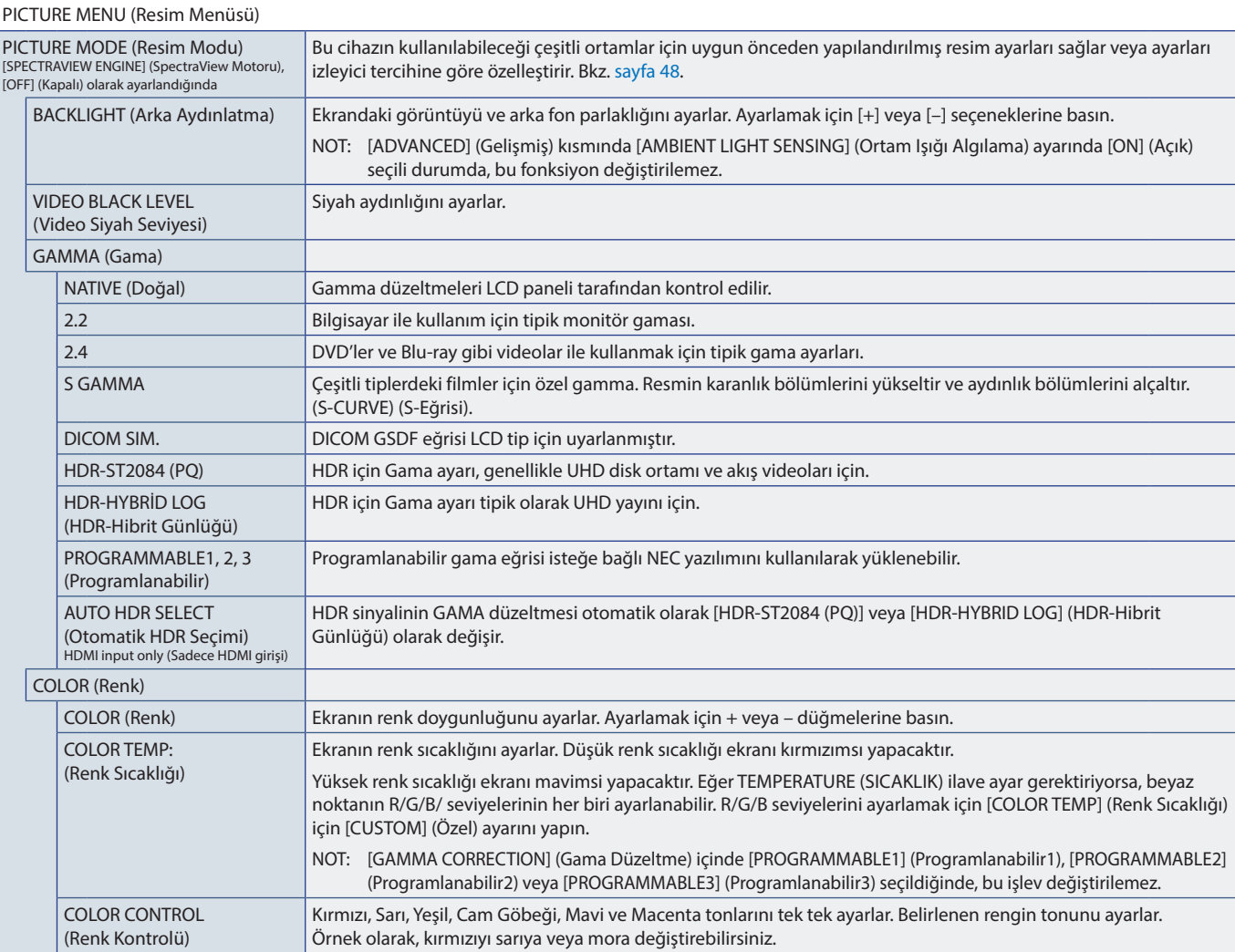

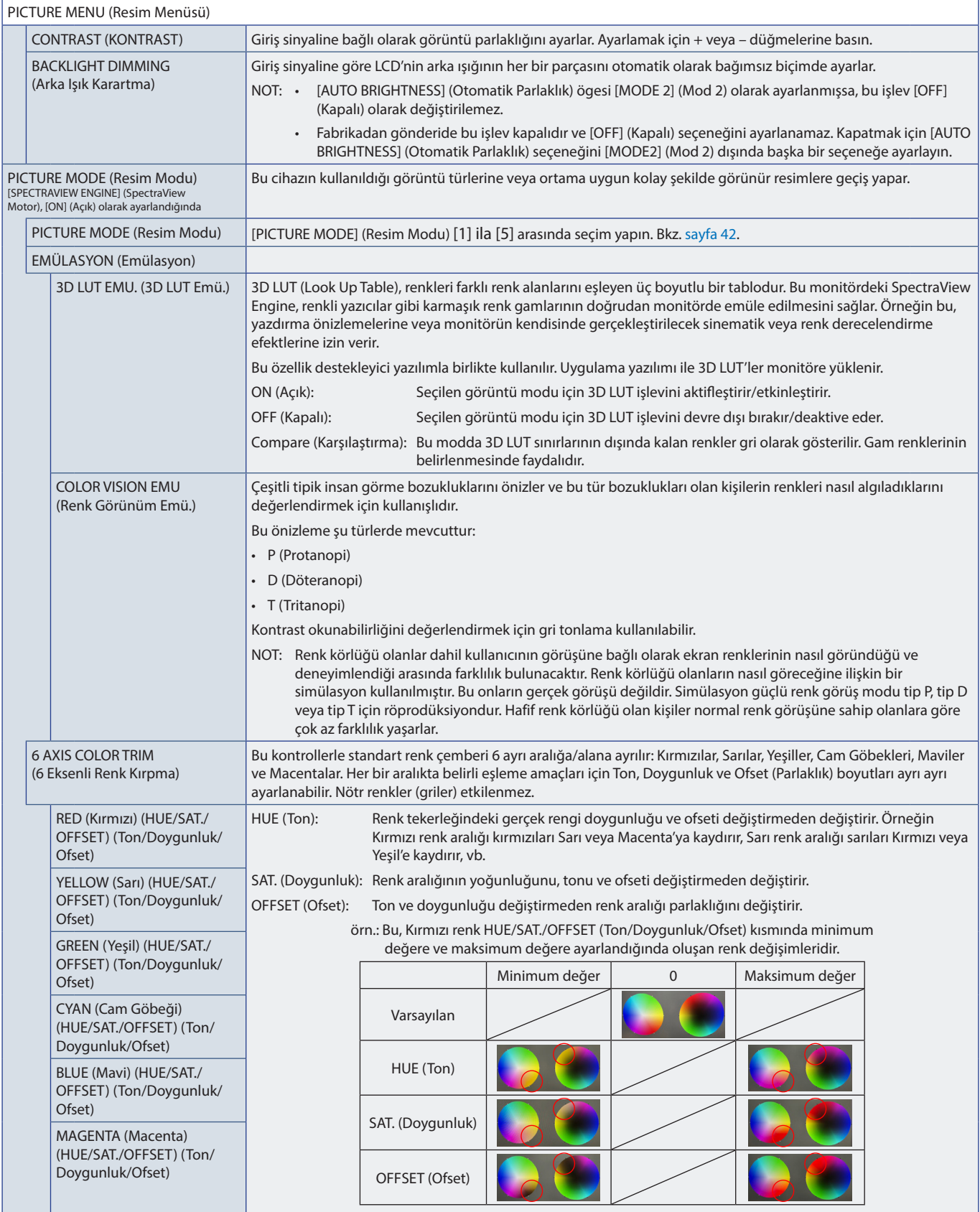

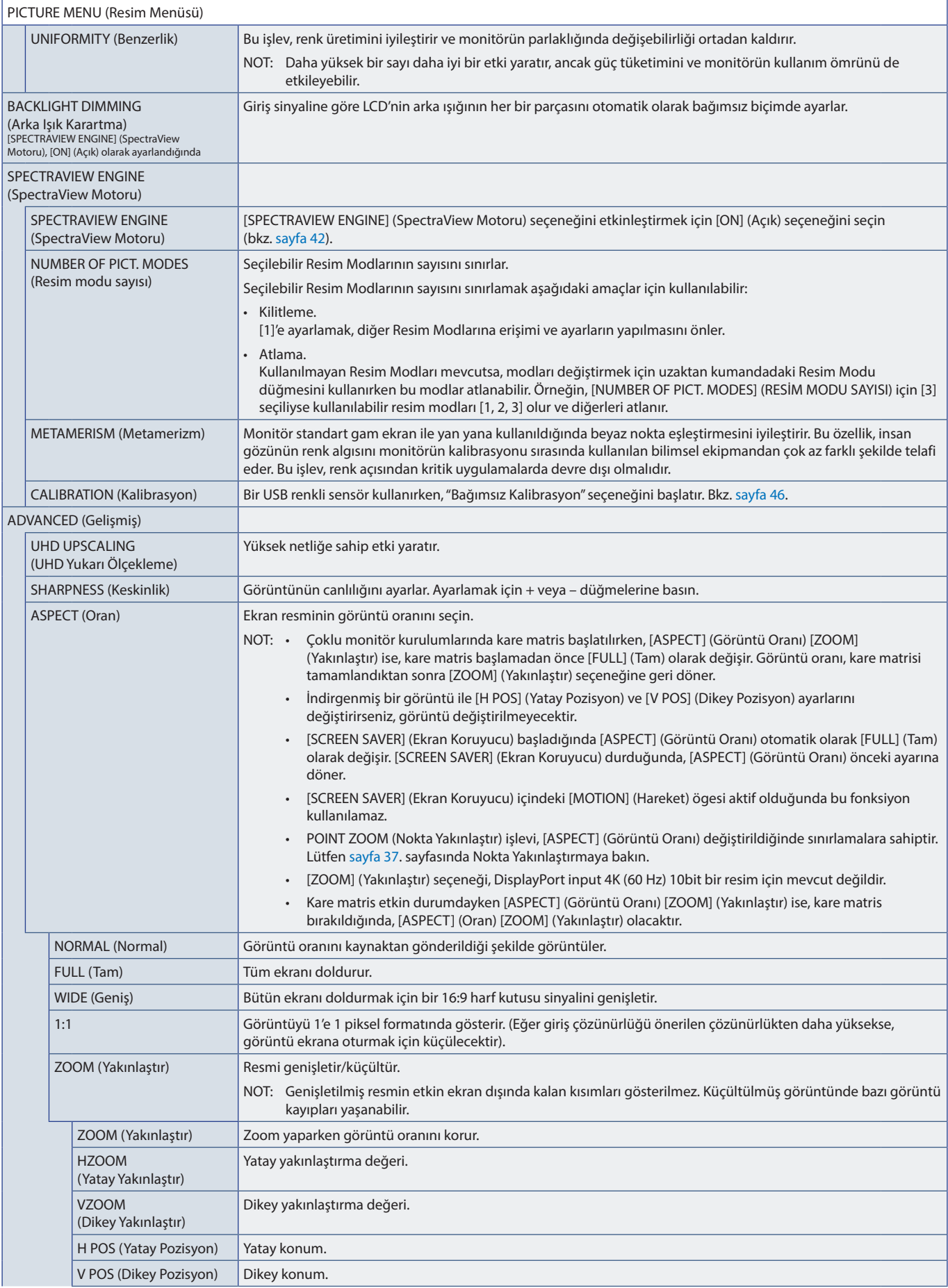

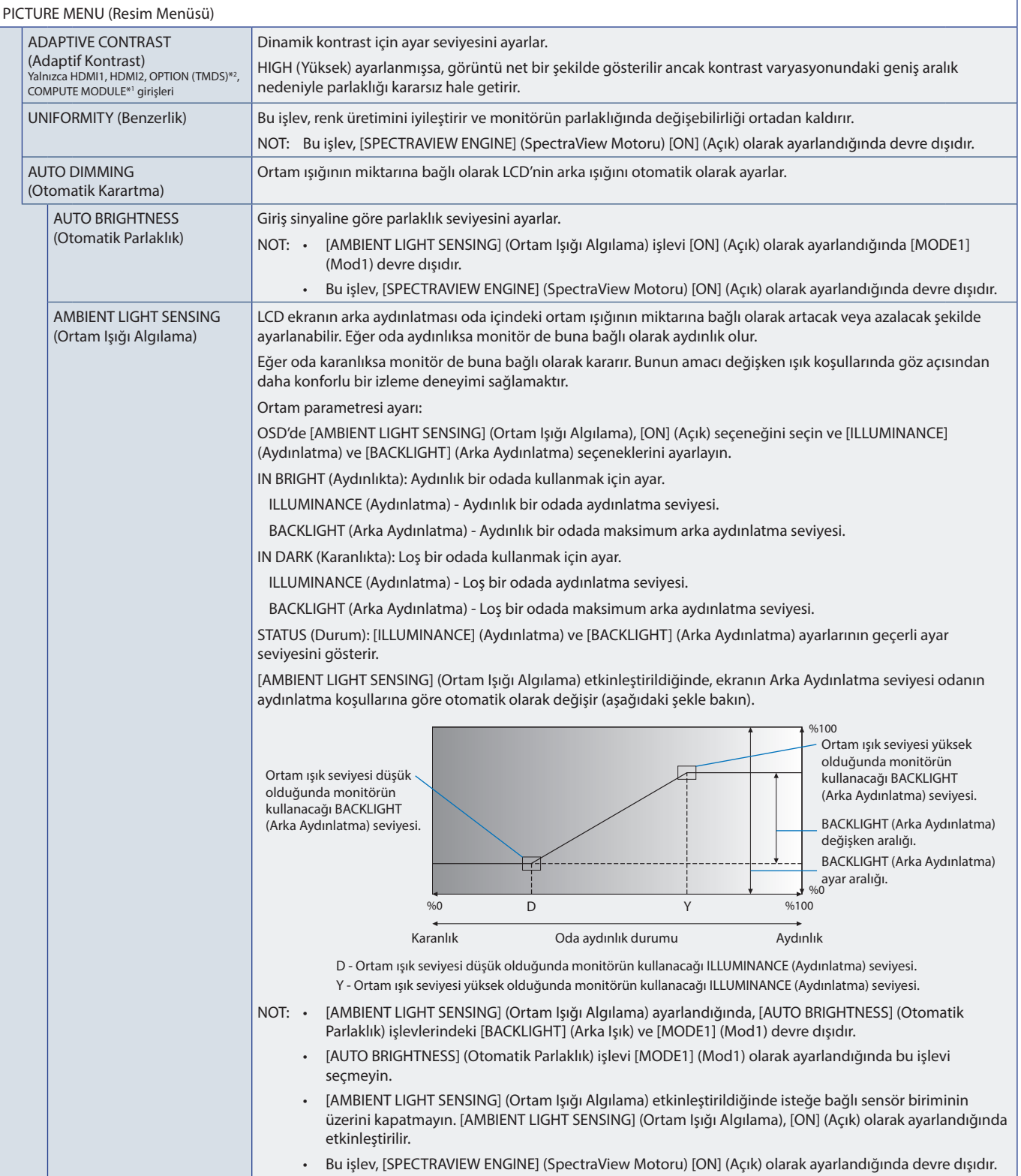

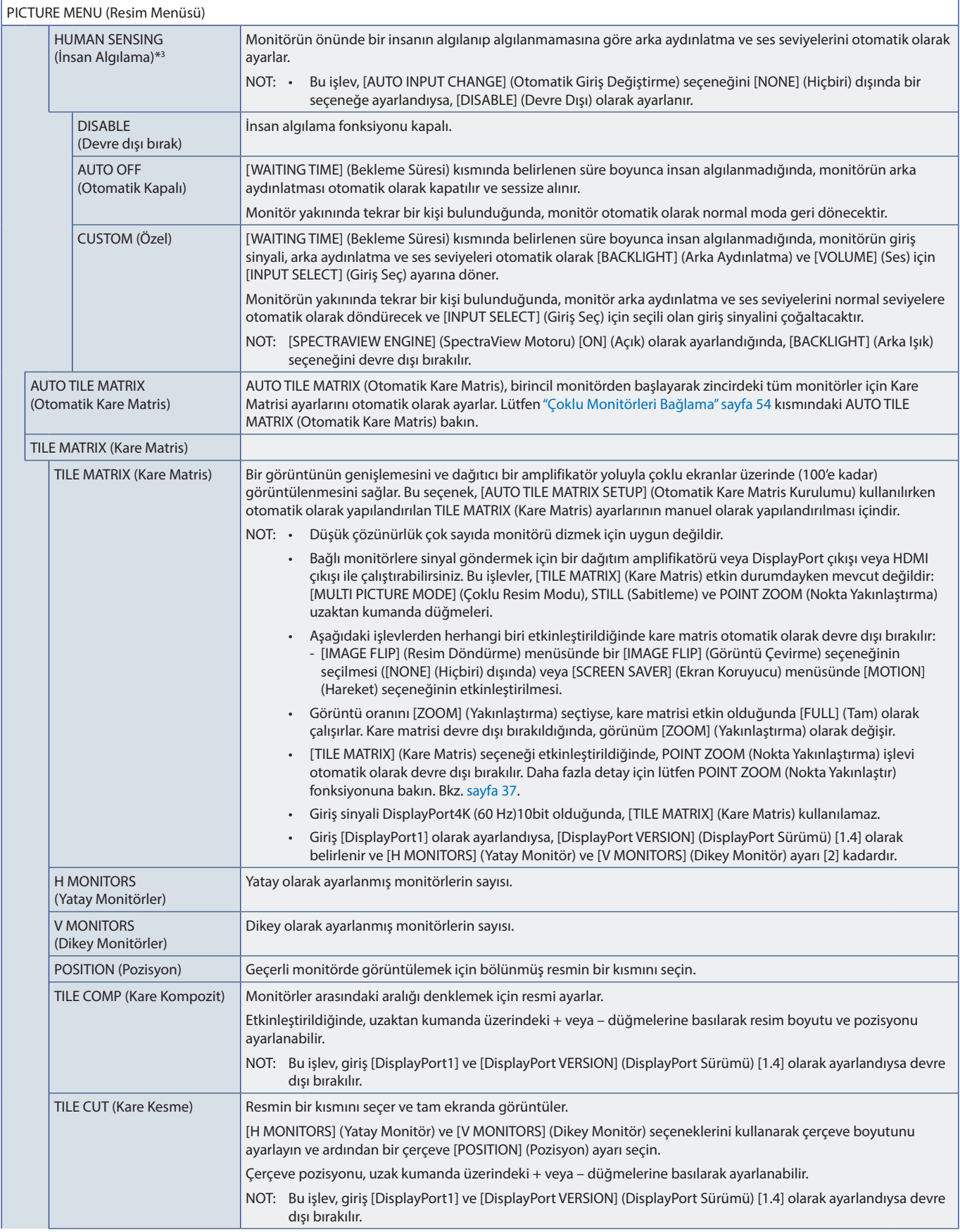

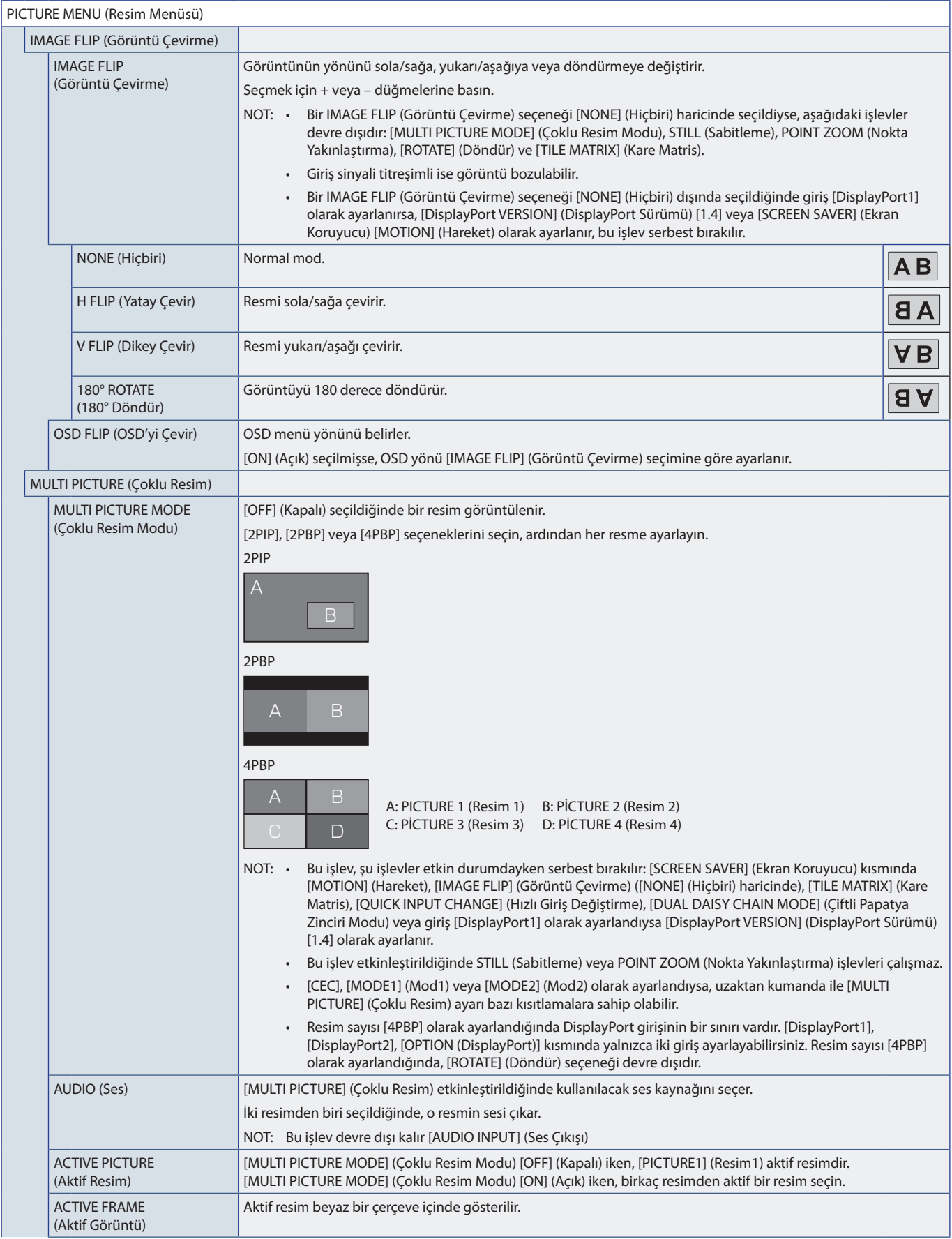

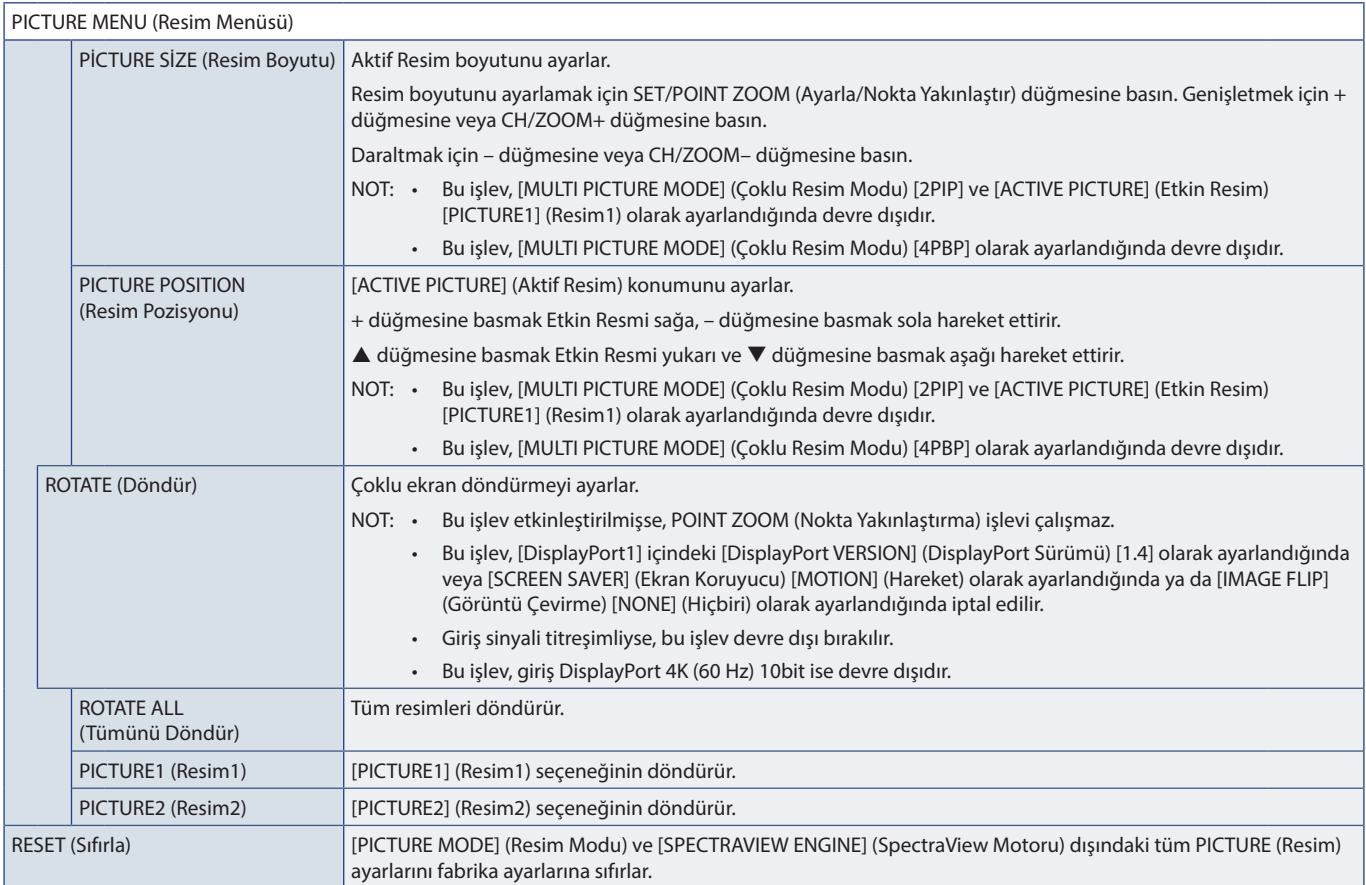

\*<sup>1</sup>: Bu işlev sadece isteğe bağlı Raspberry Pi Compute Modül Arayüz Kartı ve Raspberry Pi Compute Modül yüklendiğinde kullanılabilir. Bkz. [sayfa 85](#page-88-0).<br>\*\*: Bu fonksiyon, kullandığınız Opsiyon Kartına bağlıdır. Bu fonksiyon,

### <span id="page-100-0"></span>**AUDIO (Ses)**

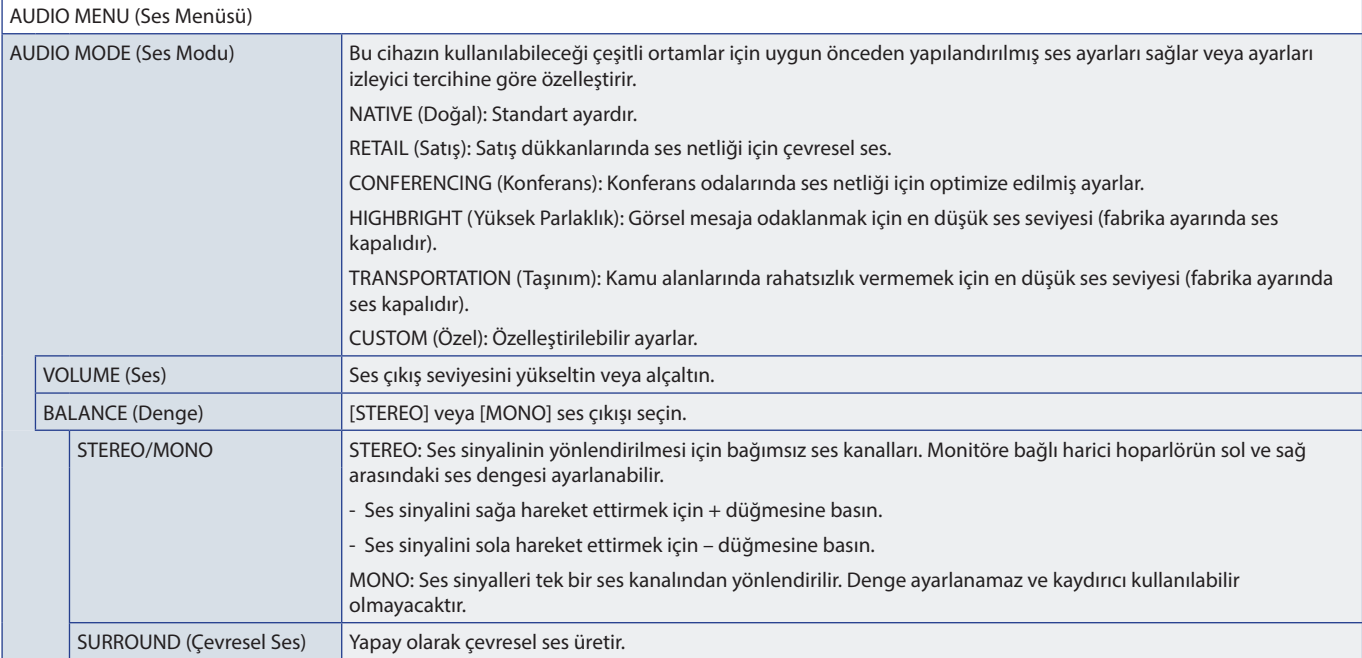

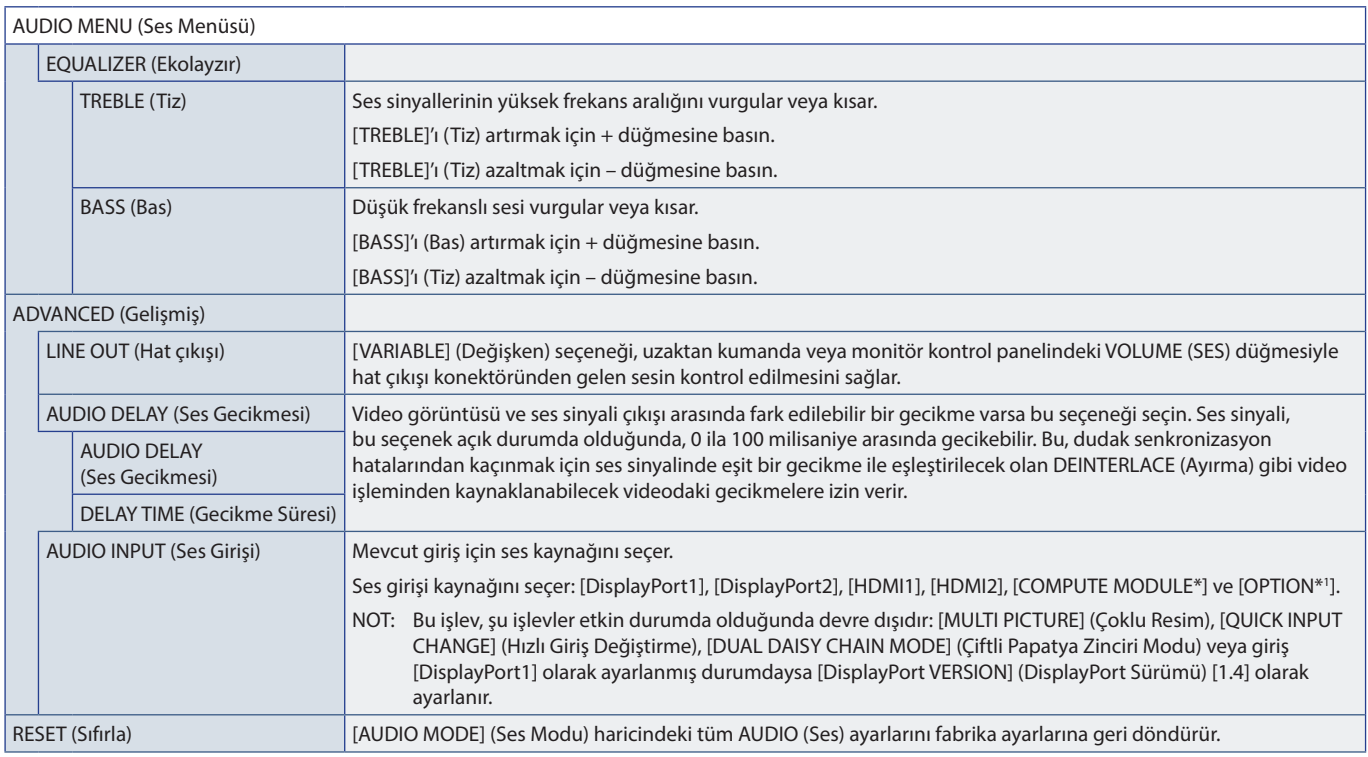

\*: Bu işlev sadece isteğe bağlı Raspberry Pi Compute Modül Arayüz Kartı ve Raspberry Pi Compute Modül yüklendiğinde kullanılabilir. Bkz. [sayfa 85](#page-88-0).<br>\*<sup>1</sup>: Bu fonksiyon, kullandığınız Opsiyon Kartına bağlıdır. Bu işlev sad

## <span id="page-101-0"></span>**SCHEDULE (Program)**

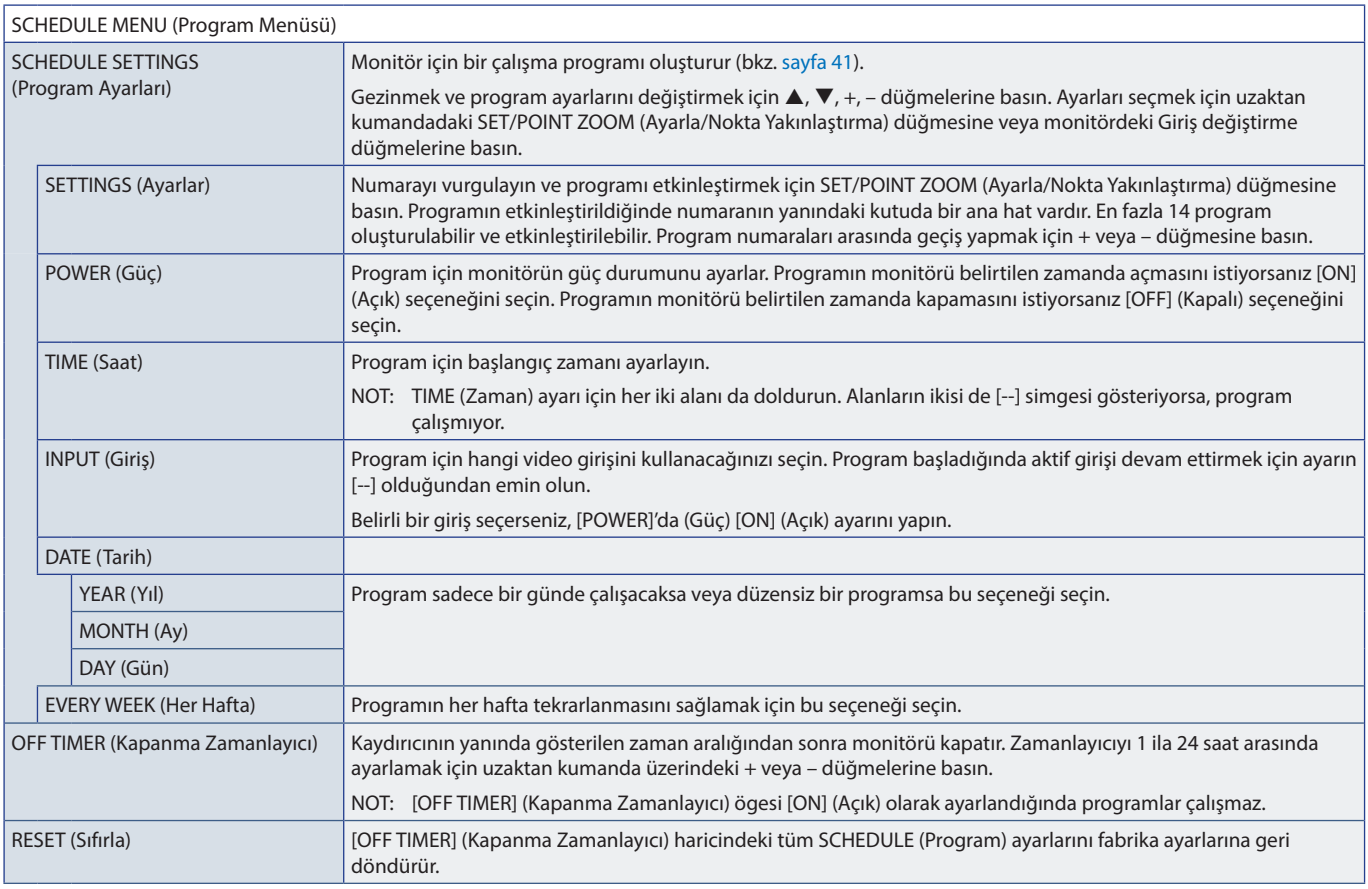

### <span id="page-102-0"></span>**SLOT (Yuva)**

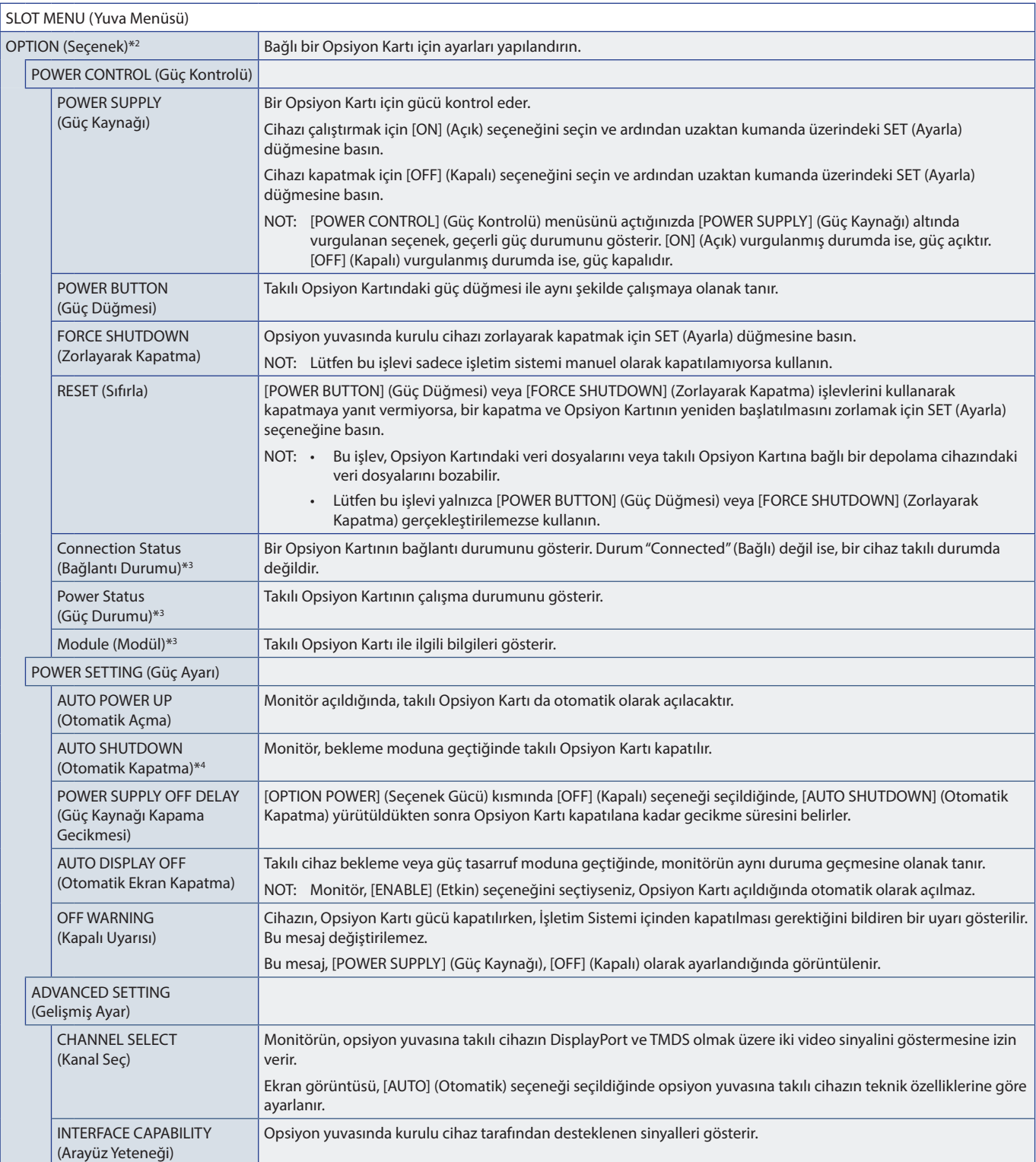

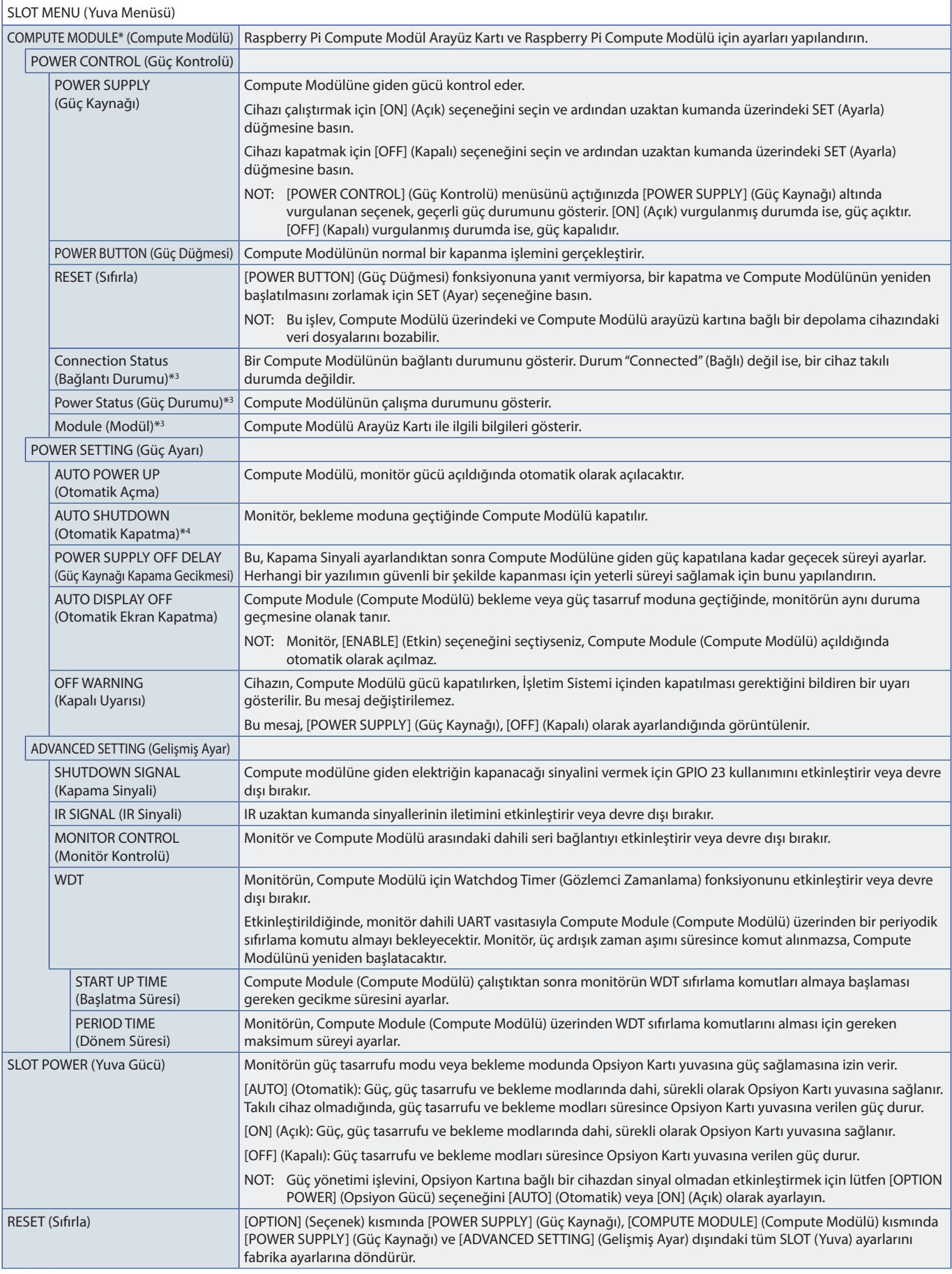

\*: Bu giriş, isteğe bağlı Raspberry Pi Compute Modül Arayüz Kartı ve Raspberry Pi Compute Modül yüklendiğinde kullanılabilir. Bkz. [sayfa 85](#page-88-0).<br>\*<sup>2</sup>: Bu fonksiyon, kullandığınız Opsiyon Kartına bağlıdır. Bu fonksiyon, yaln

### <span id="page-104-0"></span>**NETWORK (Ağ)**

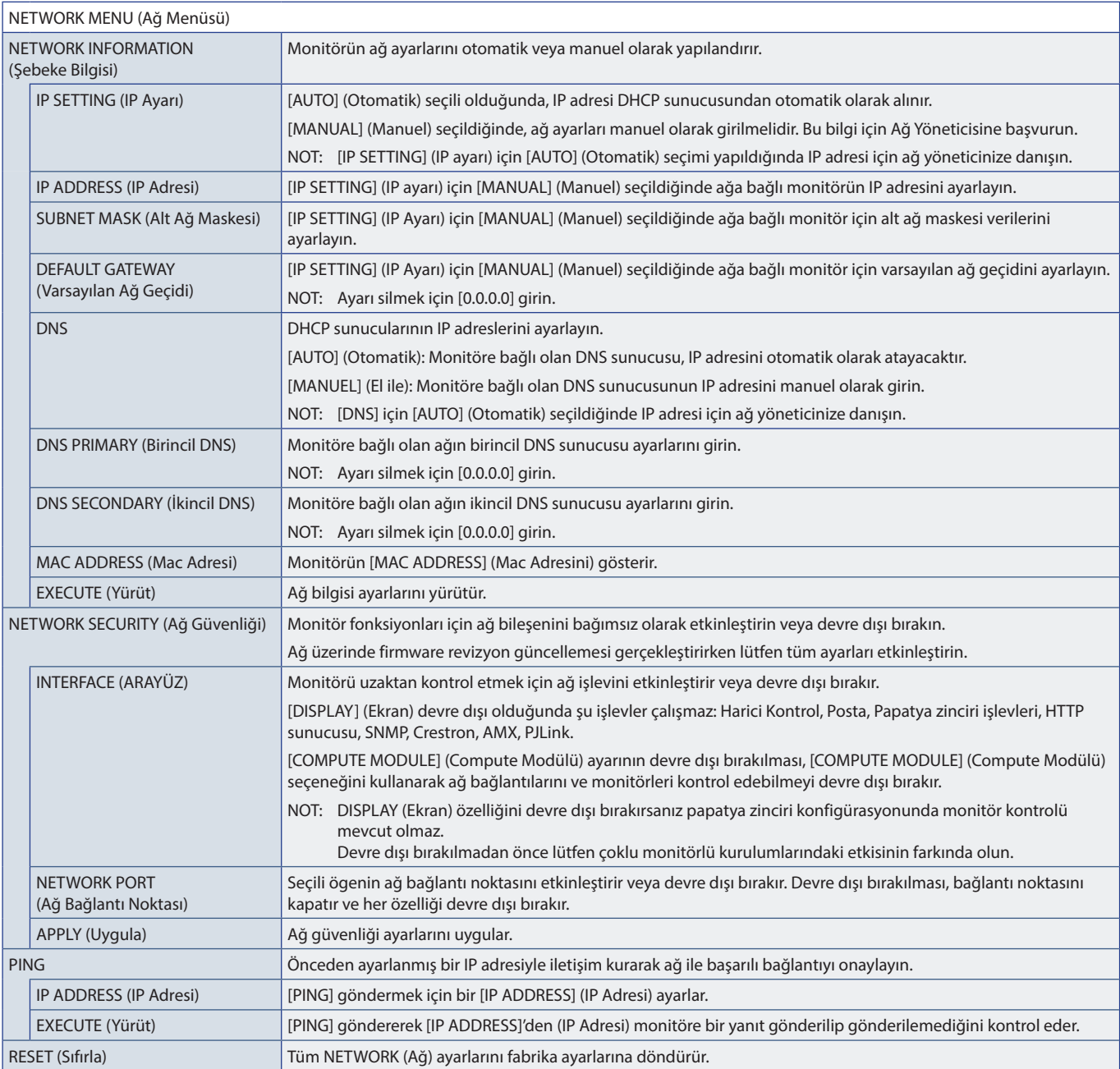

### <span id="page-105-0"></span>**PROTECT (Koruma)**

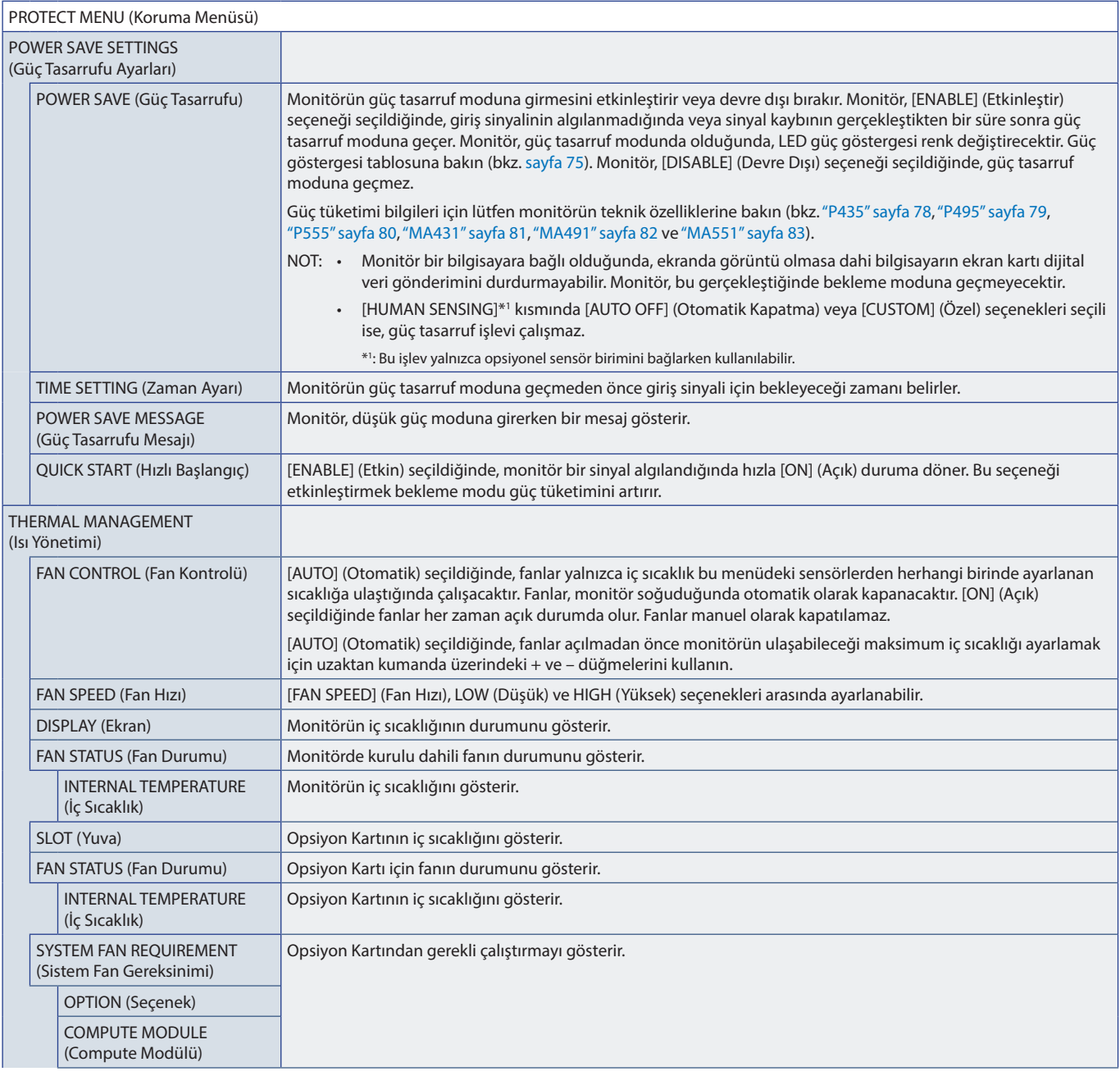

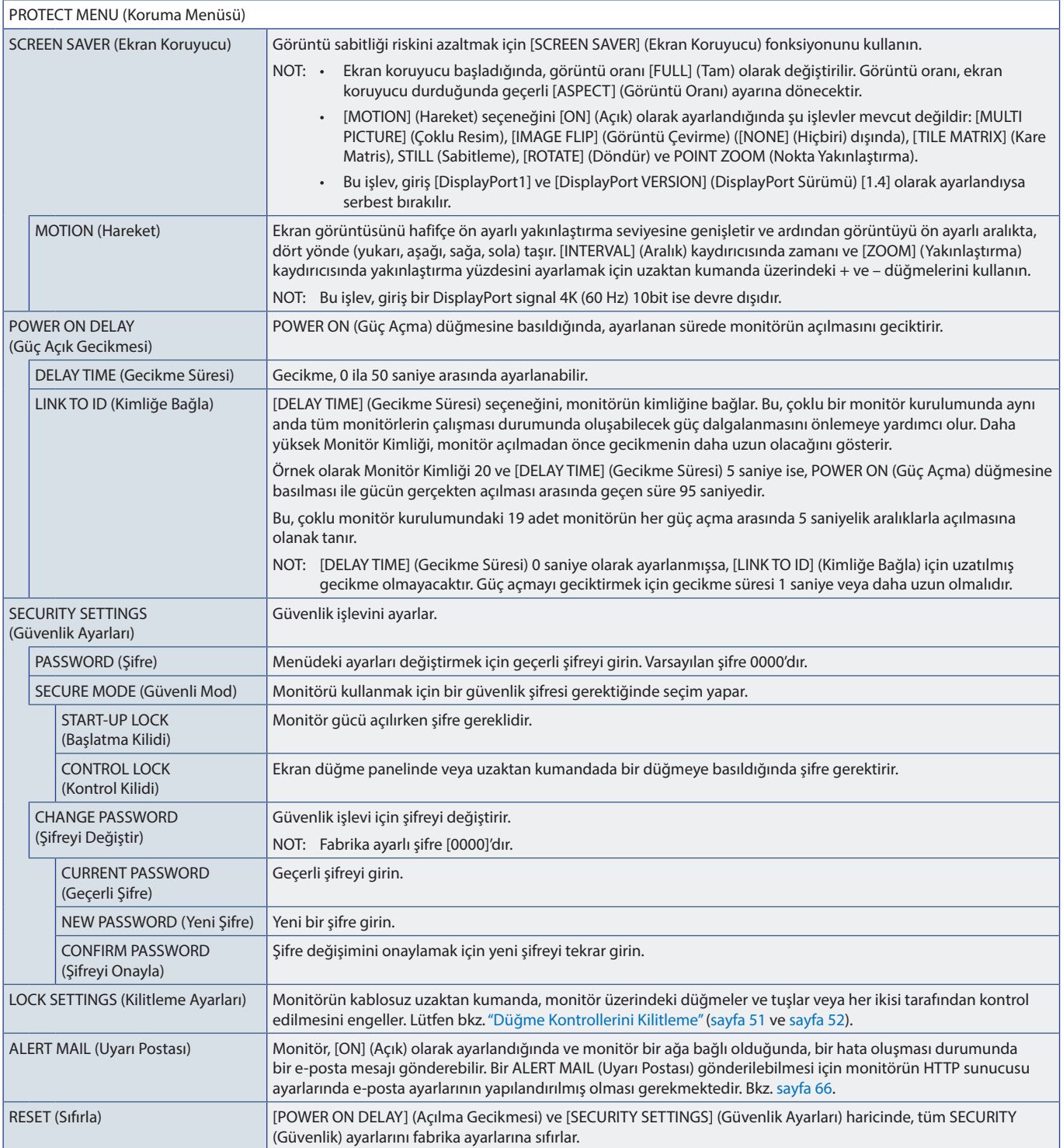

### <span id="page-107-0"></span>**SYSTEM (Sistem)**

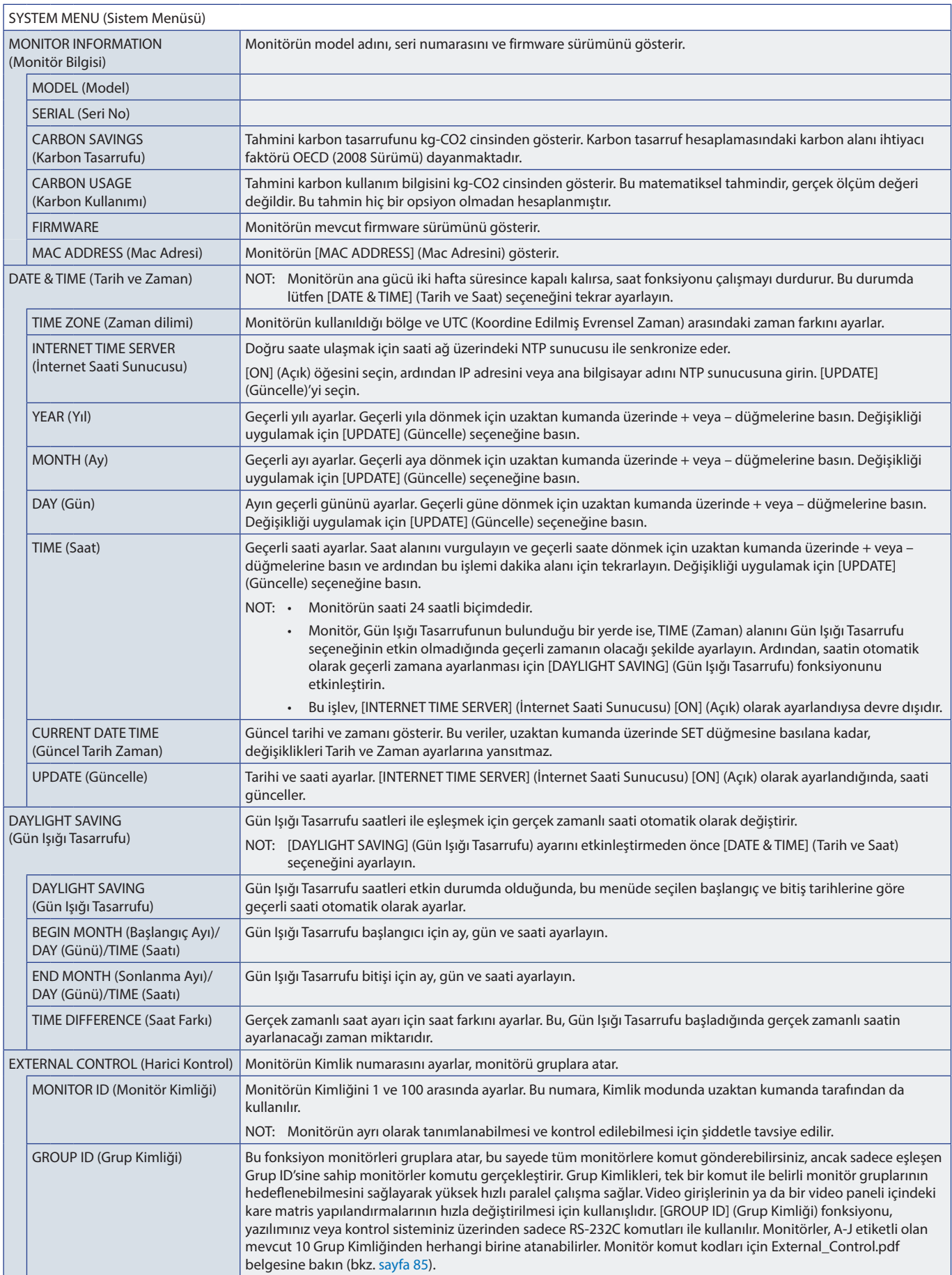
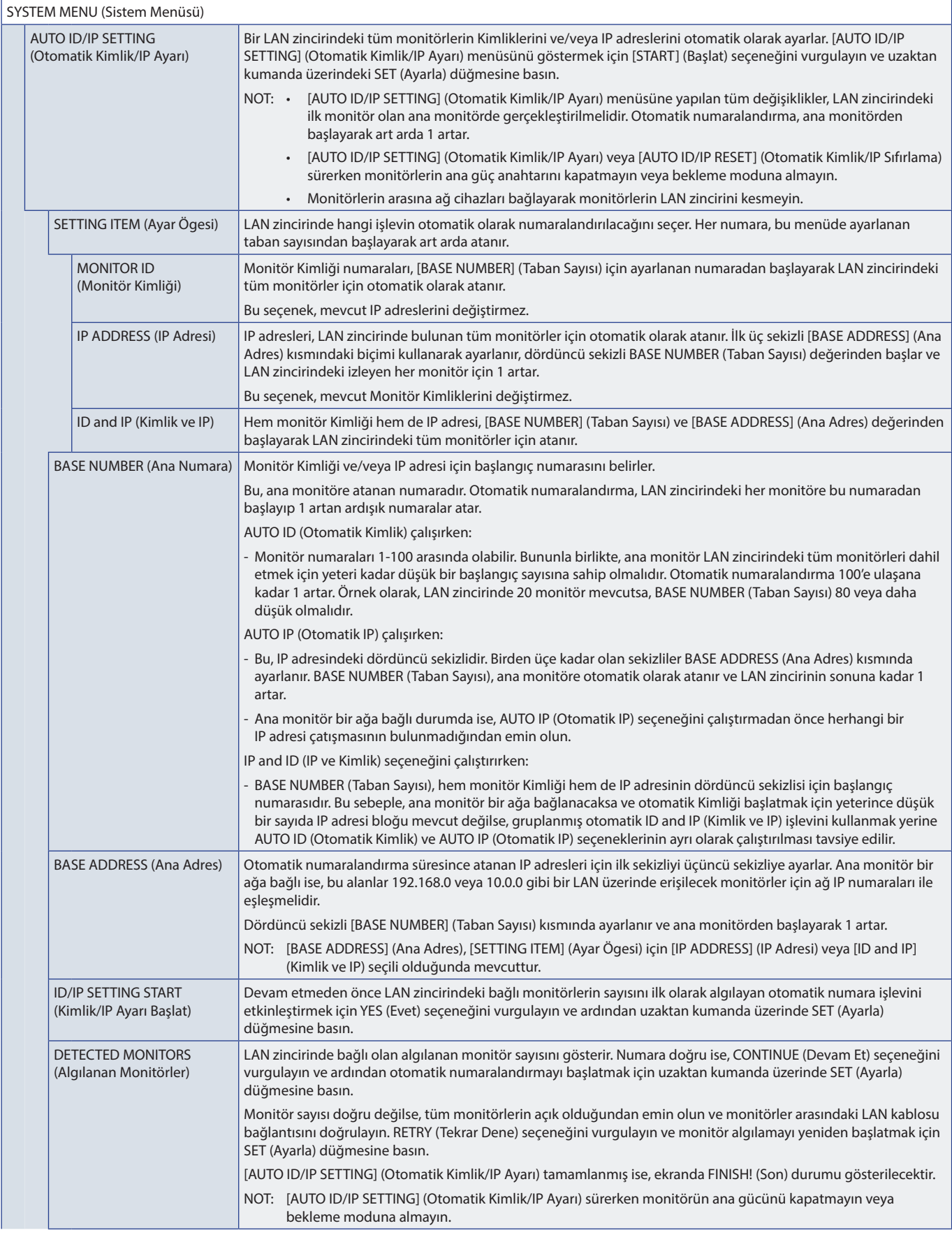

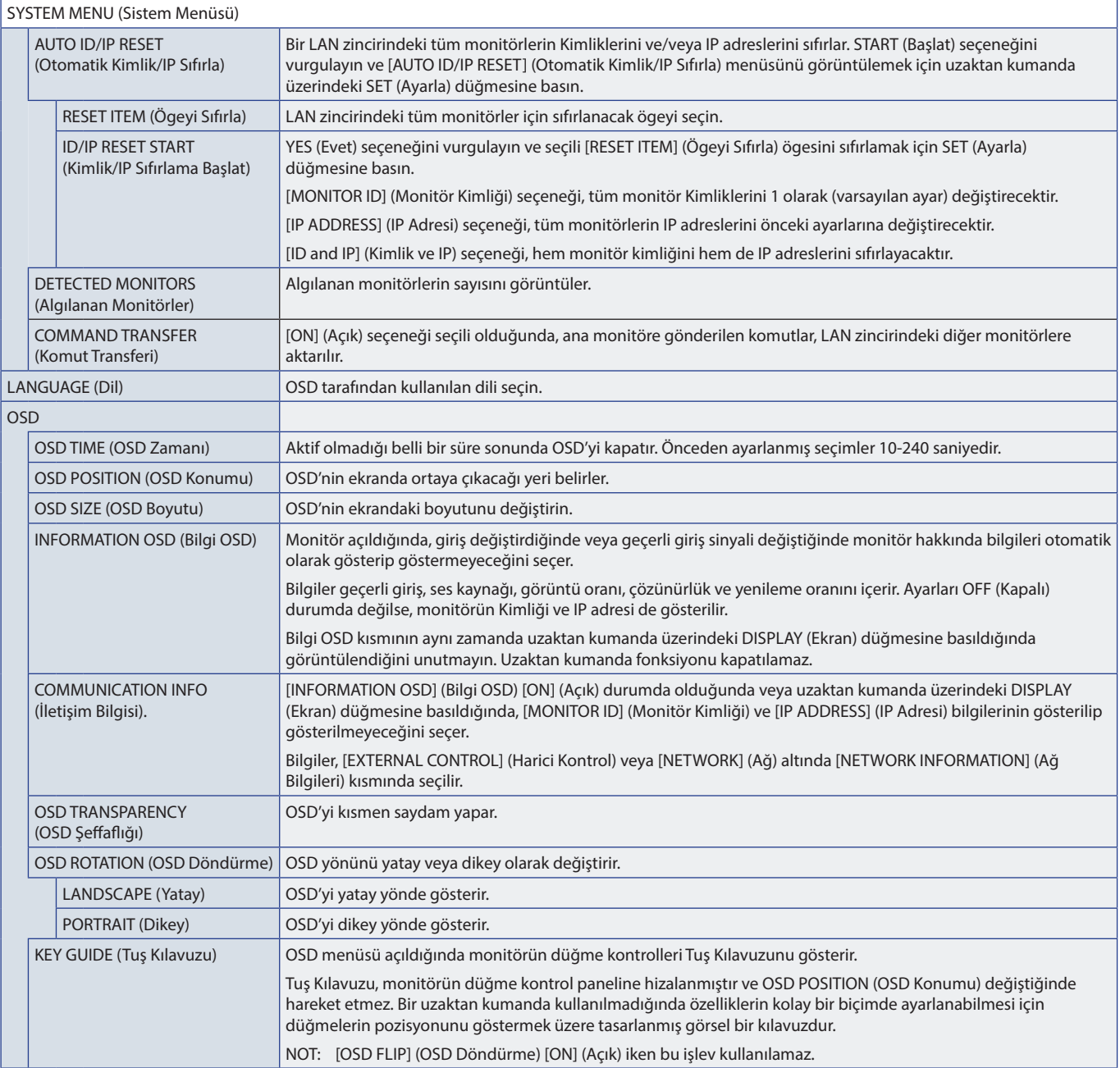

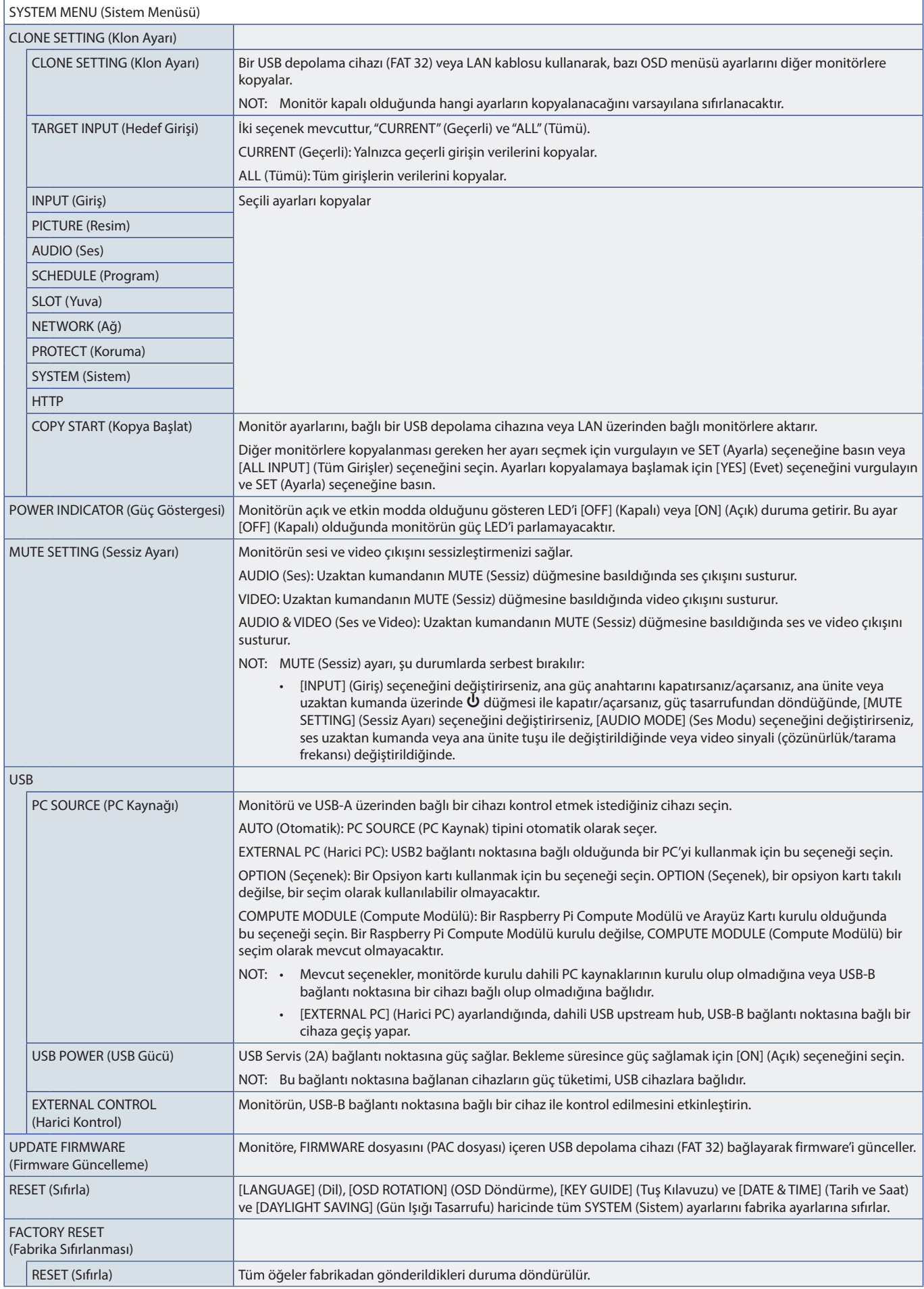

# Ek D Üreticinin Geri Dönüşüm ve Enerji Bilgisi

### Bu Bölümün İçerdikleri:

- > ["Eski NEC ürünlerinizin atılması" sayfa 109](#page-112-0)
- > ["Enerji Tasarrufu" sayfa 109](#page-112-1)
- > ["WEEE İşareti \(Avrupa Yönetmeliği 2012/19/EU ve düzeltmeleri\)" sayfa 110](#page-113-0)

NEC DISPLAY SOLUTIONS çevrenin korunması konusunda son derece hassastır ve çevre üzerinde yaratılan yükün azaltılması için geri dönüşüm konusunu şirketin birincil önceliklerinden biri olarak görmektedir. Çevre ile dost ürünler geliştirme konusunda duyarlıyız ve her zaman ISO (Standardizasyon için Uluslararası Organizasyon) ve TCO (İsveç Ticaret Birliği) gibi bağımsız kuruluşların oluşturduğu en son standartlara uymaya kararlıyız.

# <span id="page-112-0"></span>**Eski NEC ürünlerinizin atılması**

Geri dönüşümün amacı, malzemenin tekrar kullanımı, yükseltilmesi, yeniden biçimlendirilmesi veya yeniden talep edilmesi yolu ile çevresel fayda sağlamaktır. Bu iş için hazırlanmış geri dönüşüm tesisleri çevreye zararlı olabilecek bileşenlerin uygun ve güvenli şekilde atılmasını sağlamaktadır. Ürünlerimizle ilgili en iyi geri dönüşüm uygulamasını sağlamak için, NEC DISPLAY SOLUTIONS çeşitli geri dönüşüm prosedürleri sunmaktadır ve kullanım ömrünün sonuna gelen ürünlerin çevreye duyarlı bir şekilde atılması amacıyla tavsiyeler vermektedir.

Ürünlerin atılması ve ülkeye özgü geri dönüşüm bilgileri ile ilgili tüm bilgiler aşağıdaki web sitelerimizde bulunabilir:

https://www.nec-display-solutions.com/p/greenvision/en/greenvision.xhtml (Avrupa'da)

https://www.nec-display.com (Japonya'da)

https://www.necdisplay.com (ABD).

## <span id="page-112-1"></span>**Enerji Tasarrufu**

Bu monitör gelişmiş enerji tasarruf özelliklerine sahiptir. Monitöre Ekran Güç Yönetim Sinyalleme Standardı sinyali gönderildiğinde, Enerji Tasarrufu modu aktifleşir. Monitör Enerji Tasarrufu moduna girer.

İlave bilgi için ziyaret edin:

https://www.necdisplay.com/ (ABD)

https://www.nec-display-solutions.com/ (Avrupa)

https://www.nec-display.com/global/index.html (Global)

ErP gereksinimi için/ErP (Ağ bekleme) gereksinimi için:

Aşağıdaki koşullar haricinde:

 [POWER SAVE] (Güç Tasarrufu), [DISABLE] (Devre Dışı) olarak ayarlanmış. Monitör bir Opsiyon Kartı kullanıyor. [USB POWER] (USB Gücü), [ON] (Açık) olarak ayarlanmış. [CEC], [MODE1] veya [MODE2] olarak ayarlanmış. [DisplayPort VERSION] (DisplayPort Sürümü), [1.2 MST] veya [1.4 MST] olarak ayarlanmış. [SLOT POWER] (Yuva Gücü), [ON] (Açık) olarak ayarlanmış. [QUICK START] (Hızlı Başlangıç), [ENABLE] (Etkin) olarak ayarlanmış.

Güç tüketimi (Kehribar rengi yanıyor): 2,0 W veya daha düşük. Güç yönetimi fonksiyonu için süre: 30 san. (Varsayılan ayar).

Güç tüketimi (Kehribar rengi yanıp sönüyor): 0,5 W veya daha düşük. Güç yönetimi fonksiyonu için süre: 4 dk. (Varsayılan ayar). (Monitörün çoğul sinyal girişlerine sahip olduğu durumlar hariç).

### <span id="page-113-0"></span>**WEEE İşareti (Avrupa Yönetmeliği 2012/19/EU ve düzeltmeleri)**

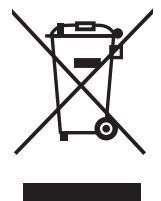

#### **Kullanılmış ürünlerinizin atılması: Avrupa Birliği'nde**

AB genelinde, her Üye Devlet'te uygulanan yasa, atıl elektrik ve elektronik ürünlerden işareti (soldaki) taşıyanların normal ev atıklarından ayrı olarak atılmasını gerektirir. Monitörler, sinyal ve elektrik kabloları gibi elektrik aksesuarları buna dahildir. Bu gibi ürünleri bertaraf ederken, lütfen yerel yönetmeliklere uyun veya ürünü satın aldığınız dükkandan yardım isteyin ya da eğer varsa yürürlükteki yasalara ya da anlaşmalara göre hareket edin. Elektrikli ve elektronik ürünler üzerinde işaret şu andaki Avrupa Birliği Üyesi Ülkelerde geçerli olabilir.

#### **Avrupa Birliği Dışında**

Kullanılmış elektrikli ve elektronik ürünleri Avrupa Birliği dışında bertaraf etmek istediğinizde, lütfen yerel yetkililere başvurun ve doğru bertaraf etme yöntemini sorun.

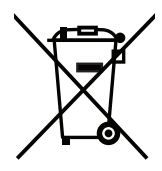

**AB için:** Üzeri çarpı ile çizilmiş çöp kutusu pillerin genel ev atıkları ile birlikte atılmaması gerektiğini gösterir! Kullanılmış piller için yasalara uygun şekilde işlenme ve geri dönüşüm sağlayan ayrı bir toplama sistemi mevcuttur.

**AB direktifi 2006/66/EC ve düzeltmelerine göre piller uygun olmayan şekilde bertaraf edilemez. Piller yerel hizmet tarafından toplanmak üzere ayrı yerde biriktirilmelidir.**